# **Welcome to CIX**

CIX (pronounced kicks) is a highly popular, British based, conferencing system, providing access to hundreds of conferences on a wide variety of topics. Conferences are simply forums for like-minded people to get together to discuss their favourite topic, to seek help and to provide help for others in return.

CIX has conferences on a range of specialised subjects from computers to gardening, conferences for people living in places such as Cambridge, Cornwall or Manchester and conferences in which to exchange jokes or to learn a foreign language.

Whatever your interest, there is likely to be a conference on CIX to cater for it. And what if there isn't? Then just start your own! It costs nothing to create your own conferences, and you could be filling an important gap for many hundreds of people.

# CIX incorporates:

<u>Conferencing</u> An efficient way to obtain information. Ask a question and you'll often

have an answer within minutes!

Mail Send and receive electronic mail anywhere in the world instantly.

Files Many thousands of files on-line for download. Over 50 gigabytes of disk

storage.

Binary Mail Your regional office sales data can be at head office on your Managers

desk in minutes.

<u>Internet</u> Using our fast link to Internet you can connect to systems world-wide.

Fax You don't have to own a fax machine. CIX offers a cheap, easy to use

method for sending faxes.

<u>Usenet</u> CIX also features Usenet News. This is a world-wide system of news

distribution.

<u>Technical Support</u> Our friendly in-house support team are efficient in assisting with your

queries.

<u>Chat Services</u> Talk to many other on-line users in real-time.

# What is Conferencing?

In a normal conference, you meet people at an agreed time and place to discuss matters. In computer conferencing, you still meet people, but because the discussions are stored on computer and available at all times, you can join or leave the discussion at any time you want - the messages will still be there waiting for you when you come back again. This means you can access the conversations whenever you want. Also, since the conversations are displayed on your computer, you never have to waste time travelling - it's all there waiting for you on your desk.

Computer conferences range from the very technical to the purely social, so no matter what your areas of expertise are, there will be conferences to suit you and your interests. If though there is something not covered that you want to discuss, then you too can start your own conference, publicise it, and form a new place for discussion.

# What is an off-line reader?

There are two main ways of reading the messages waiting for you on CIX. The first way is to use your computer, modem and terminal package to dial up the CIX computer; log in, and read the messages waiting for you there. This is expensive, because you are paying for both the time you spend logged on to the CIX computer, and also the phone bill.

The second way is to use an Off-Line Reader (OLR). This is a program that logs onto CIX for you, packages up all the messages waiting for you, and moves (downloads) them back to your computer as quickly as possible. After logging off the CIX computer, it displays the messages just downloaded, where you can read them and reply to them at your leisure, without worrying how much time you are spending on the phone. There are off-line readers available for most popular types of computers.

# Introduction to AMEOL

With so many conferences and topics to choose from, you are quite likely to run up a large phone bill in a very short period of time. Much of the problem is due to the diversity of CIX. People, as a rule, usually have a wide range of interests, and CIX is the ideal forum in which to explore these interests.

Ameol helps you to cut those phone bills. Ameol is an electronic auto-pilot: it automatically dials up CIX, logs on using your CIX name and password, captures all unread messages, then logs off again. And, because Ameol works without your intervention, you can leave it to do its job and come back when it has finished.

Ameol is also a simple database manager; it organises all the unread messages by topic and conference. You can step through each unread message one at a time, or skip ahead to another topic. You can arrange the topics in order of interest, so Ameol always displays the unread messages in your favourite topics first. And, as you go along, you can reply to messages, start new threads of discussion or even print messages for a permanent record.

Because CIX also allows you to download files, Ameol makes the task simpler. If you know the name of the file, and the topic in which it is located, you can just tell Ameol and it will go ahead and download the file automatically. Or you can ask it to download the file list, an index of all files in the topic, and you can scan the list looking for the file you want. There is no need to waste time doing this while connected to CIX; Ameol does the job for you!

And because Ameol makes using CIX so much cheaper, it also helps you to use CIX more intelligently. Because you build up a collection of messages in each topic, when you need to refer back to a message, Ameol will help you find it. Because all the messages are stored on your local hard disk in an organised fashion, Ameol can save you having to go back to CIX to retrieve the one you want.

Ameol makes CIX fun to use!

# **Conferences**

There are three different types of conferences on CIX: Open, Closed, and Closed Confidential conferences. An open conference is one whose membership is available to everyone - you can join it at any time. Membership of closed conferences is restricted: if you want to join one, you have to send a mail message to the organiser of the conference (the Moderator) to ask for access. It is up to them if they let you in. Both open and closed conferences appear in the conference list - the list of all available conferences on CIX. Closed Confidential conferences do not appear in this list, so you have no way of knowing about them. The Moderator of a Closed Confidential conference may invite you to join their conference.

# **Topics**

Each conference is split into a number of different sub-areas called topics. These help to keep discussions in each topic to a manageable level. For example, if there was a conference "pc" for IBM PCs, then topics could be "hardware", "software", "applications" and "games". This enables people to keep discussions in the right area, making it easier for other people to find them.

# **Saying and Commenting**

There are two commands to leave a message in a topic. "Say" starts a new conversation in a topic. "Comment" adds a comment to an existing message in the topic.

# **Messages and Threads**

When a message gets comments to it by other people, it's said that a "Thread" of messages has developed. Usually these are on the same subject, but often a comment will gain a thread of its own. Off-line readers often make threads of messages easier to follow by showing on-screen the links between the messages. This makes it very easy to read what you want, and skip any threads that you do not find interesting.

# **The Conference Lists**

There is available a list of all the open and closed conferences on CIX. This shows you the name and description of the conference and whether the conference is open or closed. The list is grouped by subject: conferences on a similar subject are shown in groups on the conference list.

# Mail

When you leave a message in a conference, you are leaving it to be read by all the other members of the conference if they so wish. Mail, however, is private - it is only readable by the person or persons you send the message to. You can send a message to more than one person.

# **External Mail**

As a CIX user you have access to <u>Internet</u> mail, this means you can mail people on different computers all around the world.

To mail someone on a different site, send a mail message to user@site. To get someone to mail you on CIX, tell them your mail address is you CIX nickname @cix.compulink.co.uk. For example, if your nickname is johnperry, your Internet mail address would be

johnperry@cix.compulink.co.uk

which you can print on your business cards for a bit of extra kudos.

### Finding the mail address

Unfortunately there is not, at present, an easy way to get a list of users who can be contacted on the Internet for two reasons. Firstly there are millions of people, and secondly they are changing all the time!

If you know that someone has an email address and you know which site they are on then try sending a mail message to postmaster@site requesting the email address for the person you are trying to contact.

If you are not sure, or don't know the site name then there is a way to find this out as well. From one of the CIX prompts type: GO INTERNET and you should find yourself at the ip> prompt. From here you can use the WHOIS program to get information about Internet sites. Type:

whois Smith looks for name or handle SMITH.
whois \!SRI-NIC looks for handle SRI-NIC only.
whois '.Smith, John' looks for name "John Smith" only.
whois '\*BT\*' looks for anything with BT in it.

You can then send a mail message to postmaster@site asking for the persons username.

Finally, the easiest way is, of course, to phone up the person you want to mail and ask them their mail address! This is, of course, not always practical.

### Some example addresses

Here is a list of networks which you may find useful as examples. Please note these are not guaranteed to work and may change without our knowledge. If you find that one is wrong, or does not work, please let me (mat@cix.compulink.co.uk) know and I'll try to get the correct address.

| <u>Network</u> | Mail to                     | Comments                                                          |
|----------------|-----------------------------|-------------------------------------------------------------------|
| CompuServe     | 1234.12345@compuserve.co    | om Replace the comma in the normal CI\$ address with a period)    |
| MCI Mail       | user@mcimail.com            | Mcimail Id's may not be quoted with the hyphen.                   |
| Fidonet        | faaaa.nbbbb.zcc.fidonet.org | aaaa = node number, bbbb = network<br>number and cc = zone number |
| Genie          | user@genie.geis.com         | We believe Genie users may have to pay extra to receive mail      |
| Telecom Gold   | GI.SU@uk.ac.goldgate        | GI = Given name, SU = Surname                                     |
| IBM Mail       | user@ibmmail.ibmx400.gb     |                                                                   |
| EARN/BITNET    | user@site.bitnet            | You must replace user and site.                                   |

Thats it so far, if you think a mail address may be useful, please let me know via mat@cix.compulink.co.uk.

# Sending binary files via external mail

You cannot send binary files using external mail. To get around this, take your binary file and convert it to ASCII, send the mail message and the person at the other end will have to convert it back to a binary file. The program you need to turn a binary into a ASCII file is called UUENCODE and the one to turn it back to being a binary again is UUDECODE.

Ameol includes a built-in uuencoder and uudecoder. To send a file via external mail, follow these steps:

- 1: Select Send File from the Mail menu.
- Enter the full path to the file to be sent or click the Filename button to browse for the file.
- 3: Enter the name of the recipient(s) of the file.
- 4: Turn on the Send as Uuencoded mail option.
- 5: Click OK.

Ameol files the request to the out-basket. When you connect to CIX, it will convert the file to uuencoded format and send it as one or more mail messages to the recipient(s).

When the person you sent the mail to receives the mail they should take the file, remove the header and run the uudecode program over it.

# **Files**

Some topics in conferences have files as well as messages stored in them They are stored in File Lists, abbreviated to FLists. When you are joined to a topic in a conference, if there are files in that topic you can download them.

# The Filepool

The FILEPOOL is a repository for all files on CIX which may have relevance to more than one conference. Any conference moderator can include any of the filepool files in the flist of any topic without having to have a copy of the file in the local directory.

The filepool conference is a convenient place to find all files that reside in the FILEPOOL. It is just another conference run, for the most part, by demon/mmuir who do not have any special status or privileges. It is divided into five main topics:

- **thelot** All files which are currently found by the CIX ffind command as being in the FILEPOOL are downloadable by anyone here. No comments or descriptions are provided.
- **biglist** All files which have a description known to demon are included in the flist here. If a moderator fexports a file to the FILEPOOL, he or she should mail demon with a description to appear here.
- **newfiles** Files should be uploaded here if they are to appear only in the FILEPOOL. Descriptions will be added and the flist will contain all files uploaded in the last month, as well as any uploaded since the last update of the biglist.
- **chatter** This topic is the only one where discussion of files in the filepool may take place. Any messages posted to any of the other topics not directly related to that topic will be moved here at the earliest opportunity.
- **about** This topic is reserved for discussion about files that are, or perhaps should be, in the filepool. Messages posted here should be to the point and not general discussion. Any idle chatter in this topic will be moved to the chatter topic.

Additionally, there are 36 topics which contain subsets of the files in "thelot". These are "a\_files", which contains all files starting with the letter "a", "b\_files", and so on through to "9\_files". If you download from one of these topics instead of from "thelot", CIX spends less time searching for the file before starting the download.

# **Binmail**

Binmail (Binary Mail) is a combination between files and mail. It lets you send files from Mail to other people on CIX. Unlike putting a file in a conference topic, where it can be downloaded by all the members of that conference, binmail only sends the file to the people you name when you send it.

Binmail cannot be sent across the Internet. To send a file across the internet, it must be sent in uuencoded format.

# The CIX Index

There is another section of CIX where files are stored - known as the Index. This is a separate place, not attached to any conference, and needs a different set of commands to access it.

Index is a menu driven system which gives you access to the files on our Optical disc system, which has a capacity of 56 Gigabytes. It was been developed to overcome the problems with finding files in the filepool, and elsewhere on CIX.

### Features include:

- Searching for a file using part/whole of filename as a search criteria.
- Searching for a file using part/whole of description as a criteria.
- The tagging of multiple files for download in one session.
- Inspection within archived files, and the ability to view any text files within that archive.
- Supports ZIP, LHA, ZOO and ARC archive format.
- Very fast search routines.

Currently the index subsystem gives you access to:

- The entire CIX filepool (up to the 1st March 1993).
- Files from the Amiga conference.
- Files from Amiga FTP sites.
- Complete GNU archive.
- Linux SLS 1.03 distribution heirarchy, a fully functional SVR3'ish UNIX Operating system.

Each week, files will be taken from FTP sites around the world, and added to the index system. Index is still being developed, and therefore if you have any suggestions, or bugs, please mail 'pag'.

Ameol provides off-line access to the CIX Index.

# Internet

The Internet is a network of computers that stretches around the world. These connections can be anything from a serial cable to a fibre optic link. Data is transmitted down these channels but because of the additional bandwidth available, the connected sites allow users to access the connections.

Basically, they allow us access to this network with the ability to log onto any computer that allows you. This opens doors to online databases, file servers, online games, chat servers and so on. There are thousands of public access, and part public access systems out there.

### **How connect to Internet**

Start the Ameol terminal by selecting Terminal from the File menu and connect to CIX. At the Main: prompt, type

### **GO INTERNET**

Once you get into the CIX Internet program you should get an ip> prompt. The help options are displayed when you enter the CIX Internet subsystem.

You use the TELNET program to connect yourself to one of the thousands of online services also connected to the Internet. This could be a multi user game, a NASA database, a Chat server with hundreds of people on it or the computer in your American office!

You use the FTP program to connect to a file server. With this you can pull off files, or put file onto other computers assuming that you have the necessary permission . On one of the many public access file servers there will be a public directory which will have the permissions set to allow you to pull off files.

Addressing is similar to the current external mail addressing, except you telnet or ftp to a site instead of specifying a username. Sometimes you will be expected to quote a port number at that site to connect to. This will run the program associated with that port number. This normally happens with multi user games.

Here are a few of questions you may have, along with the answers.

How much extra does it cost you? Nothing!

What information is out there? A very very large amount!

How do you get into it? Type GO INTERNET from Main: or Read:

How do I find out whats there? Type ADDRESS <text> where <text> is something that

may interest you.

If you are having problems with the concept of the Internet or want more reading material, look in the file list of the CIX/internet conference where you should find some files,  $zen\_txt.zip$  (Zen and the Art of the Internet) being one of the best tutorials.

# **Gophers and Veronica**

The Internet Gopher is a neat program that allows access to The Internet through a series of menus without the fuss and bother of changing software to perform various tasks and removes the need for those complicated server addresses.

# **How to start the Internet Gopher**

Start the Ameol terminal by selecting Terminal from the File menu and connect to CIX. At the Main: prompt, type

**GO INTERNET** 

to start Internet. Then, at the IP> prompt, type

**GOPHER** 

This will take you to the Sunet server, but you can select a differet server by typing gopher then the site address. Your Ameol terminal needs to be set up as VT100.

By using arrow keys to move a cursor up and down through the options, you can browse through the menu screens, and find a subject that you are interested in. Simply press return to select a subject or menu. An alternative is to enter the number by the side of an option and press return.

Gopher will then connect you to the host computer commonly known as the Gopher server by performing all the telnet or ftp functions needed for you. Sometimes Gopher will tell to make a note of how to exit out of a system if something goes wrong - do as it says, especially if you are new to the Internet!

### Veronica Search

Veronica search is also well worth a mention. Look through the menu system until you find Veronica search and then select it. Veronica will then ask you for a subject. Enter the subject you want to search for and press return. Veronica will now search Gopher for any server that has something to do with that subject, and will make a list of them for you.

# **World Wide Web**

World Wide Web, is an alternative to Gopher. By giving WWW a keyword to search for, this hypertext based browser will search for anything to do with the given keyword. Once a list has been compiled it will allow you to browse through the list, giving a brief description for each item.

The WWW project (initiated by CERN) merges the techniques of networked information and hypertext to make an easy, but powerful global information system.

The project represents any information accessible over the network as part of a seamless hypertext information space.

WWW was originally developed by CERN to allow information sharing within internationally dispersed teams, and the dissemination of information by support groups. Originally aimed at the High Energy Physics community, it has spread to other areas and attracted much interest in user support, resource discovery and collaborative work areas. It is currently the most advanced information system deploted on the Internet, and embraces within its data model most information in previous networked systems.

In fact, the web is an architecture which will also embrace any future advances in technology, including new networks, protocols, object types and data formats.

### How to start the WWW

Start the Ameol terminal by selecting Terminal from the File menu and connect to CIX. At the Main: prompt, type

**GO INTERNET** 

to start Internet. Then, at the IP> prompt, type

WWW

WWW can handle a variety of different data formats, from plain text, to animation and sampled sound. It can also access other services, such as /pub/cixip/.helpfiles/wwwgopher, news, ftp and telnet.

Using the WWW from CIX however is slightly different than if you were using a graphical client. When using CIX, the client software you are using cannot display graphical images, but you can download the image to your local machine and store it, if you should ask for a image, the following message will be displayed:

```
This file cannot be displayed on this terminal: D)ownload, or C)ancel:
```

Pressing D for download will then start the download to your machine.

For more information on the client CIX uses, typing H whilst using it will connect to the site it was developed at, and you will be shown the on-line user manual.

# **Chat Services**

CIX also supports real-time Chat from one user to another. Chat allows you to listen and talk to other users without using mail messages or conferences messages.

### **How to start Chat**

Start the Ameol terminal by selecting Terminal from the File menu and connect to CIX. At the Main: prompt, type

**CHAT ON** 

This will turn 'chat on' for your current CIX session only. When you exit CIX, chat will automatically be turned off.

CHAT ON will read your incoming chat, allowing people to say they want to chat with you or pass you a message. The system will always check what messages are waiting before you are due to enter a command at a prompt. It will not interrupt you if you are 'doing' something like reading a message or typing a reply. Chat 'buts-in' like this

\*CHAT\*

.

. The messages you have recieved

.

\*ENDCHAT\*

If nothing is waiting, Chat will stay quiet.

# Chat messages

There are two varieties of Chat messages

\*username\*: is paging you for a chat

\*username\*: is now only listening

These are 'system' messages. The first one appears before a user can send you his first chat message. It is usually followed by his first message. The second message appears when a user has been talking to you but has now stopped.

<username>: message

This is a message the user (username) has typed.

### Talking to another user

To enter into conversation, type CHAT at the prompt. A list of users who are online (but who may or may not be listening) appears on your screen. You may type in a name or press the Return key which redisplays an updated version of the list. Once you have entered a name, the system will try and put you through.

If they are not listening or not logged on, you will be told that they are not available and you will be returned to the prompt where you entered CHAT.

If you are responding to a paging message, you can just type CHAT username, which will put you through unless the user has disconnected.

In Chat mode the prompt is

>

( There is no prompt in terse mode) at which you may type any message. Once you press RETURN, the message will be sent to the user you are talking to.

Every 10 seconds or so, the system will check for incoming messages and print them on your screen.

This may break up the line you are typing, but do not worry - it is still complete in CIX's memory.

# **Commands in Chat Mode**

You have a number of commands you may use in chat mode. They are all preceded by the / character. They can also be abbreviated to one character eg

/help or /h.

| Command                                                                                                    | Description                                                                                                    |  |  |  |
|----------------------------------------------------------------------------------------------------|----------------------------------------------------------------------------------------------------|--|--|--|
| /noecho                                                                                                    | Will disable CIX from echoing back what you type. (Note that this mode is AUTOMATICALLY turned back on when you quit chat)                                                                                                    |  |  |  |
| /echo                                                                                                    | Will re-enable echoing.                                                                                                    |  |  |  |
| /help                                                                                                    | Displays a quick list of commands.                                                                                                    |  |  |  |
| /quit                                                                                                    | Allows you to leave chat. When you leave, it sends a message to whoever you were talking to that you are now only listening. BUT remember that you will continue to recieve chat until you either disconnect or type chat off.                                                                                                    |  |  |  |
| /also username                                                                                                    | Also sends any message you type to that username as well as whoever you are already chatting to. eg. You are chatting to fred, and bill pages you for a chat. Type /also bill and your messages will go to fred and bill, but note that unless fred also type /also bill and bill types /also fred, fred and bill won't be able to hear each other. |  |  |  |
| /xclude <i>username</i>                                                                                                    | Opposite of /also command, it stops sending messages to that username.                                                                                                    |  |  |  |
| /list                                                                                                    | Show's the list of people to whom your messages are going to.                                                                                                    |  |  |  |
| /who                                                                                                    | Shows you who is online                                                                                                    |  |  |  |
| /resume <i>username</i>                                                                                                    | Shows you username's resume eg:/resume fthorn                                                                                                    |  |  |  |
| /msg username message Sends a private message to username. This message is ONLY sent to that user. When it arrives, it is denoted as a private message, because instead of the <name>: identifier, it appears as &gt;name&lt;: .</name> |                                                                                                    |  |  |  |

If you just press return with a blank line, nothing is sent BUT your incoming chat will be checked.

After you quit, you will continue listening until you type CHAT OFF.

IMPORTANT: WHEN IN CHAT MODE AUTO DISCONNECT IS DISABLED!

# **Usenet**

Usenet is a global conferencing system, not local like CIX. Usenet runs on a network of Unix-machines. Most of the messages in Usenet are put in by users in the USA. The volume of messages is very large, like 5 Megabytes of new messages per day.

With Ameol, you cannot only read Usenet messages, but also reply to them. And it is easy!

### **Enable Usenet Access**

To allow Ameol to access Usenet:

- 1. Choose the Usenet command from the Settings menu.

  Ameol displays the Usenet Settings dialog.
- 2. In the Access field, ensure that the Enabled option is turned on.
- 3. Click OK.

Next time you connect to CIX, Ameol enters the Usenet gateway and downloads any waiting messages from the newsgroups to which you belong.

# **Joining Newsgroups**

To join a new newsgroup:

- 1. Choose the Join Usenet Newsgroup command from the Settings menu. Ameol displays the <u>Join Usenet Newsgroup dialog</u>.
- 2. In the dialog that appears, enter the name of the newsgroup you want to join.
- 3. Click OK.

Ameol will join you to the newsgroup when you next connect to CIX. The number of initial messages you will receive from that newsgroup depends on the value set for Recent Messages on Join in the  $\underline{\text{CIX Settings dialog}}$ .

# Fax

With CIX, you can send a fax to anywhere in the world, or at least anywhere that has a fax machine. You don't even need your own fax machine or special fax software. The CIX fax system automatically sends your fax using an optional standard cover page.

When you send a fax, it is actually sent as a mail message to a special faxmachine account. Every 7 minutes, CIX logs into the faxmachine account and downloads all mail messages from there. Then each mail message is decoded to interpret special fax options, and the message itself is sent to the fax machine. CIX waits until either the fax is successfully transmitted, or until after 3 failed attempts, then it returns a status message back to you via mail.

If the fax was successfully transmitted, then the cost of the fax is added to your CIX bill. However if the fax failed to transmit, you will not be charged anything other than the time spent on CIX to send the message to the faxmachine account.

See also

Create Fax command (Mail Menu)

# **Ameol Help Contents**

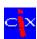

### Introduction to CIX

An introduction to the CIX conferencing system.

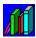

### <u>Reference</u>

This section contains reference to menu and keyboard commands.

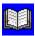

# **Procedures**

Step by step details of how to accomplish common operations within Ameol.

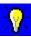

# **Frequently Asked Questions**

This section contains a list of frequently asked questions about Ameol.

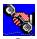

# **Customer support**

How to contact the Ameol customer and technical support team for help.

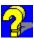

# **Using Windows Help**

Help on using Windows Help.

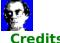

About the people who designed and support Ameol, the CIX off-line reader!.

# **Printing a help Topic**

To print this topic, or any help topic, choose the Print Topic command from the File menu.

# **Reference Contents**

# **Basic Reference**

Menu Commands Keyboard Index Frequently Asked Questions

# **Technical Reference**

Ameol Command Line Switches
Description of AMEOL.INI
Writing your own scripts

# **Customer Support**

Telephone Numbers and Addresses
CIX Customer Support
Using Report

# **Introduction to CIX**

# **Introduction to CIX**

Welcome to CIX What is conferencing? What is an off-line reader? **Introduction to Ameol** Conferences <u>Topics</u> Saying and Commenting Messages and threads The Conference List Mail <u>Fax</u> External Mail <u>Usenet</u> <u>Files</u> The Filepool <u>Binmail</u> The CIX Index

# **Other CIX Services**

Internet Gophers and Veronica World Wide Web Chat

# **Menu Commands**

# File Menu

**Export** 

<u>Import</u>

**Script** 

**CIX Index** 

**Event Log** 

**Print** 

Page Setup

Print Setup

Connect

<u>Full</u>

Upload Only

Mail Only

**Custom** 

**Terminal** 

Send Mail

<u>Exit</u>

# **Edit Menu**

<u>Undo</u>

<u>Cut</u>

Copy

<u>Paste</u>

<u>Send</u>

Clear

Select All

**Quote Message** 

**Insert File** 

**Fixed Font** 

**Spelling** 

Clear Buffer

# Mail Menu

Read Mail

Create Mail

Create Fax

Address Book

**Upload File** 

**Download File** 

Erase File

Rename File

**Export File** 

Send File

**Directory** 

Clear CIX Mail

# Global Menu

**Next Unread** 

**Next Priority** 

**Next Marked** 

Previous Marked

**Find** 

Compact

<u>Purge</u>

Mark All Read

**Check And Repair** 

<u>Lists</u>

Join Host Conference

Join UseNet Newsgroup

**Signature** 

**Resumes** 

# **Settings Menu**

**Default Purge Options** 

<u>CIX</u>

<u>Usenet</u>

**Communications** 

**Modem** 

**Terminal** 

Display

**Colours** 

**Fonts** 

**Toolbar** 

Spell Checker

**Utilities** 

**Directories** 

Tool Bar

Status Bar

Mail/Usenet Headers

# View Menu

Keep Mail At Top

**Expand Conference** 

Expand All

Collapse Conference

Collapse All

**Automatically Expand Conferences** 

# **Topic Menu**

**Purge Options** 

File List

**Download File** 

**Upload File** 

Create Local Topic

Mark Topic Read

Mark Thread Read

Set Column Widths

<u>Reference</u>

Roots

Chronologically

**Participants** 

<u>Resign</u>

# Message Menu

<u>Original</u>

<u>Goto</u>

<u>Say</u>

Comment

Copy

**Forward** 

**UUDecode** 

Read

Read Lock

**Bookmark** 

Keep

**Delete** 

Withdraw

<u>Ignore</u>

**Priority** 

Add to Address Book

**Show Resume** 

# **Utilities Menu**

# **Terminal Menu**

Hang Up

Run Script

Open Log

Pause Log

Send File

Receive File

# Window Menu

New Message Window

<u>Cascade</u>

<u>Tile</u>

**Arrange Icons** 

Windows 1, 2, 3...

# Help Menu

**Contents** 

Search for Help on

CIX Help How to Use Help About Ameol

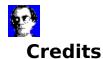

# **Ameol Development**

Steve Palmer spalmer Ameol Development Manager

Pete Jordan horus Programmer and developer of Moderate

### **Ameol User Manual**

Alan Fleming (Editor), Steve Palmer, Bruce Ure.

# **Ameol On-Line Help**

Steve Palmer, Alan Fleming, Matthew Sims, Paul Gardner, Mike Rogers, Terry Farmilo, Bruce Ure.

# **Ameol Technical Support**

Bruce Ure ameoltech Ameol Technical Support Manager

Terry Farmilo ameoladmin Ameol Technical Support Julian Freeman jfreeman Ameol Technical Support

### **Ameol Moderators**

Jerry Ozaniec joz Chief Ameol Moderator

Simon Cleland scleland Ameol Moderator
Richard Conway rikki Ameol Moderator
Mac Roche kestrel Ameol Moderator

### **Ameol Beta Testers**

jclayton, joz, kestrel, steveha, guy, fullbore, adeperry, hierophant, frix, mandarin, julesp, panflet, scleland, rikki, hms, ajcowie, packman, awhiteb, pmh, horus, starling, martynl, fsmith, bluey, sam1, afraser, paulo, iarmstrong, hugo, gfreeman, bdge, jhoneyball, sphipps, smann, comber, ceebee, snuffy, peteshew, ziggy, dbiggins, mpilsbury, caveman, mogdena, rbarr, pag, mentha, mwoollard, rdarnell, bidmead, p\_elphick, monsal, markv, tony, mthorn, jhall, castleit, mkey, amarmiona, alisdair, sjg, wendyg, gboyle, avfc, aroby, cgreenlaw, clint, petecon, nwoodruffe, bwilkins, pcaden, steveren, dls, dmoss, steveb, newton, alan, buzby, libdemo, gorgias, gcoulter, amccarthy, stevepav, dbergin, taro, clarand, ccorrigan, asawford, johndunedin, sgreenham, cl, ipawson, phb, djohnson, mnapier, nhadfield.

### Thanks To

Ian Armstrong iarmstrong Toolbar bitmaps

Guy Kewney guy The picture at the top of this page. :-)

### **Trademarks**

CIX and Ameol are trademarks of CompuLink Information eXchange Ltd. Microsoft is a registered trademark and Windows is a trademark of Microsoft Corporation. IBM is a registered trademark of International Business Machines Corporation.

# **Export command (File Menu)**

Exports one or more messages from one or more topics to a scratchpad. The messages are written to the scratchpad in the terse CIX message format.

The scratchpads produced by this command can be re-imported into Ameol by choosing the <u>Import</u> command and selecting the CIX Scratchpad filter.

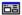

### **Dialog Box Options**

### **Export to**

Type the name of the output file.

### **Browse**

Displays the file browser dialog box. You can use this dialog to locate the output file if you intend to overwrite or append to an existing file.

### Append to existing file

Append the new messages to the end of the output file. If you use Browse to select an existing file, this option is set automatically.

### **Expand LF to CR/LF**

When this option is enabled, lines in the output file are terminated by both CR (carriage return) and LF (linefeed). This makes the file usable under DOS for which CR/LF is the standard line terminator. However other off-line readers are unable to process output files terminated by lines other than just a LF. So if you wish to produce an output file for importing back itno another off-line reader, disable this option.

# **From**

Select the conference and topic from which to export. You can select either individual topics, all topics in a conference or all conferences.

### Conference

Select the conference containing the topic(s) to be exported. If you select (All Conferences), then Export exports your entire message base.

### Topic

Select the topic containing the message(s) to be exported. If you select (All Topics), then Export exports all messages from all topics in the conference.

### **Options**

Determine which messages are exported base on pre-set criteria.

### ΔΙΙ

All messages in the selected topic. This option is only available if no message window is open, or (All Topics) is selected.

# **Current Message**

The current message. This option is only available if Export is selected with a message window open.

### **Current Thread**

The thread containing the current message. This option is only available if Export is selected with a message window open.

### Range of Messages

A range of messages between a low and high message number inclusive.

# By author

All messages posted by the specified author.

# **Between dates**

All messages posted between two dates, inclusive. The dates should be entered in the format day-month-year, where the delimiter between each number is as set up in the International section of the Control Panel. By default, this is usually a backslash (/).

# Import command (File Menu)

Import a scratchpad into Ameol. A scratchpad can be downloaded from CIX or created by the Ameol Export command.

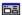

### **Dialog Box Options**

### **Import Filters**

Ameol imports scratchpads by means of filter utilities. Filter utilities are specially written addons which are designed to import a specific scratchpad format. By default, Ameol comes with three built-in filters:

### **CIX Scratchpad**

This filter imports a standard CIX scratchpad. If the scratchpad is compressed, Ameol automatically uncompresses it.

#### **Usenet Scratchpad**

This filter imports a scratchpad downloaded from the Usenet gateway. If the scratchpad is compressed, Ameol automatically uncompresses it.

In addition to these internal filters, Ameol also has three default external filters. External filters are files in the Ameol directory which have the extension CNV.

#### Telepathy V1

Imports a Telepathy version 1 message base.

#### WigWam V1

Imports a WigWam version 1 message base.

#### WigWam V2

Imports a WigWam version 2 message base. This also works for the new WigWam V3.

Further filters will be supplied in the ameol and ameol\_reg conferences when they become available.

# Script command (File Menu)

Adds a script to the out-basket or installs a new script.

Scripts are lists of commands which Ameol carries out after it connects to CIX. Scripts are provided for functions which are not built into Ameol; such as to clear your CIX mail in and out baskets, to download your billing information and to restore your CIX pointers.

Unlike addons, writing scripts require no special tools other than a plain text editor such as Notepad.

## **Dialog Box Options**

### **Scripts**

Select a script.

#### Add

Adds the selected script to the out-basket. You can select a script and add it to the out-basket in one go by double-clicking the script in the list.

#### New

Install a new script. Installing a script adds that script to the list of scripts included in Ameol.

#### **Edit**

Edit the selected script. You can change the script or its location, or alter the script description.

#### Remove

Remove the selected script. The actual script file is not deleted.

# **CIX Index command (File Menu)**

Search for files in the CIX index.

On completion of the search, Ameol opens a Index file list window showing a list of files that match the search pattern. This window appears minimised at the bottom of the Ameol workplace.

Select Index File List from the Window menu or double-click the icon to display the file list.

### **Dialog Box Options**

### Search for

Type part of the name of the file you wish to locate, or a short word or phrase that matches the file description to retrieve a list of matching files.

### **Category**

Choose the category in which CIX will search for the files. Ameol will update the category list each time you search the index.

#### Limit

Type the maximum number of matches before the search stops. The default is 200.

#### See also

The CIX Index

# **Event Log command (File Menu)**

Displays and configure the Event log.

The Event log is a record of the 100 most recent errors, warnings and status messages within Ameol. A number of status messages are only reported in the event log.

### **Shortcuts**

Keyboard: CTRL+L

### **Dialog Box Options**

### **Options**

Displays a dialog from which you can change the event log settings.

#### Save As...

Saves the contents of the event log to a text file. The file is formatted for easy display in any suitable text editor or for printing.

### Clear

Deletes the contents of the event log. This command is irreversible.

# **Print command (File Menu)**

Prints the current message, the current thread or a range of messages in the current topic. Ameol prints to the active printer; you can alter the active printer and optionally configure it via the <a href="Print Setup">Print Setup</a> command.

### **Shortcuts**

Keyboard: CTRL+P

# Page Setup command (File Menu)

Alter the print margins and default font.

# Dialog Box Options

## **Margins**

The Margins settings dictates the amount of whitespace around the printed report. The measurements are shown in centimetres. You cannot set the margins outside the area allowed by the selected printer; in this case Ameol reports an error.

#### **Printer Font**

The Printer font is the font (typeface) used on the printouts. Ameol provides a choice of three types of fonts:

#### **Default Printer Font**

This is the font built into your printer. Because Ameol does not need to draw the individual characters itself, this option produces printouts faster at the expense of quality.

#### Same Font As For Window

This is the font used to display the source of the printout on screen. This option produces a printout that most closely approximates what appears on the screen.

#### **User Specified Font**

This is a font selected by the user from those available in Windows.

#### Change

Displays the font selection dialog from which you can select the user specified font.

.

# **Print Setup command (File Menu)**

Choose the active printer and set the active printer configuration.

Refer to your Windows User Manual for more information about printers and printer configurations.

### **Dialog Box Options**

#### **Printer**

The active printer is the printer used by the Print command. Where you have more than one printer installed on your system, Ameol can only use one printer, defined as the active printer. By default, this is normally the default printer selected in the Control Panel.

#### **Default Printer**

This is the printer selected as the default printer in the Control Panel.

#### **Specific Printer**

To use any other printer installed on your system, select it from the list.

#### Orientation

If your printer is capable of printing in either portrait and landscape mode, you can switch between the two.

#### **Paper**

Select the location, type and size of paper loaded into the printer.

#### Size

Select the paper size from the list. The sizes shown are those available for the active printer.

#### Source

If the printer provides more than one source of paper, select the source you intend to use.

#### **Options**

You can further configure your printer settings with the Options button. The choice of options depend on the type of printer installed.

# Full Connect command (File Menu, Connect Submenu)

Connect to CIX. As its name suggests, the command carries out all actions in the outbasket and retrieves any waiting messages from CIX, then disconnects.

If the last connection aborted while a scratchpad was being downloaded or prepared for downloading, you will be offered the option to recover the scratchpad before Ameol connects to CIX.

### **Shortcuts**

Keyboard: CTRL+T

# **Connect and Upload command (File menu, Connect Submenu)**

Connects to CIX, and just carry out any actions in the out-basket. If the out-basket is empty, this command is disabled. It does not attempt to retrieve any waiting messages from CIX, and, therefore, is slightly faster than the Full Connect command.

If the last connection aborted while a scratchpad was being downloaded or prepared for downloading, you will be offered the option to recover the scratchpad before Ameol connects to CIX.

# **Connect and Get Mail command (File menu, Connect Submenu)**

Connects to CIX, carries out any out-basket actions relating to mail and binmail, downloads any new, unread, mail messages, then disconnects.

You would typically use this option to only retrieve mail without the overhead of downloading any new CIX and Usenet messages.

If the last connection aborted while a scratchpad was being downloaded or prepared for downloading, you will be offered the option to recover the scratchpad before Ameol connects to CIX.

# **Custom Connect command (File Menu, Connect Submenu)**

Connects to CIX and carries out a sequence of actions determined by the user.

# Dialog Box Options

The Custom Connect dialog box looks slightly different depending on whether youre using a modem or telnet to connect to CIX.

#### When connecting via modem...

#### Number

This field lists the available CIX phone numbers. The list is taken from the numbers defined as default in the CONFIG.INI file, plus any that you have entered in the Communications Settings dialog which do not match any of the default numbers. You can select one of the numbers from the list or enter a number manually in the space provided.

#### **Baud Rate**

Select the baud rate. The rates listed are the same as those in the Communications Settings dialog.

#### COM Port

Select the communications port.

### When connecting via telnet...

#### **Port**

Enter the name of the port to which Ameol will connect to CIX. You can specify either a name or an IP address.

### Attempt to recover lost scratchpad

Ameol attempts to recover any scratchpad left behind on CIX as a result of a previously aborted transfer. If you enable this option and no scratchpad can be found, then Ameol continues as normal.

#### Stay online at end

Following completion of the processing and download options selected below, Ameol does not log off CIX, but remains online. You will need to manually type **bye** to log off CIX and process any downloaded scratchpads.

#### **Download Usenet messages**

Downloads any new Usenet messages. This option is disabled if Usenet access has been disabled via the Usenet Settings dialog.

#### **Download CIX messages**

Download any new messages from conferences and topics of which you are a participant.

### **Download mail messages**

Download any new, unread, mail messages.

### **Process Usenet actions**

Carry out any out-basket actions relating to the Usenet gateway.

#### **Process CIX actions**

Carry out any out-basket actions relating to CIX conferences and topics.

### **Process mail actions**

.

Carry out any out-basket actions relating to mail and binmail.

# **Terminal command (File Menu)**

Open the Ameol terminal emulator window.

The Ameol terminal emulator functions as a complete terminal program, but optimised for use with CIX. You will find it useful if you need to go on-line to CIX to perform some functions that cannot be handled off-line.

When you start the terminal emulator, Ameol offers to connect you directly to CIX or simply leave you in the terminal to make your own connection.

# **Send Mail command (File Menu)**

Mail a copy of the current message to a Microsoft Mail 3.0 user. You will need Microsoft Mail 3.0, Windows for WorkGroups or Windows/NT, all of which provide email support.

**Note**: If your system does not support e-mail, then this command will not be shown in the File menu.

# **Exit command (File Menu)**

Exits Ameol. Your window layout and settings will be automatically saved. You can also use the Close command on the application control menu.

If any edit windows are open, you will be given the option to save the messages to the outbasket before Ameol exits.

### Shortcuts

Mouse: Double-click the application control menu icon.

Keyboard: ALT+F4

# **Contents command (Help Menu)**

Displays the Ameol help contents page. From this page you can jump to a specific help topic.

# **Shortcuts**

Keyboard: F1

# **Search for Help command (Help Menu)**

Displays the Help Search dialog. From the Search dialog, you can choose the help topic you need by entering a keyword or choosing from a list of keywords. Help displays a list of topics associated with that keyword.

# **CIX Help command (Help menu)**

Displays the list of CIX help files.

CIX has a number of help files on various related subjects. These help files are created and maintained by the CIX administration staff. The CIX Help command displays a list of the available files.

# **Dialog Box Options**

### **Topic**

Type or select the name of the CIX help topic to display. If the topic is available locally, it is displayed immediately. Otherwise Ameol offers to download the topic from CIX.

#### **View**

Display the selected help topic. For the topic to be displayed, it must have been previously downloaded from CIX. Topics that have been downloaded appear in **bold** in the list. if you attempt to view a topic which has not been downloaded, you are prompted whether to download it.

### **Update**

Update the list of help topics. CIX maintains the list of help topics regularly and new topics can appear on the list, and old ones removed from time to time.

# **How to Use Help command (Help Menu)**

Displays instructions on how to use the Windows help system.

# **About Ameol command (Help Menu)**

Displays the current version number of your copy of Ameol, plus the Windows operating mode, free memory and free disk space.

# **Undo command (Edit Menu)**

Undo the most recent editing operation. If the edit cannot be undone, then this command is disabled.

If text was added or pasted, undo deletes the additions. If text was removed or cut, then undo replaces the lost text. No other operation on the text can be undone.

#### **Shortcuts**

Keyboard: CTRL+Z

# **Cut command (Edit Menu)**

Copy marked text to the clipboard, then to remove the marked text. The contents of the clipboard prior to this operation will be overwritten. The removed text can be restored by the Undo command as long as no other edit is made to the remaining text, in which case the original contents of the clipboard will also be restored.

This command is disabled if there is no marked text.

### **Shortcuts**

Keyboard: CTRL+X

# Copy command (Edit Menu)

Copy marked text to the clipboard. The contents of the clipboard prior to this operation will be overwritten.

This command is disabled if there is no marked text.

### **Shortcuts**

Keyboard: CTRL+C (Except in the Terminal window)

CTRL+INS (Terminal window only)

# Paste command (Edit Menu)

Insert the contents of the clipboard at the current edit position. The command is disabled if the clipboard is empty, or it contains the wrong type of data.

### **Shortcuts**

Keyboard: CTRL+V (Except in the Terminal window)

SHIFT+INS (Terminal window only)

# Send command (Edit Menu)

(Terminal Window Only)

Transmits the marked text to CIX without affecting the clipboard contents.

# Shortcuts

Keyboard: CTRL+SHIFT+INS

Mouse: Click the marked text using the right mouse button.

# Clear command (Edit Menu)

Remove the marked text. Nothing is copied to the clipboard by this operation. The removed text can be restored by the Undo command as long as no other edit is made to the remaining text.

This command is disabled if there is no marked text.

### **Shortcuts**

Keyboard: DEL

# **Select All command (Edit Menu)**

Selects all the text in the current window.

# **Quote Message command (Edit Menu)**

Insert the current message in the message window in the message being composed. To distinguish the original message from your message, each line of the original is prefaced by a right pointing chevron.

If you only want to quote part of the original message, highlight the portion to be quoted, then open or switch back to the edit window and choose the Quote Message command.

This command is typically used to references to the original message when composing a reply, so that the person receiving the message can refer back to the original without needing to scan for it in the message base.

This command only works if you are composing a new message. It is not available if you are editing a message in the out-basket.

#### Shortcuts

Keyboard: CTRL+Q

# **Insert File command (Edit Menu)**

Insert the contents of a file at the current edit position. Ameol displays the Insert File browser dialog to allow you to search and pick the file to be inserted.

# **Fixed Font command (Edit Menu)**

Toggles the display of the current message between the message font and the fixed pitch font as defined in the Font Settings dialog.

# Spell Check command (Edit Menu)

Checks the spelling of the text or the selected text in the current edit window.

### **Dialog Box Options**

#### **Not in Dictionary**

The word that could not be found in the dictionary. Click once in this field to copy the word to the Change To field.

#### **Change To**

Shows the most appropriate suggestion to replace the misspelled word. You can type or select an alternative word if the suggested word is incorrect.

#### Suggestions

Lists up to 10 of the most appropriate replacements for the misspelled word. The list is ordered from most likely at the beginning to less likely at the end. If no suggestion could be located, then this list shows (no suggestions).

#### **Ignore**

Ignore the misspelled word and continue with the spelling check.

### Ignore All

Ignore this and all further occurrences of the misspelled word and continue with the spelling check.

### Change

Change the misspelled word to that specified in the Change To field.

#### Change All

Change this and all further occurrences of the misspelled word to that specified in the Change To field. Then continue with the spelling check.

#### Suggest

Search the dictionaries for a suggested replacement for the misspelled word. If you edit the word in the Change To field before selecting the Suggest button, then the list will be based on the word in the Change To field.

#### Add

Adds the misspelled word to the current custom dictionary. If no custom dictionary has been defined, this button is disabled.

#### Finish

Completes the spelling check without checking any further.

#### Cancel

Abandons the spelling check without checking any further.

#### **Options**

Displays the Spell Checker Settings dialog.

.

# Clear Buffer command (Edit Menu)

(Terminal Window Only)

This command clears the terminal scroll-back buffer and places the cursor at the start of the buffer. If the terminal window is open, the window contents are erased and the cursor is placed in the top left corner.

# **New Message Window**

Opens another message window. If no message window is already open, this command simply opens a message window from scratch.

If front window is a message window showing a specific conference and topic, then the new message window will show the next topic in that conference. If the topic in the original window is the last in the conference, then the new window shows the first topic of the next conference in the order in which they appear in the Conference List Window.

If the front window is the Conference List window, then the new window shows the topic currently highlighted in the Conference List window.

Finally, if the front window is a message window, and a conference and topic name is marked in the message, then Ameol attempts to open the first topic of the marked conference/topic.

# **Cascade command (Window Menu)**

Order all open windows in a cascading fashion starting from the top left corner. All windows are opened to the same size, and the caption bars are visible to allow you to easily click on the required window to make it active.

### **Shortcuts**

Keyboard: SHIFT+F5

# **Tile command (Window Menu)**

Order all open windows to fill the workspace without overlapping.

# Shortcuts

Keyboard: SHIFT+F4

# **Arrange Icons command (Window Menu)**

Arranges the minimised windows at the bottom of the workspace.

## Windows 1,2,3... command (Window Menu)

All open windows are shown in a list at the end of the Window menu individually numbered. To open or switch to a window quickly, open the Window menu and select the number of the window as it appears in the list.

If there are more than 9 open windows, the tenth and subsequent windows can only be selected from a separate dialog.

## Hang Up command (Terminal Menu)

If you connect to CIX via a modem, this command hangs up the modem. Hanging up the modem disconnects it from CIX. If you connect via Telnet, it simply terminates the connection.

If you have enabled Carrier Detect in the Communications Settings dialog, Ameol hangs up the modem using the carrier detect signal. This is the fastest way of disconnecting the modem from CIX.

If you have disabled Carrier Detect in the Communications Settings dialog, Ameol hangs up the modem by sending commands to the modem. This is the slowest way of disconnecting the modem from CIX, but is guaranteed to work for all modems.

### **Shortcuts**

Keyboard: CTRL+SHIFT+H

## **Run Script command (Terminal Menu)**

Runs a script while the terminal is on-line.

### **Shortcuts**

Keyboard: F12

## **Dialog Box Options**

### **Scripts**

Lists the available scripts. These scripts are located in your SCRIPT directory. Use the Script command from the File menu to add or remove individual scripts.

#### Run

Runs the selected script.

## **Open Log command (Terminal Menu)**

Opens a log file. A log file captures the characters displayed in the terminal window to a file, allowing you to view the information after terminating the connection. For example, you can display a long help file in CIX, and a copy of the file will be included in the log file. After you hang up, you can open the log file using Notepad, extract the help file and send it to the printer.

Once logging has been started, this command changes to Close Log.

#### **Shortcuts**

Keyboard: CTRL+SHIFT+O

## **Pause Log command (Terminal Menu)**

Suspend capturing to the log file.

Once logging has been suspended, this command changes to Resume Log.

## **Send File command (Terminal Menu)**

Upload a file to CIX. Files are uploaded using the ZMODEM protocol, so ensure that CIX has been configured to use the ZMODEM protocol, or the transmission will fail.

**Note:** Start CIX to receive the file before using this command.

### **Shortcuts**

Keyboard: CTRL+SHIFT+S

## **Receive File command (Terminal Menu)**

Receive a file from CIX. Files are received using the ZMODEM protocol, so ensure that CIX has been configured to use the ZMODEM protocol, or the transmission will fail.

**Note**: Start CIX to send the file before using this command.

### **Shortcuts**

Keyboard: CTRL+SHIFT+R

## Original command (Message Menu)

Display the message to which the current message is a comment.

If the current message is a root message, then an error is displayed. If the message is not in the message base, then Ameol will offer to retrieve it from CIX.

### **Shortcuts**

Keyboard: 0

## **Goto command (Message Menu)**

Display a message given its message number. If the message is not in the message base, then Ameol will offer to retrieve it from CIX.

### **Shortcuts**

Keyboard: G

## **Dialog Box Options**

## Go To Message

Type the number of the message to be displayed.

## Say command (Message Menu)

Compose a root message. A root message generally opens a discussion by making a statement or posing a question.

#### **Shortcuts**

Keyboard: S

### **Dialog Box Options**

#### Conference

This list shows the conference to which this message will be posted. You can post the message in a different conference by selecting the conference from this list before you save the message.

### **Topic**

This list shows the topic within the conference to which this message will be posted. You can post the message to a different topic by selecting the topic from this list before you save the message.

#### Title

Type the title of the message. The title will appear in the thread window when the message is viewed.

#### Save

Select Save to save the message. The message will get sent to the out-basket and then uploaded to CIX when you next connect. You can make changes to the message before it is uploaded by selecting the message from the out-basket again and selecting Open.

## **Comment message (Message Menu)**

Compose a comment to the current message.

#### **Shortcuts**

Keyboard: C

### **Dialog Box Options**

#### Conference

This list shows the conference to which this message will be posted. You can post the message in a different conference by selecting the conference from this list before you save the message.

## **Topic**

This list shows the topic within the conference to which this message will be posted. You can post the message to a different topic by selecting the topic from this list before you save the message.

### **Comment to message**

This is the number of the message to which this is a comment. You can redirect the message so that it becomes a comment to a different message. If you are editing a comment from the out-basket and alter the comment number, then Ameol saves the new comment in addition to the old one.

#### Save

Select Save to save the message. The message will get sent to the out-basket and then uploaded to CIX when you next connect. You can make changes to the message before it is uploaded by selecting the message from the out-basket again and selecting Open.

## **Copy command (Message Menu)**

Copy the current message to another topic or conference.

If you are copying to another CIX conference, the message is not copied in the local message base immediately. Instead, Ameol adds a command to copy the message on CIX, and the message will appear in the new topic when the next set of messages are downloaded and processed.

However, if you are copying to a local topic, then the message is immediately placed in the local topic.

The copied message appears in the new topic as a root message with the title:

\*\* COPIED FROM: >>> original message header

The *original message header* shows the conference and topic, message number, author and the date and time of the original message.

#### **Shortcuts**

Keyboard: Y

### **Dialog Box Options**

#### **List of Conferences**

Select the topic to which the message will be copied. The same set of conference list navigation controls available in the Conference List window are also available here.

## Forward command (Message Menu)

Forward a copy of the current message to another user via mail.

When you select the command, Ameol opens a mail window showing the original message and the subject line, \*\*\* Forwarded from *topic* \*\*\*. Simply enter the name of the recipient or choose the name from the address book then select the Save button.

#### Shortcuts

Keyboard: CTRL+F

#### **Dialog Box Options**

#### To

Type the name of the user to receive the message. You can enter multiple user names, separated by a space, or a group name. If entering a group name that contains a space, enclose the entire group name in a single quote.

#### $\mathbf{C}\mathbf{c}$

Type the names of one or more users to receive a courtesy copy of the message. You can enter multiple user names separated by a space, or a group name. If entering a group name that contains a space, enclose the entire group name in a single quote.

### **Subject**

The subject field is prefilled by Ameol. However you can alter this to show your own custom subject field if desired.

#### Send copy of mail to myself

This option, which is turned on by default, tells Ameol to send a copy of this message back to yourself. This allows you to retain a copy of the message for reference in the event that the recipient sends a reply.

#### Save

Select Save to save the message. The message will get sent to the out-basket and then uploaded to CIX when you next connect. You can make changes to the message before it is uploaded by selecting the message from the out-basket again and selecting Open.

## **UUDecode command (Message Menu)**

Converts the uuencoded file in the current message to a file.

A uuencoded file is one which has been converted to ASCII text and embedded in a message. You would typically expect to see these in Usenet messages, as there is no scheme for sending binary files across Usenet newsgroups. You can also send and receive uuencoded files to users via an external mail address. See the Send File command

#### **Shortcuts**

Keyboard: CTRL+U

### **Dialog Box Options**

#### **Filename**

This field shows the original name of the uuencoded file. This will not necessarily be valid for your operating system.

#### Save As

This field shows the file name that Ameol has created for saving the uuencoded file. If the original name was not valid for your operating system, then this will be the original name, converted to a valid file name.

#### **Directory**

Specifies to where Ameol will write the uudecoded file.

#### Append to existing file

If this option is checked and the file specified in the Save As field exists, then Ameol appends the new file to the end of the existing file.

#### **Expand LF to CR/LF**

If this option is checked, then all linefeeds in the uudecoded file are expanded to CR/LF. You would typically use this option when uudecoding ASCII text files sent from a Unix system. Do NOT use this option when uudecoding binary files.

## Read command (Message Menu)

Mark the current message read.

This command operates as a toggle. Using it on a message already marked read will mark the message unread.

## **Shortcuts**

Keyboard: R

## **Read Lock command (Message Menu)**

Makes the current message permanently unread, or until the message is read unlocked.

## Shortcuts

Keyboard: L

## **Bookmark command (Message Menu)**

Place a bookmark at the current message. Marked messages are highlighted in the mark colour (normally blue). You can move from one marked message to another using the F9 and SHIFT+F9 keys.

This command operates as a toggle. Using it on a message already marked will remove the bookmark.

### **Shortcuts**

Keyboard: INS

Mouse: Double-click the message.

## **Keep command (Message Menu)**

Mark the current message to be preserved when the topic is purged. Even if the message is outside the purge limits, it is not deleted. The message is identified as kept by a key icon to the left of the message number.

This command operates as a toggle. Using it on a message already marked as kept will remove the kept status.

### **Shortcuts**

Keyboard: K

## **Delete command (Message Menu)**

Mark the current message to be deleted when the message base is purged. The message is not deleted immediately, but is identified as being marked for deletion by a dustbin icon to the left of the message number.

This command operates as a toggle. Using it on a message already marked deleted will remove the deletion status.

### **Shortcuts**

Keyboard: D

## Withdraw command (Message Menu)

Withdraw the current message from CIX. You may only use this command if you are the author of the message, or the moderator of the topic containing the message. If you are not authorised to withdraw the message, this command does nothing.

Withdrawing a message from CIX replaces the message with the words *Message withdrawn* by author or *Message withdrawn* by conference moderator.

### **Shortcuts**

Keyboard: W

## **Ignore command (Message Menu)**

Mark a thread to be ignored. Ignored threads will still have messages added to them, but Ameol will not mark those messages as unread.

Ignore is useful for threads in which you have no interest.

This command operates as a toggle. Using it on a thread already marked ignore removes the ignore status.

### **Shortcuts**

Keyboard: I

## **Priority command (Message Menu)**

Mark a thread as priority. Priority threads are highlighted in the priority colour (normally red), which makes them easier to spot in a list of messages.

You would typically use the priority command to mark threads of interest. A future version of Ameol will provide a priority display mode which will only show priority messages.

All messages posted by yourself and any comments to those messages are automatically marked priority.

This command operates as a toggle. Using it on a thread already marked priority removes the priority status.

### **Shortcuts**

Keyboard: P

## Add to Address Book command (Message Menu)

Add the author of the current message to the address book.

If the author already appears in the address book, Ameol allows you to edit the entry. Otherwise it creates a new entry and prompts you to enter the author's full name and a comment.

#### **Shortcuts**

Keyboard: CTRL+A

•

### **Dialog Box Options**

#### **Full Name**

Type the author's full name if known. Or leave this field blank and you can fill it in later via the Address Book. In addition, if you receive a mail message from the author, Ameol will automatically extract the full name from the mail message and add it to this field for you.

#### **Address**

This is the name by which the author is known on CIX. If the author is on an external gateway, then the address would be the author's full Internet address.

#### Comment

This field is provided for an comment.

## **Show Resume command (Message Menu)**

Display the resume for the author of the current message.

If no resume is available, then Ameol will offer to download it from CIX. Reply Yes, and a command to download the resume will be added to the out-basket.

### **Shortcuts**

Keyboard: CTRL+R

## Read Mail command (Mail Menu)

Open the Mail messages window. If there are any unread mail messages, the first unread mail message is selected. Otherwise the last root mail message is selected.

## **Create Mail command (Mail Menu)**

Compose a mail message. A mail message is a private message between individuals, and will only be read by the recipients of the message. In addition to sending mail messages to other CIX users, Ameol allows you to send messages to the Internet network.

#### **Shortcuts**

Keyboard: CTRL+M

### **Dialog Box Options**

#### To

Type or select the name of the user to receive the message. You can enter multiple user names, separated by a space, or a group name. If entering a group name that contains a space, enclose the entire group name in a single quote. Click the button to display the Mail address book.

#### Cc

Type or select the names of one or more users to receive a courtesy copy of the message. You can enter multiple user names separated by a space, or a group name. If entering a group name that contains a space, enclose the entire group name in a single quote. Click the button to display the Mail address book.

#### Subject

Type the subject of this message.

#### Send copy of mail to myself

This option, which is turned on by default, tells Ameol to send a copy of this message back to yourself. This allows you to retain a copy of the message for reference in the event that the recipient sends a reply.

#### Save

Select Save to save the message. The message will get sent to the out-basket and then uploaded to CIX when you next connect. You can make changes to the message before it is uploaded by selecting the message from the out-basket again and selecting Open.

## **Create Fax command (Mail Menu)**

Compose a fax. The fax will be transmitted by the CIX fax machine.

**Note:** There is an extra charge for this feature over your normal CIX billing. The total cost of the fax will be displayed when you save the fax to your out-basket. This charge is adjusted for local, Europe and international destinations, and for any special options you choose for your fax.

### **Dialog Box Options**

#### Number

Type or select the recipients fax number.

#### To

Type or select the full name of the recipient. This information is only printed on the front cover of the fax to identify the recipient. It is not used by CIX.

#### Add To Fax Mail Address Book

Add the full name and fax number to the fax mail address book.

#### From

Type your full name. This information is only printed on the front cover of the fax to identify yourself. It is not used by CIX.

#### **Subject**

Type the subject of the fax. This appears in the Subject field on the front cover of the fax, so it should be kept brief and to the point.

#### Settings

Ameol provides four settings which lets you customise the appearance of the printed fax.

#### No Cover Page

The fax is printed without a cover page. Instead, your message forms the cover page, so you should include the name of the recipient, the sender and the subject in the body of your message. With this option enabled, the To, From and Subject fields in the dialog are disabled.

#### Save

Select Save to save the fax message. The fax message will get sent to the out-basket and then uploaded to CIX when you next connect. You can make changes to the message before it is uploaded by selecting the message from the out-basket again and selecting Open.

| See a | also |
|-------|------|
|-------|------|

Fax

## Address Book command (Mail Menu)

Display and edit your address book.

The address book is a list of user names and their contact addresses. The contact addresses are typically their CIX sign-on name, but may also be an Internet address. The address book also allows you to include an optional comment.

In addition to individual names, the address book supports Groups, which are groups of names collected together as a single entry. You can create a group of users and only need to enter the group name when entering the address into the Mail editor.

## **Dialog Box Options**

#### Close

Closes the address book.

#### **New Name**

Add a new entry to the address book. This option takes you to the  $\underline{\text{Edit Address Book dialog}}$  box.

#### **New Group**

Create a new address book group and choose the names to be added to the group.

#### **Fdit**

Edits the selected address book entry. This option takes you to the  $\underline{\text{Edit Address Book dialog}}$  box.

#### Remove

Removes the selected entry or group from the address book. You will be prompted to confirm that you intended to remove the entry.

#### Resume

Displays the resume for the selected address book entry.

#### Mail

Opens a mail edit window with the recipients name prefilled from the selected address book entry.

# **Upload File command (Mail Menu)**

Upload a file to your mail directory.

## **Download File command (Mail Menu)**

Download a file from your CIX mail directory.

### **Dialog Box Options**

#### **Download File**

Type in the name of the file to be downloaded. The filename should match the name that appears in your Mail directory. Select the filename button to display your Mail directory.

### **Directory**

Type the path to where the file will be downloaded. If this field is left blank, the file is downloaded to the Ameol download directory.

### **Delete from CIX after downloading**

The file is removed from your CIX mail directory after it has been successfully downloaded. It is recommended that you leave this option enabled to conserve space on the CIX system.

#### **Filename**

Display the Mail Directory from which you can pick the file to download.

#### **Browse**

Display the directory browser, from which you can pick the directory to which the file is downloaded.

## **Erase File command (Mail Menu)**

Erase a file from your mail directory.

•

## **Dialog Box Options**

## **Erase File**

This is the name of the file being erased. The filename should match the name that appears in your Mail directory. Select the filename button to display your Mail directory.

#### **Filename**

Display the Mail Directory from which you can pick the file to erase.

## Rename File command (Mail Menu)

Renames a file in your CIX mail directory.

Dialog Box Options

#### From

Type in the original name of the file.

### То

This is the new name of the file.

### **Filename**

Display the Mail Directory from which you can pick the file to rename.

## **Export File (Mail Menu)**

Exports a file from your CIX mail directory to a topic. This simply places the file in the topic file list. It does not automatically make the file available to participants of that topic until the file is added to the file list by the moderator.

If you are exporting to a topic of which you are not the moderator, you will need to send a separate mail message to the moderator(s) to inform them that the file has been exported to their conference. Be sure to specify the name of the file, the date when you exported it and a description of the file.

## **Dialog Box Options**

### **Filename**

Type the name of the file to be exported. Click the button to select the file from your Mail directory if one is available.

#### Conference

Select the name of the conference to which the file is to be exported.

### **Topic**

Select the name of the topic within the conference to which the file is to be exported.

#### **Delete after exporting**

Delete the file from your mail directory after it has been exported.

## Send File command (Mail Menu)

Upload a file to your mail directory, then send the file to another user.

When sending a file to another user, you may include an optional *cover note*, which is a special mail message sent to the recipient of the file informing the person of the files arrival. The cover note includes the file name, the date when the file was sent and the sender.

You can send a file to an external mail address by sending the file uuencoded.

## **Dialog Box Options**

#### **Filename**

Type is the name of the file being sent. To browse for the file, click the button to the left of the filename field. **Note:** When choosing Send File from the Mail menu, Ameol always uploads the specified file before sending. To send a file already in your CIX mail directory, choose the Send File button from the Mail Directory.

#### **Send To**

Type or edit the CIX nickname of the person or persons to whom the file is being sent. By default, the name offered is the author of the current message if a message window is open.

### **Send File Options**

The following options control the way that file is sent.

#### Send cover note

The recipient is sent a cover note informing her or him that a file has been uploaded to her or his mail directory. The cover note is formatted to the standard CIX OLR cover note format so that it can be detected by other CIX OLRs that support automatic notification.

### **Delete after mailing**

Ameol deletes the file from your CIX mail directory after it has been sent.

#### Send as Uuencoded mail

The file is sent as a series of uuencoded mail messages.

## **Directory command (Mail Menu)**

Display the contents of your mail directory. From here, you can update the contents, or select and download, erase, export, rename or send a file to another CIX user.

### **Dialog Box Options**

#### **Filename**

Lists the files in your CIX mail directory, with their size, in bytes, and the date and time that they were placed in your CIX mail directory.

### **Update**

Downloads an updated copy of the contents of your CIX mail directory. Ameol automatically downloads an updated copy whenever you rename, erase or upload a file to your CIX mail directory.

#### **Download**

Downloads the selected file from your CIX mail directory.

#### Erase

Removes the selected file from your CIX mail directory.

#### Send File

Sends a copy of the selected file from your mail directory to the mail directory of another user, or as a series of uuencoded mail messages to an external mail address.

## **Export**

Copies the selected file to a topic in a CIX conference. Export copies the file directly to the topic. If you do not moderate the topic, you will need to manually inform the topic moderator of the files presence so that the file can be added to the file list.

#### Rename

Renames the selected file in your CIX mail directory.

\_

## Clear CIX Mail command (Mail Menu)

Removes all read mail from your CIX in and out-baskets. Removing read mail reduces the amount of dead space occupied by mail in your CIX mail baskets and speeds up your connections to CIX.

Only read mail older than the number of days specified in the CIX Settings dialog is removed.

# **Next Unread command (Global Menu)**

Display the next un-read message. Ameol scans for an unread message by searching all topics and conferences, starting from the current topic and wrapping round at the end

# **Shortcuts**

Keyboard: CTRL+N

# **Next Priority command (Global Menu)**

Display the next unread priority message.

Priority messages are messages posted by yourself, or comments to messages posted by yourself. If you are only interested in seeing whether somebody has replied to a message you posted earlier, then use this command rather than the Next Unread command.

Once you have read and responded to all priority messages, you can use the Next Unread command to read all other unread messages.

### **Shortcuts**

Keyboard: F5

# Next Marked command (Global Menu)

Display the next marked message. If no messages are marked, this command is disabled.

# Shortcuts

Keyboard: F9

# **Previous Marked command (Global Menu)**

Display the previous marked message. If no messages are marked, this command is disabled.

# **Shortcuts**

Keyboard: SHIFT+F9

# Find command (Global Menu)

Search your message base for a word or phrase. When Ameol detects a message containing the word or phrase, it displays that message with the word or phrase highlighted, or bookmarks the message and continues searching.

The Find command can be directed to scan the entire message base, a single conference or a single topic. You can further qualify the search by requesting that Ameol only looks at messages posted by specific authors, or messages in a particular date range.

#### **Shortcuts**

Keyboard: F3

# **Dialog Box Options**

#### **Find What**

Select or type in the search string (the word or phrase to find). Ameol remembers the last 10 search strings used and these can be selected from the list.

#### **Author**

You can restrict the search to messages posted by one or more CIX users. If you specify a user in this field, but leave the Find What field blank, Ameol locates all messages posted by this user. If you specify more than one user, separate their CIX nicknames by a space.

### **Date Range**

Type the lower bound of the date range in which Ameol searches. If this field is blank, Ameol searches for all messages posted up to the date specified in the To field. The format of the date is dd/mm/yy, where dd is the day, mm is the month and yy is the year. The separator between the three numbers should be the character defined as the date separator in the International section of the Control Panel.

### To

Type the upper bound of the date range in which Ameol searches. If this field is blank, Ameol searches for all messages posted since the date specified in the From field. The format of the date is as described above.

# **Conference**

Select the conference in which Ameol searches. To search across all conferences, choose (All Conferences) at the start of the list.

### **Topic**

Select the topic in which Ameol searches. To search across all topics in the conference, choose (All Topics) at the start of the list.

#### Direction

Select the search direction. If searching in a topic with the message window open, you can search from the current message back towards the start of the topic or from the current message towards the most recent message.

In any other case, Ameol searches entire topics and conferences starting from the oldest message in the topic to the newest.

#### **Match Case**

Turn on this option to have Ameol match the search string character for character. With this option turned off, Ameol ignores any distinction between upper and lower case letters.

# Mark Messages and continue finding

With this option enabled, Ameol automatically marks every message containing the search string. In addition, Ameol does not stop the search at every match, but continues to the end of the scope.

# **Find Whole Words Only**

Ameol only matches on whole words, and not the search string occurring as part of another word. If the search string contains a space, this option is disabled.

# **Compact command (Global Menu)**

Compact your message base.

Compacting a message base shrinks the data files to the minimum size by removing duplicate or redundant information.

# **Purge command (Global Menu)**

Purge your message base of deleted or expired messages.

Deleted messages are those which you marked deleted. Until you purge, the messages remain in the message base and you may undelete them at any time.

Expired messages are those outside the limits set for the topic. By default, these are set in the Global Purge dialog, but individual topics may be assigned their own limits.

Because purging leaves, but hides, purged messages in the database, it can be directed to compact the topic afterwards.

See also

<u>Purging</u>

**Overview of Purging** 

# Mark All Read command (Global Menu)

Mark all messages in your message base read. If you have a large number of unread messages, this command may take some time to complete.

# **Check and Repair command (Global Menu)**

Scans your message base and fixes any errors automatically. It is recommended that you run this command frequently.

Check and Repair may take between a few seconds and several minutes to complete, depending on how many conferences, topics and messages you have in your database. If you just want a status report of your database consistency, then you can turn off all the options before clicking Start. Ameol will then just check the database and at the end, report on whether or not there are any errors. If it reports any errors, you can restart the command, this time with the 'Automatically fix any errors' option enabled.

# **Dialog Box Options**

# Automatically fix any errors

Repairs any errors it finds without the intervention of the user. With this option turned off, Ameol simply notes the error but makes no attempt to fix it.

# Generate report in REPAIR.LOG

Appends details of the check and repair session to the REPAIR.LOG text file. Details written include the time when the command was started, any errors fixed and the time when the command completed.

You can view the REPAIR.LOG file with any suitable Windows editor, such as Notepad or a DOS editor such as EDIT.COM

# Force rebuild of messages files

Always rebuild the message files, regardless of whether or not it detected any error.

### Check and fix Usenet references

Looks for misthreading in Usenet newsgroups.

### Rebuild entire message base

Rebuilds your entire message base from scratch. Some local details will be lost.

See also

Structure of the REPAIR.LOG File

# **Lists command (Global Menu)**

Display the CIX lists. Ameol supports the following lists:

**CIX Conference List** This is the list of all conference on CIX, grouped by subject. New

conferences are being added to CIX almost daily, so you should

update this list regularly.

**Usenet Newsgroup List** This is the list of all Usenet newsgroups accessible through the

Usenet gateway.

**CIX Users List** This is the list of all participants on CIX, their CIX signon name

and full name. If you know somebody's full name, but not their

CIX name, you can search this list to find it!

From the Conference List or Usenet Newsgroup List, you can select a conference or newsgroup to join or resign. From the CIX Users List, you can select and display or download their resume.

In addition, you can use the Find command to scan any of the three lists for a conference, newsgroup or user name.

# **Dialog Box Options**

### **Conferences**

Shows the CIX Conference List.

# **Newsgroups**

Shows the Usenet Newsgroup List.

# **CIX Users**

Shows the CIX Users List.

#### Close

Closes the lists window.

#### Update

Updates the currently displayed list.

#### F3=Find

Scans the list for a word or phrase. The F3 key can be used to repeat the last find.

#### Join

In the CIX Conference List or Usenet Newsgroup List, you can join the selected conference or newsgroup. If the conference or newsgroup name appears in red, then you are already a participant of that conference or newsgroup.

#### Resign

In the CIX Conference List or Usenet Newsgroup List, you can resign the selected conference or newsgroup.

### Resume

In the CIX Users List, displays or offers to download the resume for the selected user. If the name appears in red, the resume is already available locally and will be displayed. Otherwise Ameol will offer to download the resume.

# Join Host Conference command (Global Menu)

Join a conference or topic of which you are not currently a participant. When you join a new conference, Ameol retrieves full details about the conference including the list of all topics (even those which are empty), and the names of the conference moderators.

If you are joining a conference and you have enabled the Get participants list when joining new conference option in the CIX Settings dialog, Ameol will also retrieve the full list of participants in the conference at the time you joined.

HINT: You can find out the names of CIX conferences with the Lists command.

# **Dialog Box Options**

#### **Conference**

Type the name of the conference you are joining. If you have a message window open and the name of a conference selected in the current message, Ameol fills in this field with the selected text.

# **Topic**

If you wish to join just a single topic in a conference, enter the name of the topic here. if you enter a topic name, Ameol adds the conference and topic to the Conference List immediately.

# **Recent Messages on Join**

Type the maximum number of messages to retrieve from each topic joined. By default, this is the value specified in the same field in the CIX Settings dialog.

•

# Join Usenet Newsgroup command (Global Menu)

Join a Usenet newsgroup.

**HINT:** You can find out the names of Usenet newsgroups with the <u>Lists</u> command.

# **Dialog Box Options**

# Newsgroup

Type in the name of the newsgroup you are joining. If you have a message window open and the name of a newsgroup selected in the current message, Ameol fills in this field with the selected newsgroup name.

# **Recent Messages on Join**

Type the maximum number of messages to retrieve from each newsgroup joined. By default, this is the value specified in the same field in the CIX Settings dialog.

# Signature command (Global Menu)

Create or edit your message signatures.

You can have more than one signature. Each signature can be *attached* to a topic or an entire conference so that when you enter a message in a topic, Ameol automatically appends the appropriate signature for that topic.

A signature can stretch over multiple lines. When entering your signature, simply press RETURN at the end of each line. You do not need to press RETURN at the end of the last line as Ameol automatically does that itself.

# **Dialog Box Options**

## **Signatures**

Select a signature to view.

### New

Creates a new signature.

### **Delete**

Deletes the selected signature.

# See also

<u>Conference Settings Dialog Box</u> <u>Topic Settings Dialog Box</u>

# **Resumes command (Global Menu)**

Displays an index of downloaded user resumes.

Ameol shows new, unread, resumes in boldface. This makes it easy for you to identify resumes that you recently retrieved.

**HINT:** Ameol builds this index by scanning your data directory for all files with the extension .RSM. If you download resumes from another OLR or directly via Ameol terminal, you can get Ameol to update the index by deleting the file RESUME.DAT then choosing this command again.

# **Dialog Box Options**

### Name

Select the user for which to display or delete a resume.

# **View**

Display the selected resume. Only one resume can be displayed from this dialog at once, so this button is disabled if you have selected multiple resumes.

#### Close

Closes the Resumes dialog.

#### **Delete**

Deletes the selected resume(s).

#### Get

Download or display the resume for a user who is not in the list.

# **Update**

Updates the selected resume(s). Ameol downloads the most recent resumes for the selected users when you next connect to CIX.

# **Default Purge Options command (Settings Menu)**

Use this command to change the default purge options. The default purge options apply to all new topics joined (or local topics created) after the options are changed. However you can manually reset the purge options of any conference or topic to the default by selecting the Default button in the <u>Purge Options Dialog Box</u>.

#### •

# **Dialog Box Options**

# **Purge Options**

Purge trims a topic in one of three ways:

# Maintain topic size at ... messages

Trims all topics to a given maximum number of messages. Setting this to zero removes all messages from the topic when the topic is purged.

### Purge all threads older than ... days

Deletes all threads where all messages in the thread are older than the given number of days.

# Purge only messages marked for deletion

Removes messages explictly marked deleted.

#### Other options

In addition, Purge provides two other options that govern how it behaves when purging:

# Recompact conference files after purge

Runs Compact on each topic to trim the purged messages from the data files. When this option is off, Purge runs faster but your data files will not reduce in size.

# Store purged messages in backup file

Stores all messages that are normally removed in a backup file named PURGE.BAK. All messages added to this file are appended to the ones already there, so you will need to frequently delete this file to prevent your hard disk filling up.

# **CIX Settings command (Settings Menu)**

Sets the configuration with which Ameol uses to connect to CIX. Using this command, you can set or alter your CIX nickname, password, the maximum number of messages in each topic of each new conference you join and whether or not scratchpads are compressed.

# **Dialog Box Options**

#### **Your CIX Nickname**

This is your CIX name.

# **Recent Messages on Join**

Type the maximum number of messages that will be downloaded from each new topic and newsgroup you join. This value can be overridden from the Join Host Conference and Join Usenet Newsgroup command.

### **Maximum Message Size**

Type the maximum number of characters of any message that CIX will add to the scratchpad. Messages longer than this will be truncated, thus reducing the overall size of your scratchpad than if there was no limit imposed. This facility is especially useful if you are a participant in topics to which rather long messages are posted.

# **Clear read CIX mail every**

Select how frequently Ameol clears read CIX mail from your in and out baskets. The available options range from Never to a week.

### Clear mail older than

Select how old a mail message should be before it is cleared. The available options range from Now to a week. This list is disabled if mail is never cleared.

#### **Password**

Change your CIX and Ameol login password.

# **Compress Scratchpad before downloading**

With this option enabled, Ameol automatically gets CIX to compress the main scratchpad before it is downloaded. This usually reduces the download time as the resulting file is much smaller. However some HST modems perform better compression, so if this option does not appear to save you time, disable it.

### CC outgoing mail to sender

All mail sent will be echoed back to yourself. This ensures you have a record of all sent mail, and Ameol will correctly connect any replies to the message as comments to the original.

# Get participant list when joining new conference

Downloads the participant list for the conference when it is joined from within Ameol. If you have a slow modem, you may wish to disable this option. Note that the participant list is not retrieved when joining a topic.

#### **Log Connection**

This option tells Ameol to keep a record of the connection in the CONNECT.LOG file. This file is a transcript of all that happens between Ameol and CIX on each connection. The previous 9 connection logs are kept in the Archive directory.

# **Usenet Settings command (Settings Menu)**

Use this command to set the Ameol Usenet settings. You will need to use this command to enable or disable access to Usenet. By default, Ameol does not access Usenet during a connection unless explicitly requested to do so.

You can also use this command to configure the custom header fields added to all Usenet messages posted from within Ameol.

# **Dialog Box Options**

#### **Access**

Select whether access to Usenet is enabled, disabled or restricted.

#### Enabled

Usenet access is enabled. Ameol will visit the Usenet gateway every time it connects to CIX.

#### Disabled

Usenet access is disabled. Ameol will not visit the Usenet gateway.

#### Restricted to

Usenet access is restricted to the time periods specified. One or more restriction periods may be specified, and each should be in 24-hour format, with the start and end period separated by a hyphen. For example, 10:00-15:30 would restrict access to the Usenet gateway to any time between 10.00am and 3:30pm inclusive. Outside this period, any Usenet actions in the outbasket will be ignored, but will not be removed from the out-basket. If you specify multiple time periods, separate them by a space.

# **Custom Headers**

With every Usenet message written from within Ameol, Ameol includes information in the header that precedes the message that identifies both itself and you. This information can be edited if you so desire.

# Organization

This is the name of your company, or your personal name. The information is taken from your Windows Setup - the information displayed when you chose the About command from Program Manager.

To edit this, select Organization from the list and alter the text in the Settings field, then click the Add button.

#### X-News-Software

This identifies Ameol as the program that produced the message.

To edit this, select X-News-Software from the list and alter the text in the Settings field, then click the Add button.

#### Add

Add the information in the Type and Settings fields to the custom headers list.

#### Remove

Remove the selected item from the custom headers list.

# **Options**

This section allows you to set Usenet options.

# Limit the size of the Newsnet scratchpad to...

If you enable this option, you can limit the maximum size of the Newsnet scratchpad that will be downloaded to the specified number of characters. This does not specify the absolute limit, since messages will not be truncated in the middle. Instead, once the scratchpad collected by the Newsnet gateway exceeds this maximum, it stops collecting any further messages.

By default, this option is disabled.

# **Ameol Communications Tab**

# Communication Command (Settings Menu)

Changes the communication settings for when you connect to CIX via the serial port and a modem using Ameols internal communication facility.

# **Dialog Box Options**

#### **Baud Rate**

Select or type the baud rate at which Ameol communicates with your modem. This usually also dictates the rate at which your modem connects to CIX. The actual rate is displayed after the CONNECT message when the modem connects to CIX.

#### **COM Port**

Select the communications port to which your modem is connected.

#### **Timeout**

Type how long, in seconds, Ameol waits for CIX to respond. If this period elapses without anything coming back from CIX, then Ameol hangs up the modem and reports an error.

# Dial Type

This specifies the type of connection between your modem and the phone line.

#### Tone

Select this option if your phone line uses tone dialling.

#### **Pulse**

Select this option if your modem uses pulse dialling.

### **Carrier Detect**

Tells Ameol to monitor the carrier signal between your computer and the modem to keep a check that it is connected to CIX. Once the carrier signal goes off, your modem is no longer connected to CIX and if this happens abnormally, Ameol can detect this and report an error. The carrier signal appears on the DCD pin of your serial port connector.

# **CTS Detect**

Ameol checks the CTS pin before it connects to your modem to check that your modem is actually there and switched on. If you have a modem that does not use hardware flow control, then the CTS line will always be disabled. In this case, turn off this option.

#### **Modem Settings**

Configure your modem commands.

# **Mercury PIN**

If you are using a Mercury phone line with a PIN number, enter your PIN number in this field and insert ^# in your phone number at the position at which your PIN number usually appears. Do not enter the 131 or 132 prefix in this field; instead, enter it in the phone number. For example, if your PIN is 1234567, you are using the 131 prefix and dialing CIX on 0181 390 1255, enter 1234567 in this field and 131,^#,01813901255 in the phone number field.

# **Phone Numbers**

Ameol can store up to three phone numbers and connection scripts. It tries each phone

number in turn, and, if one is busy, tries the next one. It repeats this for up to 5 times before it finally gives up and reports an error.

# Number

Type or select the phone number.

# Script

Type the name of the script that Ameol runs once it successfully connects to CIX. By default, this is CONNECT.SCR. Unless you have a custom connection script, you should specify CONNECT.SCR in this field.

# **External Communications Tab**

# **Communication Command (Settings Menu)**

Changes the communication settings for when you connect to CIX via a third-party communications program run from within Ameol.

# **Dialog Box Options**

# **Command Line**

Type the full path to the external communications program. Include any command line options if required.

# See also

**External Communications** 

### **Telnet Tab**

# **Communication Command (Settings Menu)**

Changes the communication settings for when you connect to CIX via a third-party communications program run from within Ameol.

# **Dialog Box Options**

#### **Address**

This specifies the port address to which Ameol connects to CIX. The port address may be specified as either an IP address, such as 192.188.69.2 or a name, such as cix.compulink.co.uk

### **Script**

This specifies the name of the script that is run as soon as Ameol has established a connection with CIX via the telnet module.

# **Always Prompt For Port Address**

If this option is checked, then Ameol always prompts for the port address at the start of every connect.

# **Show Negotiation Options**

If this option is checked, Ameol displays the negotiation sequence that occurs between itself and the host system before it begins the connection sequence.

### **Kickstart Remote Server**

Sends a carriage return to the host system as soon as it starts the connection sequence, in order to get the host system to display the login prompt.

#### **Telnet Binary**

If you have problems uploading or downloading using ZMODEM via telnet, try changing this option.

#### **Timeout**

Type how long, in seconds, Ameol waits for CIX to respond. If this period elapses without anything coming back from CIX, then Ameol disconnects and reports an error.

#### **View Hosts File**

Displays your hosts file. Ameol looks in the default location for your hosts file under your current operating system and prompts you if it cannot be found.

# Modem Settings command (Settings Menu)

Use this command to configure your modem settings.

# **Dialog Box Options**

### **Modem**

This list shows all modems 'known' to Ameol via the separate MODEMS.INI file. If your modem is in the list, you can simply select it to configure Ameol for your modem.

#### **Dial Tone**

Type the character string that prefixes the dialling string when Ameol is configured for tone dialling.

### **Dial Pulse**

This is the character string that prefixes the dialling string when Ameol is configured for pulse dialling.

#### Suffix

Type the string that is written at the end of every command sent to the modem.

### **Escape**

Type the command that is sent to the modem to return it to command mode.

#### **Initialise**

Type the command sent to the modem to force it to initialise itself.

#### Reset

Type the command sent to the modem to reset it to power-on state.

# **Hang Up**

Type the command sent to the modem to force it to hang up the line and return to command mode. This command is only sent if the Carrier Detect option in the Communication Settings dialog is disabled. Otherwise Ameol hangs up the modem by dropping the carrier detect line itself.

#### Acknowledge

Type the message output by the modem on receipt of a valid command.

#### Connect

Type the message output by the modem when it successfully connects to CIX.

# **Line Busy**

Type the message output by the modem when the phone line is engaged.

# **No Carrier**

Type the message output by the modem when the connection to CIX is lost. This usually precedes the loss of the carrier detect signal.

#### **Error**

Type the message output by the modem on receipt of an illegal command.

#### Save As

Click this button to save the current modem settings to the MODEMS.INI file. Ameol

automatically saves the current settings when you click OK. However if you use more than one modem not listed in the MODEMS.INI file and switch between them frequently, then it is easier to save the settings to MODEMS.INI so that you can switch between them by selecting them from the Modem list.

# Terminal Settings command (Settings Menu)

Configure the Terminal settings.

•

# **Dialog Box Options**

### **Options**

These options control how Terminal displays characters.

# Strip High Bit

Strip bit 7 from incoming or outgoing characters.

#### Local Echo

Echoing outgoing characters to the terminal window.

#### Sound

Enable or disable the beep produced when a bell character is received.

#### **Line Wrap**

Wrap lines at the last column.

### CR -> CR/LF

Expand incoming CR characters to CR/LF.

### **Emulation**

Ameol can emulate two terminal types:

### **Generic (TTY)**

A plain terminal emulation with no escape codes.

### **DEC VT100 (ANSI)**

An implementation of DEC's VT100 terminal emulator, which provides enhanced cursor control. This mode is required if you plan to use the CIX full-screen editor or any of the Internet access programs.

### **Terminal Width**

This option determines the number of characters per line. It does not change the actual font used.

#### 80

80 column width. This is the default.

### 132

132 column width.

### **Buffer Size**

Type the total number of lines in the scroll-back buffer. The number of lines visible in the terminal window are included in this number.

# **Display command (Settings Menu)**

Use this command to configure the Ameol screen, editor and keyboard controls.

### **Dialog Box Options**

### **Display Size**

Ameol can display dialog boxes in two sizes; small or standard. (This option is only available if your video adaptor can display a resolution of 800x600 or greater).

#### **Small Fonts**

With Small Fonts selected, dialog boxes are at their smallest and take up less of the screen. However the lettering may be harder to read.

### **Large Fonts**

With Large Fonts selected, dialog boxes are larger and the lettering is easier to read. However they take up more space on the screen.

# **Topic Window**

These options apply to the topic window (in which messages in a topic are displayed).

### **Thread Indentation**

Type or select the number of pixels indentation between a message number and the number of any comment to that message.

### **Show Thread Linking Lines**

With this option enabled, Ameol displays lines connecting each message at the appropriate levels in a thread. This makes viewing of threads much easier. By default, this option is disabled.

### **Beep When End of Topic Reached**

With this option enabled, Ameol emits a beep when it reaches the end of the topic when the user is stepping through unread messages with the spacebar.

### Raw PgUp and PgDn Navigates Message

With this option disabled, the PgUp (Page Up) and PgDn (Page Down) keys scroll the message up and down one page in the message window. With this option enabled, the Ctrl key must be held down at the same time for the same effect.

### **Message Editor**

These options apply to the message editors, such as the Say or Comment windows.

#### **Auto Indent in Editor**

With this option turned on, Ameol indents the next line when the RETURN key is pressed by the number of spaces at the start of the preceding line.

# **Wrap Column**

This is the column at which Ameol wraps text in the editor.

# **Colours command (Settings Menu)**

Use this command to change the Ameol colour settings.

To change the colour of a screen component, select the component from the list, then select a colour from the colour palette. The colour changes take effect as soon as you close the Colour Settings dialog, or when you press the Apply button.

# **Dialog Box Options**

#### Item

This lists all the screen components whose colours can be altered.

### **Colours**

These buttons show up to 16 distinctive colours which can be applied to the selected screen component. The colours are identical to those displayed in the Colour section of the Windows Control Panel.

# **Apply**

Select this button to apply the colour changes immediately without closing the dialog.

#### Default

Select this button to revert the colour of all screen components back to their Ameol defaults.

# Fonts Settings command (Settings Menu)

Changes the fonts used for each of the windows in Ameol.

To change the font of a window, select the window from the list, then select a font, style and size from the dialog. The font changes take effect as soon as you close the dialog, or when you press the Apply button.

# **Dialog Box Options**

# **Appy font To**

Select the windows for which you want to change the font settings.

#### **Font**

Type or select a font name. For the terminal window, you can only select a monospaced (fixed pitch) font. For any other window, you may select from any of the fonts installed on your system.

# **Font Style**

Select a font style.

#### Size

Type or select a font size. If you type a font size not available on your system, Ameol picks the closest matching font size.

### **Fixed Pitch Only**

Displays only fixed pitch fonts in the Font list.

#### Sample

Shows a sample of the selected font, with the selected style and size.

# **Apply**

Applies the changes to the selected window immediately without closing the dialog. Once a change has been applied, it cannot be undone without reselecting the original font, style and size.

# **Configure Toolbar command (Settings Menu)**

Add or remove tools from the toolbar, or to change the positions of tools already on the toolbar.

# **Dialog Box Options**

# Category

Select the category to which the tool belongs. The list of categories is the same as the list of menu bar groups.

# **Toolbox**

Select the tool to be added to the toolbar. The tools are listed in the order in which they appear in the menus starting from the File menu.

# See also

**Customising the Toolbar** 

# Spelling Checker command (Settings Menu)

Use this command to configure the Ameol spelling checker.

# **Dialog Box Options**

# Language

Select the dictionary language to be used by the spelling checker. Ameol offers a choice between English and the American form of English.

# Ignore all words in CAPITALS

Ignores words in all capitals when checking spelling. Use this option to skip acronyms such as IBM or ROFL.

### **Check for repeated words**

Detect words repeated one after the other without any intervening punctuation in the text being checked.

### Automatic spell check on Save

Runs the spelling checker when any new message or resume is saved to the out-basket. With this option disabled, select the Spelling command from the Edit menu to manually call the spelling checker.

### **Custom Dictionaries**

Custom dictionaries are dictionaries you create yourself from words not available in the standard dictionaries. Custom dictionaries typically include specialised jargon words, full names or words that are variations of standard English. When checking words, Ameol checks the custom dictionaries after it has consulted the standard dictionaries.

Select the check box next to the custom dictionary name to enable it for use in the spelling check. For more information about custom dictionaries, see <a href="Spelling">Spelling</a>

# Add

Install an existing custom dictionary.

#### New

Create a new, empty, custom dictionary.

### Remove

Unload the selected custom dictionary. The dictionary will not be deleted, and can be reinstalled later by adding it back in.

# **Utilities Settings command (Settings Menu)**

Use this command to install or remove add-on utilities.

**Dialog Box Options** 

# **Menu Commands**

Shows all currently installed addons. An '&' appears next to the letter that is underlined in the name in Utilities menu.

#### Δdd

Install a new addon. Ameol displays a file browser from which you can search and select the addon file.

#### Remove

Remove the selected addon.

#### Move

Move the selected addon up or down the list.

### **Menu Text**

Type the string to appear in the Utilities menu that identifies the addon. By preceding any letter of the string with an ampersand (&), that letter appears underlined in the menu (the ampersand is not displayed). This allows you to select the addon from the menu by pressing the letter key.

### **Command Line**

Type the full path to where the addon is installed.

### Key

Type the key sequence associated with the addon.

# **Help Text**

Type the descriptive text to be displayed on the status line when the addon is selected in the Utilities menu.

# **Directories command (Settings Menu)**

Use this command to change the directories in which Ameol uses for the message files, script files, files downloaded from CIX, archived files, addons and downloaded scratchpads.

# **Dialog Box Options**

#### **Directories**

Ameol uses seven separate subdirectories to store its data files:

#### Messages

Type the full path to where Ameol stores its database files.

### **Downloads**

Type the full path to where Ameol stores all files downloaded from CIX. This directory can be override by *directory association* (see below).

# **Uploads**

Type the full path to the default upload directory, displayed when the user selects the Upload File commands from the Mail or Topic menus.

# **Scripts**

Type the full path to the directory where the script files are located. Script files are displayed when you select the Scripts command from the File menu.

#### **Archives**

Type the full path to the archive directory. The archive directory is where Ameol stores the most recent 9 copies of the scratchpads, the connection logs and the NEWMES.SCR reply files.

#### **Addons**

Type the full path to the addons directory. The addons directory is the recommended directory for Ameol addons.

#### Scratchpad

Type the full path to the scratchpad download directory. It is recommended that this is pointed to a fast drive to improve scratchpad download performance.

#### Change

Select this button for the directory browser. Selecting one of the six directory fields then selecting the Change button allows you to browse your hard disk for the new directory.

### **Associate**

Select this button for the Directory Association dialog. Directory association allows you to 'associate' directories with different file types based on the file name extension. For example, you can associate the C:\BITMAPS directory with the .BMP extension and Ameol will offer to download all files ending with the .BMP directory to C:\BITMAPS.

•

# **Tool Bar command (Settings Menu)**

Use this command to show or hide the toolbar. A check mark appears next to this command on the menu when the toolbar is shown.

# **Status Bar command (Settings Menu)**

Use this command to show or hide the status bar. A check mark appears next to this command on the menu when the status bar is shown.

# **Mail/Usenet Headers**

Toggles whether or not the header portion of a mail or Usenet message is displayed. A check mark appears next to this command on the menu when the headers are displayed.

# **Purge Options command (Topics Menu)**

Set the purge settings for topics and conferences.

The list shows all conferences and topics, together with the currently defined purge options. The boxes in the Backup and Compact columns are checked if backup and/or compact have been enabled for the topic. You can alter these directly by clicking the check boxes.

# **Dialog Box Options**

# **Topic**

Select the conference or topic to be purged or for which the purge options will be changed.

### Close

Closes the Purge Options dialog box.

### Edit

Edit the purge options for the selected topic or conference. If a conference is selected, then the options for every topic can be edited.

### **Default**

Forces the selected topic or conference to revert to the default purge options. The default purge options are defined in the <u>Default Purge Options command</u>.

# **Purge**

Purge the selected topic or conference.

# File List command (Topics Menu)

Display the file list for the current topic.

# **Dialog Box Options**

### Close

Closes the File List window.

### **Download**

Downloads the selected file. By default, Ameol downloads to the download directory specified by the Directories command. However if the file extension has been associated with a directory, then Ameol downloads to that directory instead.

# Update

Downloads a more up-to-date copy of file list. The date when the file list was last downloaded is shown at the bottom of the dialog box.

### F3=Find

Searches the file list for a word or phrase. When a line in the file list matches the search pattern, Ameol highlights the filename on that line. Press F3 to find the next match of the search pattern.

# **Download File command (Topics Menu)**

Use this command to download a file from the current topic.

You may download a file from a topic of which you are not a participant. In this case, Ameol automatically joins you to the topic without retrieving any messages, downloads the file, then resigns you immediately afterwards.

# **Dialog Box Options**

# **Filename**

Type the name of the file being downloaded. By default, Ameol tries to pick this name from the title of the current message shown in the message window.

# **Directory**

Type the name of the directory to which Ameol will download the file. If the file extension is one of those defined in the Directory Association dialog, then Ameol shows the associated directory. Use the Browse button to browse for the directory.

### **Browse**

Displays the Directory Browser dialog.

### **Conference**

Type or select the name of the conference from which to download the file.

# **Topic**

Type or select the name of the topic from which to download the file.

\_

# **Upload File command (Topics Menu)**

Use this command to upload a file to the current topic.

Before uploading the file, be sure that the topic has a file list.as CIX does not permit uploads to topics without file lists. Ameol will check whether any topic has a file list, and warn you otherwise.

**Note:** Do not upload material which you are not legally entitled to place in the topic. If the topic is an open conference, do not upload confidential or commercial material.

If you are not a moderator of the topic, Ameol will generate a mail message to be sent to the moderator(s) to inform of your contribution. The message will include the filename, size in bytes and the date when it was uploaded.

If you are a moderator of the topic, Ameol generates a message for that topic which includes the same information.

Uploading a file to the topic does not make the file available immediately. The topic moderator will need to add an entry to the file list for the topic which describes the file

# **Dialog Box Options**

### Conference

Select the conference to which the file will be uploaded. You can upload the file to a different conference by selecting the conference from this list before you save the upload.

# **Topic**

Select the topic within the conference to which the file will be uploaded. You can upload the file to a different topic by selecting the topic from this list before you save the upload.

# File to upload

Type the full pathname of the file being uploaded. Choose the Browse button to quickly scan your disk drives for the file.

### **Browse**

Display the file browser dialog to quickly locate your file.

### **Description of File**

This option is normally switched on, and specifies that Ameol sends the file description as a message to the moderator or to the topic depending on whether or not you are a moderator of the topic to which you are uploading the file.

•

# **Create Local Topic command (Topics Menu)**

Creates a local topic within a conference.

Local topics are topics that exist only on your computer. They behave and are used in a similar way to CIX topics, but any message posted there appears in the topic immediately. In addition, you can use the Copy command to copy messages from CIX topics to local topics and visa versa.

In the Conference List window, local topics are marked with a (L).

# **Dialog Box Options**

# Conference

Type the name of the conference under which the local topic will appear. The conference does not have to already exist - Ameol will create it if it does not.

# **Topic**

Type the name for the new local topic. The name should not conflict with the name of an existing topic in the conference.

# Mark Topic Read command (Topics Menu)

Use this command to mark every message in the topic read.

# Shortcuts

Keyboard: CTRL+Z

# Mark Thread Read command (Topics Menu)

Use this command to mark all messages in the current thread read. The thread includes the current message and all comments to the message.

# **Shortcuts**

Keyboard: Z

# **Set Column Widths command (Topics Menu)**

Use this command to change the widths of the message number, author and title columns in the message window. Ameol uses the same column widths for all topics except for the mail and Usenet topics which have a wider author column.

When the command is selected, the standard arrow cursor changes to a horizontal split cursor and is placed over the divider bar in the left-most column. At this point, the following keys can be used to alter the column widths:

TAB Move the cursor to the other column divider. Pressing TAB once when over the divider between the message number and author columns moves it to the divider between the author and title columns. Pressing TAB again

moves it back to the first divider.

LEFT Moves the divider to the left, shrinking the left column and expanding the

right column.

RIGHT Moves the divider to the right, expanding the left column and shrinking the

right column.

ENTER Completes the operation. The new column widths are saved.

You cannot size a column so small as so to hide the entire column.

# **Reference Command (Topics Menu)**

Use this command to display messages in reference order.

In reference order, messages which are comments are grouped together with the original message. This way, you can follow the discussion in a thread more naturally.

# **Roots command (Topics Menu)**

Use this command to display messages in root order.

In root order, only the roots of threads are shown. Ameol automatically expands the thread when you move to any message in the thread, and shrinks it when you move out of the thread.

# **Chronologically command (Topics Menu)**

Use this command to display messages in chronological order.

In chronological order, messages are displayed chronologically with the most recent message at the end of the thread list.

# Participants command (Topics Menu)

Displays the list of participants and moderators in a conference. If you are the conference moderator, you can use this command to add or remove participants and co-moderators.

By default, the participants list for any conference is not available. To download the list, choose the Update button. In addition to downloading the participants list, Ameol also updates the list of moderators shown in the Settings dialog for that conference.

# **Dialog Box Options**

### Conference

Lists all conferences which can have a participants list. Select a conference from this list to view the participants list for that conference. If no participants list exists for that conference, the list is blank.

# **Participants**

Displays the full list of conference participants.

### **Moderators**

Displays the full list of conference moderators.

### Add

If the list is showing participants, the Add button permits you, as a moderator, to add other users to the conference. If the list is showing moderators, you can add co-moderators to the conference.

### Remove

If the list is showing participants, the Remove button removes the highlighted participants. If the list is showing moderators, the Remove button removes the highlighted moderators

**CAUTION:** If you remove all moderators from a conference, then you have no way of getting back into that conference by yourself. You will need to contact CIX Technical Support to be requested to be added back to the conference.

# **Update**

Updates the list of conference participants and moderators from CIX.

\_

# **Resign command (Topic Menu)**

Resigns the current conference or topic.

**Dialog Box Options** 

# **Resign From**

Select whether to resign from the current topic, or the entire conference.

# List Find Dialog Box Lists command (Global Menu)

Searches the current CIX list.

# **Dialog Box Options**

# Find

Enter the search string to find.

# Fax Mail Address Book dialog box

# Fax Mail command (Mail Menu)

Displays the fax mail address book.

To add names to the fax mail address book, enter the name and fax number in the <u>Create Fax dialog box (Mail Menu)</u>, and choose the Add To Fax Mail Address Book button.

# **Dialog Box Options**

# **Full Name**

Select the entry to be added to the Fax Mail window.

### **Delete**

Deletes the selected entry.

# Mail Book dialog box

# Create Mail command (Mail Menu)

Displays the address book selection dialog, from which to select names to include as the recipients for the current mail message.

# **Dialog Box Options**

### **Address Book**

Select the name or names to include as recipients. You can drag the selected names across to the Send To field with the mouse.

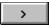

Copies the selected names from the Address Book to the Send To field.

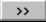

Copies all names from the Address Book to the Send To field.

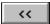

Copies all names from the Send To field to the Address Book.

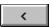

Copies the selected names from the Send To field to the Address Book.

# Send To

Lists the recipients for the current mail message. You can select names and remove them by dragging them back to the Address Book field.

### **Show Full Names**

Toggles between displaying the full name and the address in the Address Book and Send To lists.

# **Script Edit Dialog Box**

# Script command (File Menu)

Creates a new script entry or edits an existing script entry. To create the actual script, use an external editor such as Notepad, and save the script to the scripts subdirectory.

# **Dialog Box Options**

# **Filename**

Type or select the name of the script file.

# **Description**

Enter a short, on-line, description of the script as it will appear in the list of scripts.

•

# **Topic Settings dialog box**

# **Conference List window**

Changes the settings for the selected topic in a conference.

# **Dialog Box Options**

# **Topic Settings**

You can alter settings for the topic. To alter settings for every topic in the conference, select the conference name in the Conference List and select the Settings button.

# User has resigned from topic

Specifies whether or not the user has resigned from the topic.

# Topic can have files

Specifies whether or not the topic has a file list.

### **Topic is read-only**

Specifies whether the topic is read-only.

### Don't mark unread

Specifies whether or not the topic has been set so that new messages added to the topic are not marked 'unread'.

# Topic is local

The topic is local and does not exist on CIX.

# **Signature**

This list shows the available signatures, with the selected one applied to this topic. To create or edit a topic signature, use the <u>Signature</u> command from the Global menu.

# Mail Settings dialog box

# **Conference List window**

Changes the settings for all topics in the mail conference.

# **Dialog Box Options**

# **Topic Settings**

You can alter individual settings for each topic by selecting the topic from the Conference List and choosing the Settings button.

### Don't mark unread

Specifies whether or not one or more topics in the conference has been set so that new messages added to the topic are not marked 'unread'.

# **Signature**

This list shows the available signatures. If all topics share a common signature, this field holds the signature. If the topics have different signatures, this field is blank. To create or edit a topic signature, use the <u>Signature</u> command from the Global menu.

# **Usenet Settings dialog box**

# **Conference List window**

Changes the settings for all Usenet newsgroups.

# **Dialog Box Options**

# **Newsgroup Settings**

You can alter individual settings for each newsgroup by selecting the newsgroup from the Conference List and choosing the Settings button.

# User has resigned from newsgroup

Specifies whether or not the user has resigned from one or more newsgroups.

### Don't mark unread

Specifies whether or not one or more newsgroups has been set so that new messages added to the newsgroup are not marked 'unread'.

# **Signature**

This list shows the available signatures. If all newsgroups share a common signature, this field holds the signature. If the topics have different signatures, this field is blank. To create or edit a newsgroup signature, use the <u>Signature</u> command from the Global menu.

# **Get List of Joined Newsgroups**

Fills out the Usenet pseudo-conference with the full list of all newsgroups to which you are joined to on CIX. Those newsgroups to which you are joined, but which do not appear in the Conference List window, will appear as empty topics.

# **Conference Settings dialog box**

# **Conference List window**

Changes the settings for all topics in a conference.

# **Dialog Box Options**

### Name

Shows the name of the conference.

### Created

Shows the date and time when the conference was created.

### **Moderators**

Type the list of moderators of this conference. Each moderator name is separated by a single space. Ameol automatically fills out this information each time you join a conference.

# **Topic Settings**

You can alter individual settings for each topic by selecting the topic from the Conference List and choosing the Settings button.

# User has resigned from topic

Specifies whether or not the user has resigned from one or more topics in the conference.

# **Topic can have files**

Specifies whether or not one or more topics in this conference has a file list.

### Topic is read-only

Specifies whether one or more topics in the conference is read-only.

# Don't mark unread

Specifies whether or not one or more topics in the conference has been set so that new messages added to the topic are not marked 'unread'.

### Signature

This list shows the available signatures. If all topics share a common signature, this field holds the signature. If the topics have different signatures, this field is blank. To create or edit a topic signature, use the <u>Signature</u> command from the Global menu.

# **Get Resume dialog box**

# Resumes dialog box (Global Menu)

Specify the name of the CIX user for which to retrieve a resume.

# **Dialog Box Options**

# **Retrieve resume for**

Type the name of the CIX user for which to retrieve the resume. If the resume is already downloaded, it is displayed. Otherwise Ameol retrieves it on the next connection to CIX.

# **Convert File Name dialog box**

Converts a non-DOS filename into a filename valid for DOS.

# **Dialog Box Options**

# The following name is invalid...

Specifies the name that your operating system could not handle.

# Type the name for the file...

Type the replacement file name. The replacement file name must be valid for your operating system. Ameol automatically generates a suggested replacement from the original filename.

# **Change Directory**

Selects a directory.

# **Dialog Box Options**

# Enter new directory...

Type the full pathname to the selected directory.

# **Directories**

Select a directory that you want as the new directory.

### **Drives**

Select the drive that contains the directory you want as the new directory.

# Forward As Mail Message

Copies a CIX or Usenet message to another CIX user via mail.

# **Dialog Box Options**

# Mail message to

Enter the name of the recipient of this message.

# То

Displays the Mail Address Book.

# **Resume Window**

Displays a CIX users resume.

# **Dialog Box Options**

# Close

Closes the resume window.

# Mail

Opens a mail window with the CIX user whose resume is being displayed as the recipient.

# Refresh

Downloads a more up-to-date copy of the resume.

# **CIX Index Window**

Displays the result of a search of the CIX index. Matching files are listed by category.

**Dialog Box Options** 

# **Category**

Select the category for which to display the matching files.

# No.

Select a file to be downloaded. You may select multiple files in one go by holding down the Ctrl or Shift key as you select the files.

### Close

Closes the CIX index window.

# F3=Find

Searches the CIX index window. Each matching file is automatically selected from the list.

### Download

Downloads the selected files.

### Search

Searches for more files from the CIX Index. See the CIX Index command.

# **CIX Help Contents dialog box**

Display the list of CIX help topics. This list is maintained on CIX and is downloaded automatically by Ameol.

# **Dialog Box Options**

# **Topic**

Type or select the CIX help topic to be displayed.

### Close

Closes the CIX Help Contents dialog box.

### View

Display the selected CIX help topic. If the topic has not been downloaded, Ameol will retrieve it from CIX if requested.

# **Event Log Options dialog box**

# **Event Log command (File Menu)**

Change the settings for the event log.

# **Dialog Box Options**

# **Record these events**

Select the category of events to be recorded.

# Disk and File I/O

Record all disk and file I/O events.

### **Database**

Record all database related events.

### **Communications**

Record all communication related events.

# Startup and Shutdown

Record all events occurring when Ameol is initialising or exiting.

### Maintenance

Record all events related to database and system maintenance.

# **Record these event types**

Select the type of events to record.

# **Errors**

All fatal error events.

# Warnings

All non-fatal error events.

### Messages

All informative messages.

# Limit log to

Type or select the maximum number of events to record. When the maximum is reached, oldest events are removed to make room for newer events.

# Save Modem Settings dialog box

# Modem Settings command (Settings Menu)

Saves the modem settings to the modem database.

Dialog Box Options

# Save modem settings as

Type the name of the modem to which these settings apply. You can type the name of an existing modem, and the settings in the database will be replaced by the user defined settings.

•

# **Usenet Window**

Compose a Usenet message or reply.

# **Shortcuts**

Keyboard: S (for root message)

C (for reply)

# **Dialog Box Options**

# Newsgroup

Select the Usenet newsgroup to which this message will be posted. You can post the message to a different newsgroup by selecting the newsgroup name from this list before you save the message.

### Title

Type the title of the message. The title will appear in the thread window when the message is viewed.

## Save

Select Save to save the message. The message will get sent to the out-basket and then uploaded to CIX when you next connect. You can make changes to the message before it is uploaded by selecting the message from the out-basket again and selecting Open.

# **Associate Directories dialog box**

# **Directories command (Settings Menu)**

Associates a file extension (such as JPG or GIF) with a particular directory. This allows you to download files of a specific type to a common directory. By default, all files are downloaded to the Ameol download directory.

# **Dialog Box Options**

### Ext

Type the file extension. Omit any leading full stop character. Only up to three character extensions are permitted.

# **Directory**

Type the full path to the directory to which files with the specified extension will be downloaded. Use the Browse button to search for the directory.

### **Browse**

Displays the directory browser dialog. The directory selected is copied to the Directory field.

### Add

Adds the extension and directory to the list. If the extension is already defined in the list, it is replaced with the new directory specified.

### Remove

Removes the selected extension and directory from the list.

\_

# **New Signature dialog box**

# Signature command (Global Menu)

Creates a new signature.

# **Dialog Box Options**

# **New signature name**

Type the name for the new signature. The name is used to identify the signature in the Topic Settings and Conference Settings dialog boxes. The name may be up to 8 letters, and Ameol forces all letters to upper case.

# **Address Book Group dialog box**

# Address Book command (Mail Menu)

Creates or edits an address book group.

# **Dialog Box Options**

# **Group Name**

Type or edit the name of the group. The group name may be up to 99 characters, and may include spaces.

# **Names In Group**

Select the names to be removed from the group.

### Add

Add an entry from the address book to the group list.

# Remove

Removes the selected entry from the group.

## **Add Group dialog box**

# Address Book Group dialog box (Address Book command) Address Book command (Mail Menu)

Creates or edits an address book group.

## **Dialog Box Options**

## **Group Name**

Specifies the name of the group to which the names will be added.

## **Address Book**

Select the names to be added to the group.

## **Add Participant dialog box**

## Participants command (Topics Menu)

Adds one or more CIX users to the specified conference. To add CIX users to a conference, you must be a moderator of that conference.

## **Dialog Box Options**

#### Name

Type the CIX nickname of the person to be added to the conference.

#### Add

Adds the CIX user specified in the Name field to the list of pending participants. This list

#### **Remove**

Removes the selected CIX user from the list of pending participants.

## **Add Moderator dialog box**

## Participants command (Topics Menu)

Adds one or more CIX users as moderators of the specified conference. To add new moderators to a conference, you must be a moderator of that conference.

## **Dialog Box Options**

#### Name

Type the CIX nickname of the person to be added to the conference.

#### Add

Adds the CIX user specified in the Name field to the list of pending moderators. This list

#### **Remove**

Removes the selected CIX user from the list of pending moderators.

## **Topic Purge Options dialog box**

## **Purge Options command (Topics Menu)**

Change the purge options for the selected conference.

## **Dialog Box Options**

## **Enable purge in this topics**

If checked, this topic will be purged.

#### **Purge Options**

Purge trims a topic in one of three ways:

#### Maintain topic size at ... messages

Trims all topics to a given maximum number of messages. Setting this to zero removes all messages from the topic when the topic is purged.

#### Purge all threads older than ... days

Deletes all threads where all messages in the thread are older than the given number of days.

## Purge only messages marked for deletion

Removes messages explictly marked deleted.

#### Other options

In addition, Purge provides two other options that govern how it behaves when purging:

#### Recompact conference files after purge

Runs Compact on each topic to trim the purged messages from the data files. When this option is off, Purge runs faster but your data files will not reduce in size.

#### Store purged messages in backup file

Stores all messages that are normally removed in a backup file named PURGE.BAK. All messages added to this file are appended to the ones already there, so you will need to frequently delete this file to prevent your hard disk filling up.

•

## **Conference Purge Options dialog box**

#### **Purge Options command (Topics Menu)**

Change the purge options for the selected conference.

## Dialog Box Options

## **Enable purge in all topics**

If checked, all topics in the conference will be purged.

## **Purge Options**

Purge trims a topic in one of three ways:

#### Maintain topic size at ... messages

Trims all topics to a given maximum number of messages. Setting this to zero removes all messages from the topic when the topic is purged.

#### Purge all threads older than ... days

Deletes all threads where all messages in the thread are older than the given number of days.

## Purge only messages marked for deletion

Removes messages explictly marked deleted.

## Other options

In addition, Purge provides two other options that govern how it behaves when purging:

#### Recompact conference files after purge

Runs Compact on each topic to trim the purged messages from the data files. When this option is off, Purge runs faster but your data files will not reduce in size.

#### Store purged messages in backup file

Stores all messages that are normally removed in a backup file named PURGE.BAK. All messages added to this file are appended to the ones already there, so you will need to frequently delete this file to prevent your hard disk filling up.

•

## **Keep Mail At Top (View Menu)**

When this command is checked, Ameol moves the Mail conference to the top of the conference list and fixes it there. You cannot either move the mail conference down or any other conference up to precede the Mail conference.

When unchecked, the mail conference can be moved anywhere in the Conference List window.

## **Expand Conference (View Menu)**

If the selected conference in the conference list window is collapsed, this command expands it to show all topics in the conference. If the selected conference is already expanded, then this command does nothing.

## **Shortcuts**

Keyboard: +

## **Expand All (View Menu)**

Expands all conferences in the Conference List window.

## **Shortcuts**

Keyboard: CTRL++

## **Collapse Conference (View Menu)**

If the selected conference in the conference list window is expanded, this command collapses it to hide all topics in the conference. If the selected conference is already collapsed, then this command does nothing.

## **Shortcuts**

Keyboard: -

## **Collapse All (View Menu)**

Collapses all conferences in the Conference List window.

## **Shortcuts**

Keyboard: CTRL+-

## **Automatically Expand Conferences (View Menu)**

When you display the message window for a topic, Ameol automatically highlights that topic in the Conference List window. If the conference, to which the topic belongs, is collapsed, then it highlights the conference name only. However if the Automatically Expand Conferences option is checked, then it automatically expands the collapsed conference as long as a message window for a topic in that conference is visible. Once the message window is closed, it collapses the conference again.

## **Edit Address Book dialog box**

## **Address Book Window**

Edit an existing address book entry or create a new address book entry.

## **Dialog Box Options**

## **Full Name**

Type in the author's full name.

#### **Address**

Type in the name by which the author is known on CIX. If the author is on an external gateway, then the address would be the author's full Internet address.

#### **Comment**

This field is provided for any comment.

.

## **Run Script**

Runs an Ameol script directly.

## **Dialog Box Options**

## Scripts

Select the script to run. You can double-click the script name to run it immediately.

## Run

Runs the selected script.

## Structure of the REPAIR.LOG File

The following is an excerpt from the REPAIR.LOG of a check that found no errors:

```
Ameol Database Check Started - 31/12/93 14:22:18

Ameol Database Check Complete - 31/12/93 14:24:40
```

These lines show the the date and time when the check was started and completed.

The following is an excerpt from a session in which Ameol fixed some errors:

```
Ameol Database Check Started - 17/12/93 18:46:00

ameol/queries : Fixed incorrect count of priority messages

ameol_reg/bugs : Fixed incorrect count of unread messages

Ameol Database Check Complete - 17/12/93 18:49:38
```

This shows that it detected an error in the number of priority messages in the ameol/queries topic, and an incorrect number of unread messages in the ameol\_reg/bugs topic. Both of these errors were fixed.

## **Passwords**

## Log In dialog

Confirm your new login account passwords.

## **Dialog Box Options**

## **New Password**

Type your login account password.

**Retype Password**Type the login account password again.

## Passwords dialog box

## **CIX Settings command (Settings Menu)**

Changes your Ameol and CIX login password. Note that your password on CIX is not changed; you must use the Change Password script to change your password on CIX.

## **Dialog Box Options**

#### **Old Password**

Type your original password. This is required to ensure you have sufficient authority to change the password.

#### **New Password**

Type the new password.

## **Retype Password**

Type the new password again.

## You are now on-line to CIX

This dialog appears when Ameol has completed the initial connection to CIX and is ready to hand over control to the user.

## **Dialog Box Options**

## Dont show this message again

Stops this dialog from being displayed in future.

## **Assign Button dialog box**

## **Configure Toolbar command (Settings Menu)**

Assigns an addon or an external application to a toolbar button.

## **Dialog Box Options**

## **Addon Utility**

Select the addon utility to which this button will be assigned.

## **External Application**

Type the full pathname to the external program to which this button will be assigned. Use the Browse button to browse for the program.

#### **Button**

Shows the button as it will appear on the toolbar, including the icon associated with the addon utility or external application.

#### **Browse**

Browse for the external application.

•

## Log In

Logs into Ameol with your CIX nickname and password.

## **Dialog Box Options**

## Nickname

Enter your CIX nickname. If you do not have an account on CIX, you cannot start Ameol.

## **Password**

Enter your CIX password.

#### New

Creates a new CIX account from within Ameol.

## **External Communications**

With external communications enabled, Ameol runs an external communications program to connect to CIX. It suspends itself while the program is running, and resumes once the program has finished and terminated.

With the external communications option enabled:

- 1. Ameol writes a script file NEWMES.SCR, containing all messages to be uploaded to CIX and any other commands to be carried out.
- 2. Waits for the external comms program to finish, then searches the Ameol directory for SCRATCHP.DAT, SCRATCHP.RCV (recovered CIX scratchpad), NEWSNET.SCR and NEWSNET.RCV (recovered Usenet scratchpad), and processes them.

On completion of an external connection, the out-basket is NOT cleared automatically. Instead, you must clear the out-basket manually between each connection.

Only the following actions are written to NEWMES.SCR

Mail

Say

Comment

Fax Mail

Joining a new conference

Resigning a new conference

Retrieving missing messages (via Original or Goto)

Withdrawing messages

Retrieving a file list

Retrieving a participants list

Retrieving CIX help list

Retrieving a CIX help topic

Retrieving a resume

## **CIX Customer Support**

Customer support for registered Ameol users is provided in the closed *ameol\_reg* (for 16-bit Ameol) or *ameol32\_reg* (for 32-bit Ameol) conferences on CIX. For users who have not registered, there is an open conference named *ameol* for 16-bit Ameol and *ameol32* for 32-bit Ameol which provides support for the evaluation version. All registered users can be participants in both conferences, but it is strongly recommended that if you have registered, you only ever use the registered conference.

If you need to contact CIX for customer support, choose the following steps in order:

## Getting Support with the Report Utility

If your problem is not urgent, or you simply wish to make a suggestion to be considered in a future version of Ameol, then post your message in the registered conference (or the evaluation conference if you have not registered).

To simplify customer support administration, every copy of Ameol is supplied with an utility called Report. Report is designed to help produce a consistent report of any problems, queries or requests to the Ameol administrators. See the <u>Using Report</u> section for details on using the Report utility.

## **Telephone Support**

If you are unable to use Ameol because it will not start or will not properly connect to CIX, or because your problem is urgent, you can contact the Ameol technical support on the number listed in the <u>Telephone Numbers and Addresses</u> section.

Before ringing, ensure that you have the following information to hand:

- The version of Ameol you are using. The version number is printed on the Ameol master disk. Alternatively, you can use the DOS DIR command to read and write down the date and time of the AMEOL.EXE program, and the technical support person should be able to deduce the version of Ameol from this.
- A copy of your AMEOL.INI file. This file can be found in your Windows directory. Use Notepad or the DOS EDIT program to load this ready for inspection.

If you are unable to get through to the technical support line, try the customer care number. Please note that support staff may not be available during Bank Holidays.

#### Sending Mail to the Ameol Support Accounts

CIX has two special CIX accounts to which you can send mail requesting help. Administrative queries, such as any comments or queries about your Ameol registration or the ameol conferences, should be sent to **ameoladmin@cix.compulink.co.uk**. Technical problems and queries should be sent to **support@compulink.co.uk**. To send a mail message to the Ameol support account from within Ameol:

NOTE: Unlike ameoladmin, there is NO cix in the support account e-mail address!

- 1 Choose the Create Mail command from the Mail menu.
  - Ameol displays the Mail Message dialog.
- 2 In the To field, enter ameoladmin@cix.compulink.co.uk or support@compulink.co.uk.
- 3 Enter your message, then click the Save button to save the message.

## See also

<u>Telephone Numbers and Addresses</u> <u>Using Report</u>

## **Telephone Numbers and Addresses**

**Technical** CompuLink Information eXchange Limited

Support 1 Sundial Court,

Tolworth Rise South,

Surbiton, Surrey, KT5 9RN

**Tel:** 0181 296 9666 (Voice)

Fax: 0181 296 9667

Customer Care CompuLink Information eXchange Limited

London House, Ancaster Square,

Llanrwst, Gwynedd, LL26 0LD

**Tel:** 01492 641961 (Voice)

**Fax:** 01492 641538

Modems 0181 296 1255 (Courier V.34, V.Fast Class, V.32 terbo, HST Cellular, V.32bis, V.32, V.22 bis,

V.22, V.23, V.21, V.42, V.42 bis MNP)

0181 335 4139 (Dataflex V24 ISDN Terminal Adapter with V110) 0181 335 3845 (Hayes ISDN Terminal Adapter with V120)

NOTE: A more up to date listing of CIX modems can be found in the CIX modems

help page.

**E-Mail** Ameol Technical Support support@compulink.co.uk

Ameol Administration ameoladmin@cix.compulink.co.uk cixadmin@cix.compulink.co.uk ameolfeedback@cix.compulink.co.uk

PSS NUA 2342 1330 0310
Telnet cix.compulink.co.uk

## **Frequently Asked Questions**

The following are the most frequently asked questions in the Ameol conference. New or updated are posted regularly to the ameolnews/faq topic. If you have not joined the ameolnews topic, it is strongly advised that you do so now.

- 1. How do I go back to the last message I read? ANSWER
- 2. How do I get a list of all CIX conferences and Usenet newsgroups? <u>ANSWER</u>
- 3. How do I withdraw a message? ANSWER
- 4. How do I edit my resume? ANSWER
- 5. Each time I start Ameol, it requests my CIX sign-on name and password. This is inconvenient, so is there a way round this ? <u>ANSWER</u>
- I have just changed from WigWam to Ameol. How do I copy over my WigWam messages ? <u>ANSWER</u>
- 7. How do I write my own scripts ? ANSWER
- 8. How do I write my own addons? ANSWER
- 9. How do I compress my scratchpad before downloading ?ANSWER
- 10. What is the difference between Compact and Purge? ANSWER
- 11. How do I install an addon utility? ANSWER
- 12. When I run Ameol under Windows/NT, Why do I always get the message 'CTS Low check your modem' when I try to connect to CIX ? <u>ANSWER</u>
- 13. How do I send binmail to another user? ANSWER
- 14. How do I use the CIX index? ANSWER
- 15. How do I stop CIX listing my mail when I log on? ANSWER
- 16. How do I find out what topics are in a conference? ANSWER
- 17. How do I send e-mail to a CompuServe user? ANSWER
- 18. How do I find out who are the moderators of a closed conference? ANSWER
- 19. Does CIX or Ameol censor Usenet newsgroups? ANSWER
- 20. Why do I get \*\*\* Deleted by Ameol Purge \*\*\* messages in my msg base? ANSWER

# Q: How do I get a list of all CIX conferences and Usenet newsgroups?

A: From the Global menu, choose the Lists command. The Lists command displays a window that shows three lists: the full list of CIX conferences, the full list of Usenet newsgroups and the list of CIX users. Each list is shown separately; click the relevant 'tab' at the top of the window to switch between them.

The first time that you use this command, the lists will be empty. To download one of these lists, click the Update button for it. Then close the window and choose Full Connect to connect to CIX. Ameol will then download the lists you requested and they will be displayed when you return to the Lists window.

## Q: How do I go back to the last message I read?

A: Use the Backspace key. With every press of Backspace, Ameol jumps back to the last message you visited in order for up to the last 20 messages.

Backspace is not restricted to the current topic, but will backspace across topics and conferences.

## Q: How do I withdraw a message?

A: If you are the author of the message, select the message then choose the Withdraw command from the Message menu, or press W. Ameol will offer to withdraw the message from CIX. Reply Yes, and the message will be withdrawn on the next blink.

If you are not the author of the message, but you are a moderator of the conference, Ameol will still allow you to withdraw the message as explained above. However you will need to ensure that you are identified as the conference moderator if you have not already done so.

To identify yourself as a conference moderator:

- 1. Open the Conference List window.
- 2. Select the conference from the list.
- 3. Choose the Settings button. Ameol displays the Conference Settings dialog.
- 4. In the Moderators box, enter your CIX sign-on name.
- 5. Click OK to close the Conference Settings dialog.

Having done this, you can now withdraw any message from the conference.

You cannot withdraw messages posted by other users in conferences of which you are not a moderator.

## Q: How do I edit my resume?

A: Ameol allows you to edit your own CIX resume. To do this, you should obtain an existing copy of your resume from CIX if you have not already done so. Then edit your resume and close the resume window. Ameol will then offer to update CIX with the new resume.

To edit your resume from CIX:

- Download your resume. Either highlight a message written by you and press Ctrl-R or select the Resumes command from the Global menu, click the Get button, then type your Cix id.
- 2. Edit your resume. Show your resume (press Ctrl-R on a message you wrote, or select Resumes command from the Global menu, find your nickname in the list and doubleclick), then click on the box your resume appears in and start typing.
- 3. Finish the edit by closing the Resume (double-click on top left corner) Ameol will ask whether you want to upload your modifications, so say <Yes>.

## Q: Each time I start Ameol, it requests my CIX sign-on name and password. This is inconvenient, so is there a way round this?

A: Yes, simply include your sign-on name and password on the command line when you start Ameol. If you are using Program Manager, you can do this as follows:

- 1. Switch to Program Manager and click the Ameol icon once to select it.
- 2. From the File menu, choose the Properties command. Or press ALT+EFrequently Asked Ouestions
  - The Program Item Properties dialog appears showing information for the Ameol program icon.
- 3. Press Tab once to select the Command Line field. Then press the END key to place the cursor at the end of the command line.
- 4. Now type a space, followed by your CIX sign-on name. To include your password, type this after your CIX sign-on name, separated by a space.

**Note**: If either your sign-on name or password contains spaces, you will need to include them in double-quotes. Also, if your password contains a backslash (\), you should specify it as two consecutive backslash characters (\\).

5. Click OK to close the Properties dialog.

Now the next time you start Ameol, it will pick up the sign-on name and password from the command line. If you only included your sign-on name but not your password on the command line, then it will still request your password when it starts.

**Warning:** Certain Program Manager replacement utilities force command lines into upper case. These utilities will cause problems when used with Ameol. If you are using a Program Manager replacement utility, and are experiencing problems with Ameol, try reverting back to Program Manager and seeing if that makes any difference.

# Q: I have just changed from WigWam to Ameol. How do I copy over my WigWam messages ?

A: Ameol 1.21 and later versions are supplied with import filters for WigWam.

Follow these steps to import your WigWam message base into Ameol.

- 1. Choose the Import command from the File menu.
- 2. Select the WigWam 1.x or WigWam 2.x import filter from the list, then click the Start button. If you have WigWam 3.x, choose the WigWam 2.x import filter.
- 3. Edit the pathname to where you installed WigWam, or click the Browse button to display the directory browser.
- 4. Click Start to begin importing.

When Ameol imports a WigWam message base, it marks all imported messages unread. Once the import has completed, use the Mark All Read command to mark them read.

## Q: How do I compress my scratchpad before downloading?

A: Follow these steps to enable scratchpad archiving:

- 1. Choose the CIX command from the Settings menu.
- 2. Ensure that the Compress Scratchpad before downloading option is checked.

When the Compress Scratchpad... option is turned on, Ameol directs CIX to compress the scratchpads before they are downloaded and then it will automatically uncompress the scratchpad before reading the messages.

NOTE: You do not need PKUNPAK or a similiar uncompressing utility for this option to work unless you wish to uncompress the scratchpad outside Ameol.

## Q: What is the difference between Compact and Purge?

A: After using Ameol for a while, most users will need to reclaim some of the disk space used by the CIX messages Ameol has downloaded. There are three ways to remove messages from the database - using the Purge command to purge unwanted messages from the entire database, using the Purge Options command to purge only selected topics and conferences, and using the IDel addon to remove individual messages.

If you use IDel to remove messages, or Purge with the "Recompact Files after Purge" setting disabled (unchecked), this will simply remove references to the messages so that they will no longer appear. In this case, use the Compact command to rebuild the message files so as to reclaim the disk space.

It is recommended that until you have a feel for how Purge works you use it only on selected topics - you can back topics up using the Export command in the File menu to ensure you don't lose any information accidentally.

The meaning of the various "Settings" descriptions in Topic | Purge Options is as follows :-

Disabled No messages will be removed from this topic.

Purge deleted messages Only messages marked for deletion will be removed;

when viewing the topic, you will see a dustbin icon to the left of the message number of any message marked for

deletion.

Maintain topic at 100 messages Threads that have not received a new comment in the

last 100 messages will be removed; messages marked for

deletion will also be removed.

Purge threads older than 30 days Threads that have not received a new comment in the

last 30 days will be removed. **Note:** This is judged by your system date; messages marked for deletion will also

be removed.

Backup checkbox If checked, Ameol will export to a file all messages that

are about to be purged; the file will be found in the ameol\data directory with a .BAK extension. This is a useful way of getting a copy of the messages for compressed archiving. You can read these messages back into Ameol using the Import command and selecting

CIX Scratchpad.

Compact checkbox If checked, Ameol will automatically compact the

message file after purging.

Note 1. You can override the purge settings for a single message by using Message | Keep. This marks the message with a key-shaped icon to the left of the message number.

Note 2. Settings | Default Purge Options can be used to select the purge options that will be applied to new topics. **Note:** changing these settings does not change the settings for any existing topics, only for new ones.

## Q: How do I install an addon utility?

A: Addon utilities are all installed through the Utility command in the Settings menu. Assuming that you have just downloaded and unpacked GETMM. ADN, follow these steps to install it within Ameol.

- 1. Choose the Utilities command from the Settings menu. Ameol displays the Utilities Settings dialog box.
- 2. Click the Add button. Ameol displays the Add Utility file browser. Locate and select the GETMM. ADN utility, then click OK.
- 3. In the Menu Text field, modify the name as it appears in the menu. This step is optional, since the default offered by Ameol is usually good enough for most cases.
- 4. Optionally, enter a keystroke description in the Key field. This allows you to specify a keyboard shortcut to bring up the addon. For example, to have the Get Misc Messages addon come up when you press Shift-Ctrl-F7, press the three keys SHIFT, CTRL and F7 in the Key field.
- 5. Click OK.

If this is the first addon utility to be installed, Ameol creates a new Utilities menu and appends the addon to the menu.

To run the addon, refer to the documentation included in the addon archive file.

# Q: When I run Ameol under Windows/NT, Why do I always get the message 'CTS Low - check your modem'?

A: This is a known problem with Ameol and the release version of Windows/NT 3.1. We are currently investigating this problem, which is also known to happen with other communications programs running in the Windows 3.1 subsystem, and we will post more information when it becomes available.

In the meantime, the following steps provide a temporary fix:

- 1. Choose the Communications command from the Settings menu.
- 2. Turn off the Carrier Detect and CTS Detect options.
- 3. Click OK.

#### Q: How do I send binmail to another user?

A: There are two ways to do this, depending on whether the file you want to binmail is in your CIX mail directory or on your local computer.

#### A. Binmail from your CIX mail directory

Follow these instructions to binmail from your CIX mail directory:

- 1. Choose the Directory command from the Mail menu. If you don't have a copy of the mail directory, then Ameol will offer to download it from CIX. Reply Yes, then connect to CIX to get the mail directory. Then choose the Directory command again.
- 2. From the Directory, choose the file to binmail.
- 3. Choose the Send File button. Ameol displays the Send File dialog.
- 4. Enter or edit the name of the recipient of the binmail. If a message window is open, Ameol offers to binmail the file to the author of the current message.
- 5. Click OK when the details are correct.

#### B. Binmail from your local computer

Follow these instructions to binmail from your local computer:

- 1. Choose the Send File command from the Mail menu.
- 2. Type in the full pathname of the file to be binmailed, or click the Filename button to display the Windows file browser.
- 3. Enter or edit the name of the recipient of the binmail. If a message window is open, Ameol offers to binmail the file to the author of the current message.
- 4. Click OK when the details are correct.

On completion of either of these steps, Ameol adds the appropriate commands to the outbasket to binmail the specified file.

# Q: How do I write my own scripts?

A: See the section <u>Writing your own scripts</u> in this help file.

#### Q: How do I write my own addons?

A: There is a special development kit for addon authors available free of charge to registered users. This kit can be downloaded from the files topic in the ameol\_sdk conference. If you are a registered user, but not a member of the ameol\_sdk conference, send an e-mail message to one of the Ameol moderators requesting admittance.

The development kit comprises a library file, a header file and documentation of the Ameol API function calls.

The development kit currently requires a Windows compatible C compiler, such as Microsoft C, although a Pascal version is under development and a Visual Basic addon development kit is expected to be released shortly afterwards.

#### How do I use the CIX index

A: To use the Index, choose CIX Index from the File menu. The first time you select it, Ameol may advise you that the list of Index categories is unavailable, and will offer to download it for you. In this case, select Yes, blink, and choose CIX Index from the File menu again.

Choose a category for your search from the drop-down list box. Type the text you wish to search for in the 'Search For' field, and click OK. When you blink, Ameol will ask CIX to search for this text in the filename and description areas for the category you have selected.

You can limit the search numerically to guard against finding too many items. The maximum limit is 999. If your search finds too many items, try again using more specific text to narrow the search.

Once the blink is complete, open the Index File List which has a permanent icon on your Ameol workspace (you can access it from the Window menu if you can not see it in the Ameol workspace). If the search was successful, there will be one or more files in the list.

You can search the list for specific text, and if you find a file or files you wish to download, simply highlight them and click the Download button. A standard Ameol download dialog will appear, and the files will be downloaded next blink.

Note that the results of a search will overwrite any previous search results for that category. If there is a file or files you wish to download after a search, either do so before you do another search, or add the request to download them to the outbasket, and use the Hold facility to defer the outbasket items until you are ready to download them at a later date

#### Q: How do I stop CIX listing my mail when I log on?

A: You can stop CIX displaying the contents of your in and out baskets every time you log on by removing the line 'mail status quit' from your CIX profile.

To edit your CIX profile, first use the Script command in the File menu and select the 'Get profile.txt' script and add it to the out-basket. Then blink, and a copy of your profile will be retrieved to your download directory. Next, use Windows Notepad or another text editor, to open the PROFILE.TXT in your download directory, and remove the line 'mail status quit', and then save the file with the changes.

Finally, use the Script command and add the Put profile.txt to your out-basket. When you next connect to CIX, the updated profile will be uploaded and will replace your CIX profile. The next time you blink after replacing your profile, CIX will no longer display the contents of your in and out baskets, which should dramatically speed up your connect time.

#### Q. How do I find out what topics are in a conference?

A. To discover what topics are in a conference (and other information including the moderators) about a conference (\*closed\* or open) from Ameol, use the ShowConf addon. It is available from the ameolreg\_files/files as SCONFxxx.ZIP where xxx is the version number.

Note that you do not need to be a participant of the conference in question. However this will not work for closed confidential (ie. private) conferences.

#### Q. How do I send e-mail to a CompuServe user?

A: When filling in the CompuServe id the comma must be replaced by a full stop. For example if you wanted to send mail to 12345,123 at CompuServe you should address your mail to 12345.123@compuserve.com

Please note, you will not be able to tell if your mail has been read as you are able to with CIX mail. When the mail has been sent, the status of the message in your CIX out basket is shown by an "X" (for external)

# Q. How do I find out who are the moderators of a closed conference?

A. To discover the moderators (or other information) about a conference (\*closed\* or open) from Ameol, use the ShowConf addon. It is available from ameolreg\_files/files as SCONFxxx.ZIP where xxx is the version number.

Note that you do not need to be a participant of the conference in question. However this will not work for closed confidential (ie. private) conferences.

#### Q: Does CIX or Ameol censor Usenet newsgroups?

A: No. Any censoring which may be done to restrict the availability of newsgroups is done before they reach us, by our Internet services provider, EUNet.

It is possible to join any newsgroup in the CIX newsgroup list, but since we do not receive messages from all of them you may find that some appear empty and/or dormant. If this happens, one of the following will apply:

- 1. CIX does not receive messages from that newsgroup
- 2. CIX receives messages from that newsgroup but there are no recent messages there.

# Q. Why do I get \*\*\* Deleted by Ameol Purge \*\*\* messages in my msg base?

A. The way that Ameol purges has been modified.

Ameol now preserves the thread structure and will not purge any messages if doing so would break the thread. Instead, it waits for the whole thread to fall within the purge criteria, then it removes the thread in one go.

In addition, when purging deleted messages within an active thread, instead of deleting the message, Ameol replaces it with the message \*\*\* Deleted by Ameol Purge \*\*\*. Thus the structure of the thread from the root downwards is preserved, while redundant messages are still removed from your message base.

# **Keyboard Index**

Application Keys
Conference List Keys
Terminal Window Keys
Message Window Keys
Window Keys

#### **Terminal Window Keys**

CTRL+SHIFT+C Connect to CIX.
CTRL+SHIFT+H Hang up.

CTRL+SHIFT+O Open the connection log if it is closed, or close the current open connection log.

CTRL+SHIFT+R Receive binary file using the ZMODEM protocol.

CTRL+SHIFT+S Send binary file using the ZMODEM protocol.

ALT+BACKSPACE Undo the last edit operation.

CTRL+INSERT Copy the marked text to the clipboard.

SHIFT+INSERT Paste the contents contents of the clipboard at the cursor position

CTRL+SHIFT+INSERT Transmit the marked text to the remote computer.

F12 Run a script

#### **Application Keys**

CTRL+C Copy marked text from the current window to the clipboard.

CTRL+E Export a message or range of messages to a text file.

CTRL+J Display the conference list.
CTRL+L Display the Event Log dialog.

CTRL+M Create a mail message.

CTRL+N Display the next unread message.

CTRL+O Display the Custom Connect dialog.

CTRL+P Print the text in the active window.

CTRL+Q Insert the current message 'quoted' in the message editor.

CTRL+T Connect to CIX, process the out-basket and retrieve any new messages.

CTRL+V Paste the contents of the clipboard into the message editor.

CTRL+X Cut the marked text from the message editor to the clipboard.

CTRL+Z Undo the last edit in the message editor.

ALT+BACKSPACE Undo the last edit in the message editor.

CTRL+DELETE Cut the marked text from the message editor to the clipboard.

CTRL+INS Copy marked text from the current window to the clipboard.

SHIFT+INS Paste the contents of the clipboard into the message editor.

F1 Display the on-line help contents page.

F3 Activates the Find command.

F5 Displays the next unread priority message.

F9 Display the next marked message.

SHIFT+F9 Display the previous marked message.

ALT+F4 Closes Ameol.

SHIFT+F10 Display instructions for using Windows Help.

## **Conference List Keys**

UP Move the selection to the previous topic or conference.

DOWN Move the selection to the next topic or conference.

With the selection over a conference, shows the list of topics of that conference.
 With the selection over a conference, hides the list of topics of that conference.

CTRL++ Shows the list of topics of all conferences.

CTRL+- Hides the list of topics of all conferences.

CTRL+S Resign or rejoin the selected topic or conference.

ALT+ENTER Change the settings for the selected topic or conference.

#### Message Window Keys

SPACEBAR Mark the current message read, then display the next unread message in the

topic.

RETURN Mark the current message read, then display the next unread message in any

topic.

UP Display the previous message in the topic.

CTRL+UP Scroll the message up one line.
PGUP Scroll the message up one page.

DOWN Display the next message in the topic.

CTRL+DOWN Scroll the message down one line

PGDN Scroll the message down one page

BACKSPACE Displays the last message visited.

LEFT Display the previous root message.

RIGHT Display the next root message

SHIFT+LEFT Display the previous unread message in the current topic.

SHIFT+RIGHT Display the next unread message in the current topic.

CTRL+LEFT Display the last root or unread message in the previous topic.

CTRL+RIGHT Display the last root or unread message in the next topic.

CTRL+1 Display messages in reference mode
CTRL+2 Display messages in roots mode

CTRL+3 Display messages in chronological mode

+ Expands the current thread.

Reduces the current thread to show only the root message.

Show the participants list for the current conference.

Switch between the message and thread panes.

C Comment to the displayed message.

D Mark the current message for deletion.

F Display the file list for the current topic.

G Go to a message.

I Mark the current thread to be ignored in future.

K Mark the current message to be kept.

N Mark the current thread normal (non-priority).

O Display the original message.

P Mark the current thread priority.

R Mark the current message read.

S Add a new message to the current topic.

T Display the conference list.
W Withdraw the current message.

Z Mark the current thread read.

INS Mark the current message.

CTRL+1 Display topic in reference mode.

CTRL+2 Display topic in roots mode.

CTRL+3 Display topic in chronological mode.

CTRL+A Add the author of the current message to the address book.

CTRL+D Download a file from the current topic

CTRL+C Copy marked text from the message to the clipboard

CTRL+F Forward the current message via mail.

CTRL+K Mark all messages in the current topic read

CTRL+M Create a mail message addressed to the author of the current message.

CTRL+P Print the current message, thread or range of messages.

CTRL+R Display the resume for the author of the current message.

CTRL+S Resign from the active topic or conference.

CTRL+U Uudecode the encoded file in the current message.

#### **Window Keys**

SHIFT+F4 Tile all open child windows

CTRL+F4 Close or minimise the current child window

ALT+F4 Close Ameol.

SHIFT+F5 Cascade all open child windows
CTRL+F5 Restore the current child window

ALT+F5 Restore the Ameol window.

F6 Switch to next pane in message window

SHIFT+F6 Switch to previous pane in message window

CTRL+F6 Switch to the next child window

ALT+F6 Switch between the current child window and a modeless dialog

CTRL+SHIFT+F6 Switch to the previous child window

CTRL+F7 Move the current child window

ALT+F7 Move the Ameol window.

CTRL+F8 Resize the current child window

ALT+F8 Resize the Ameol window.

CTRL+F9 Minimise the current child window

ALT+F9 Minimise the Ameol window.

CTRL+F10 Maximise the current child window

ALT+F10 Maxmise the Ameol window.

## User *nickname* is already in the address book. Do you want to edit the entry?

The author of the current message is already in the address book. You may edit the entry.

To edit the address book entry

Choose the Yes button.

■ To cancel the command

# No new messages

There are no further unread messages.

#### **Connect to CIX?**

You have chosen the Terminal command from the File menu.

■ To open the terminal window and connect to CIX

Choose the Yes button.

■ To open the terminal window without connecting to CIX

Choose the No button.

■ To cancel the command

Choose the Cancel button.

# No match found

There were no further items matching the search string in the list.

# Full conference list already marked for updating

The full conference list is already marked for updating on the next connection.

# Update full conference list next time you connect to CIX?

You clicked the Update button to update the full conference list. 

To update the full conference list

Choose the Yes button.

■ To cancel the command

# Conference 'conference name' already marked for joining

The specified conference is already marked to be joined on the next connection.

# Conference 'conference name' already marked for resigning Usenet newsgroup 'newsgroup name' already marked for resigning

The specified conference or newsgroup is already marked to be resigned on the next connection.

# Resign conference 'conference name'? Resign topic 'topic name'? Resign Usenet newsgroup 'newsgroup name'?

Ameol needs confirmation that the specified conference, topic or newsgroup will be resigned on the next connection to CIX. Once resigned, no further messages will be downloaded from the conference, topic or newsgroup until you explicitly rejoin.

■ To resign the Usenet conference, topic or newsgroup.

Choose the Yes button.

■ To cancel the command

## Delete conference 'conference name' ?

You have chosen the Delete command with a conference name selected.

■ To delete the conference

Choose the Yes button.

■ To cancel the command

# Delete topic 'topic name' ?

You have chosen the Delete command with the a topic name selected.

■ To delete the topic.

Choose the Yes button.

■ To cancel the command

#### **Could not connect to CIX - line busy**

Ameol could not connect to CIX, because all lines are busy or because the CIX system is down for maintenance. Alternatively, you may have specified the wrong phone number.

#### ■ To correct this error

- Check that the phone number as specified in the CIX Settings dialog is correct.
- Wait a short while before retrying the command. If CIX is particularly busy, all incoming lines may be taken.

**Note:** Ameol will retry each phone number up to 5 times before it reports this error.

## filename - Script file not found

The specified script file could not be found. Script files are normally located in the script subdirectory unless the filename includes a path to another directory.

#### ■ To correct this error

• Use File Manager to check that the script file exists at the location specified by the file name. If the file name does not include an explicit path, then the script files are read from the script subdirectory.

# Script Error in 'filename', line 'line'

An error occurred on the specified line of the script file.

- To correct this error
  - Use an external editor, such as Notepad, to correct the problem with the script, then repeat the command.

# Copy message to 'topic name'? Move message to topic name?

You have chosen the command to copy the current message from the current topic to another topic. The message will be copied when Ameol connects to CIX.

■ To copy the message to the specified topic

Choose the Yes button.

■ To cancel the command

#### Database file 'file name' is not valid for this version of Ameol

The specified database file is not valid for this version of Ameol.

#### ■ To correct this error

• If you have recently upgraded to a later version of Ameol, the database file format may have changed in the most recent version. Normally, Ameol automatically converts old database formats to the most recent format. If you are upgrading from a very early version, this conversion may not be available for the early file format. In this case, you will need to start your message base from scratch.

#### **Error** in number

You have entered a number incorrectly or the number is outside the valid range.

#### ■ To correct this error

- Re-enter the number using only digits and any optional minus symbol at the beginning. Spaces before the number are ignored.
- Ensure that the number lies within the range specified in the error message.

#### Out of memory. Cannot save changes

Ameol cannot save the changes to the message being composed because there is insufficient memory.

#### ■ To correct this error

• Close down any other applications, then try to save the message again.

#### Total cost of this fax

This message shows the cost of the fax you have just composed. This cost is calculated based on the number of pages and whether the fax is being sent within the UK, within Europe or to the rest of the world. Additional options, such as using condensed and high-resolution text add to the cost.

If you want to reduce the cost, open the fax mail message from the out-basket and switch off any of the options or shorten the message. If you want to cancel the fax, delete the fax mail message from the out-basket.

## number messages written

This is the number of messages successfully exported to the output file. This may be less than the actual number if an error occurred during the export.

## The first message number must be less than the last message number

You have chosen to export a range of messages, but the number of the last message to be exported is less than the first.

#### ■ To correct this error

• Re-enter the message numbers, making sure that the number in the From field is the same as or less than the number in the To field.

#### The starting date must be before the ending date

You have chosen to export all messages between two given dates, but the last date is earlier than the first date.

#### ■ To correct this error

• Re-enter the dates, making sure that the date in the From field is on or before the date in the To field.

#### **Error in date format**

You have made an error in entering a date.

The correct format of the date is dd/mm/yy, where dd is the day, mm is the month and yy is the year, all separated by a backslash, or whichever character has been defined as a date delimited in the Control Panel. Spaces at the start of the message are ignored.

#### ■ To correct this error

Re-enter the date format correctly. If Ameol persists in giving this error, use the Control Panel
applet to check that the date delimiter you are using is the same as the one set up in the
International section.

# File list for topic not available, but has been marked for downloading from CIX

The file list for the specified topic is not available locally, but will be retrieved from CIX on the next connection.

#### File list for topic not available. Download it from CIX?

The file list for the specified topic is not available locally.

To download the file list on the next connection

Choose the Yes button.

■ To cancel the command

Choose the No button.

## File 'filename' already marked for downloading

| The specified file has already been marked for downloading from CIX on the next connect | ie specined nie nas | eady bee | n marked for | r downloading | a from Ciz | x on the | next connectio |
|-----------------------------------------------------------------------------------------|---------------------|----------|--------------|---------------|------------|----------|----------------|
|-----------------------------------------------------------------------------------------|---------------------|----------|--------------|---------------|------------|----------|----------------|

#### No match found

The specified search pattern cannot be found in the range of conferences that were searched.

## Uncorrected errors found while reading scratchpad. Some messages may be lost. Correct the error and repeat the command

While processing the scratchpad, Ameol detected one or more errors. These errors may result in messages missing from your message base.

#### ■ To correct this error

• Correct the previous error, then use the Read Scratchpad command to re-read the scratchpad. For scratchpads downloaded from CIX, the file name is SCRATCHP.DAT.

#### Font file 'filename' is not valid for this version of Ameol

The specified font file is not valid for this version of Ameol. Ameol will revert its default fonts.

- To correct this error
  - If you have recently upgraded to a later version of Ameol, the font file format may have changed in the most recent version. Delete the font file and choose your fonts from scratch using the Font Settings dialog.

#### Cannot open 'filename'

The specified scratchpad file cannot be opened.

- To correct this error
  - Check that the file name given is a existing, valid, file.
  - If the file is open and in use by another application, close down that application then repeat the command.

## Interrupted by user

The scratchpad parsing was interrupted by the user.

## No messages were downloaded

There were no new messages waiting for you on CIX when Ameol last connected.

## Scratchpad file is either invalid or uses an unsupported message format

The scratchpad file specified in the Read Scratchpad command was not a valid scratchpad.

- To correct this error
  - Check that the correct scratchpad file name was specified in the Read Scratchpad command.

Ameol cannot create or open the file 'filename'.

## Ameol has run out of disk space

Ameol has run out of disk space while processing the command.

- To correct this error
  - Use File Manager to free up more disk space, then repeat the command.

#### **Cannot start print job**

Windows cannot print the message or resume.

#### ■ To correct this error

- Check that the printer has been set up correctly. Select the Printer icon from the Control Panel application to display the list of installed printers. Check that the printer is connected to the proper printer port, that the printer listed is the same type or appropriate for your printer, and that the correct print options have been set.
- Close down any other applications to free up more memory.
- If printing to a network printer, check that the printer is available for use. The network administrator may have taken the printer off the network for servicing.

#### Print error - out of disk space

Windows ran out of disk space while trying to print the message or resume. Windows uses disk space to save a *copy* of what it is printing so that can continue to work while it sends the message or resume to the printer.

#### ■ To correct this error

- Use File Manager to free up more disk space.
- Reduce the printer resolution from the Print Setup command or the Setup button in the Print command.

#### **Print error - out of memory**

Windows ran out of memory while trying to print the message or resume.

- To correct this error
  - Close down any other applications, then repeat the print command.
  - Reduce the printer resolution from the Print Setup command or the Setup button in the Print command.

## Print error - printing aborted

The user aborted printing.

#### Print error - printer not ready or out of paper

The printer is off-line or out of paper.

#### ■ To correct this error

- Check that the printer has paper.
- Check that the printer is switched on and on-line. Some printers have a light which appears when the printer is on-line.
- If printing to a network printer, check that the printer is available for use. The network administrator may have taken the printer off the network for servicing.

## Resume for 'nickname' not on-line. Download from CIX?

The resume for the specified user is not held locally.

To download a copy of the resume for *nickname* 

Choose the Yes button.

■ To cancel the command

Choose the No button.

#### Cannot open Resume file for 'nickname'

The resume file for the specified user could not be opened.

- To correct this error
  - Check that the file is not open and in use by another application.

## Resume for 'nickname' is already marked for updating

The resume for the specified resume is already marked for downloading on the next connection.

#### **Update resume for 'nickname'?**

You chose the Update command from the Resume window to download a new, and possibly more up-to-date, resume for the specified user.

- To download a new copy of the resume for *nickname* 
  - Choose the Yes button.
- To cancel the command
  - Choose the No button.

#### Upload your modified resume to CIX?

You have modified your personal resume. To let other users view the modified resume, a copy must be uploaded to CIX.

- To save the resume and upload a copy to CIX
  - Choose the Yes button.
- To save the resume but not upload a copy to CIX
  - Choose the No button.

#### Save changes to message?

You chose the Cancel button in the message editor. 

To save the changes to the message

Choose the Yes button.

■ To lose the changes to the message

Choose the No button.

## Ameol failed to load one or more of the utilities listed in the AMEOL.INI file

This message appears in response to a previous error while loading utility files. Ameol removes those files from the installation list so that they will not be loaded in future until the error is corrected.

#### ■ To correct this error

• Correct the problem with loading the utility file as explained in the previous error message, then reinstall the utility file using the Utility Settings dialog.

## 'filename' - Out of memory. No further utilities will be loaded

There is not enough memory to load any further utility files.

- To correct this error
  - Close down other applications, then repeat the command.
  - Obtain more memory for your computer.

## 'filename' - Utility file not found

The utility file cannot be found.

• To correct this error

- - Check that the utility file exists.

#### 'filename' - Can't load utility file

The utility file cannot be loaded.

- To correct this error, try the following in turn
  - Check that the file is a valid utility file. Compare the file name against the original if available.
  - Shut down and restart Ameol, then repeat the command.
  - Shut down and restart Windows, then restart Ameol and repeat the command.
  - Obtain a new copy of the utility file.

## **Missing Exec procedure**

The utility file does not contain an Exec procedure.

This is an internal fault with the utility file. Report this problem in the ameol\_reg or ameol\_cix conferences.

#### Not a valid file name

The file name field must contain a utility file name.

- To correct this error
  - Enter an utility file name in the Command Line field, or choose the Add button to select the utility file from the directory list.

#### Not a valid menu title

The menu title field must contain a menu title.

- To correct this error
  - Enter a menu title in the Menu Text field.

#### Invalid key name

The key name is invalid.

A valid key name consists of one or more *modifier* keys together with a standard key:

**Modifier** Description

shift The Shift key

ctrl The Control or Ctrl key

alt The Alt key

A standard key may be one of the following:

**Function key:** f1, f2, f3, f4, f5, f6, f7, f8, f9, f10. f11. f12

**Alphanumeric key:** a, b, c, d, e, f, g, h, i, j, k, l, m, n, o, p, q, r, s, t, u, v, w, x, y, z

0, 1,2, 3, 4, 5, 6, 7, 8, 9

**Control key:** space, esc, tab, backspace, enter, pause, pgup, pgdn, end, home,

left, up, right, down, ins, del, num0, num1, num2, num3, num4, num5, num6, num7, num8, num9, num\*, num+, num-, num/,

numdel.

■ To correct this error

• Enter the key name correctly.

# This message has already been marked for withdrawing

The current message has been marked to be withdrawn on the next connection.

#### Withdraw this message from CIX?

You have choosen the Delete command to delete the current message. If you are either the author of that message, or a moderator of the conference, you have the option of withdrawing the message from CIX. Withdrawing the message makes it unavailable to other users.

■ To withdrawn the message from CIX on the next connection, and also mark the message to be deleted.

Choose the Yes button.

■ To just mark the message to be deleted.

# No more unread messages

There are no further unread messages.

# The original message is not available

The original message to which this message is a comment is not available in the local message base.

# File 'filename' already marked for binmailing to 'nickname'

The specified file has already been marked for binmailing to the user on the next connection.

# File 'filename' already marked for uploading

The specified file has already been marked for uploading on the next connection.

# Mail directory already marked for downloading

Your mail directory has already been marked for downloading on the next connection.

## Mail directory not available. Download from CIX?

There is no local copy of your CIX mail directory.

To download the mail directory on the next connection

Choose the Yes button.

■ To cancel the command

# File 'filename' already marked for downloading

The specified file has already been marked for downloading on the next connection.

# File 'filename' already marked for deletion

The specified file has already been marked to be deleted from your mail directory on the next connection.

# File 'filename' marked for downloading

|      |           |                                           |        |          | _      |         |       |            |          |       |             |
|------|-----------|-------------------------------------------|--------|----------|--------|---------|-------|------------|----------|-------|-------------|
| TL - | :         | ۱۱:۰۰، ۱۱ جات                             |        |          | £      |         | : !   | al: a - b  |          |       | connection. |
| ıne  | SUBCIDED. | $\square \square \square \square \square$ | ne anw | ninanen  | Trom   | vour    | maii  | airectory  | / ON THE | nevr  | CONNECTION  |
| 1110 | SOCCITICA | 111C VV 111                               |        | illoaaca | 110111 | v O U I | HIIGH | un cccor v |          | IICAL | COLLICCTION |

## File 'filename' marked for deletion

The specified file will be deleted from your mail directory on the next connection. Ameol will also update its local copy of your mail directory afterwards.

### Topic may not have a file list. Continue?

The specified topic may not have a file list, and cannot contain files. This is a warning, not an error, because Ameol may not have sufficient information at this point to determine whether or not the topic has a file list.

■ If you are sure that the topic has a file list

Choose the Yes button.

■ To cancel the command

# Script added to the out-basket

The script has been added to the out-basket for processing on the next connection.

## Cannot open output script file 'filename'

The temporary file that Ameol generates for the script could not be created.

- To correct this error
  - Check that you have not run out of disk space. If so, use File Manager to free some disk space then retry the command.

## Cannot find script file 'filename'

The script file could not be found.

#### ■ To correct this error

- Check that the file name is correct for the script file.
- Check that the script file exists. Unless *filename* identifies a path to the script file, the file should appear in the Ameol script subdirectory.
- Check that the script file is not already open and in use by another application.

## 'filename' - Cannot open file

The specified file cannot be opened.

#### ■ To correct this error

- Check that you entered the correct file name.
- Check that the file exists in the location chosen in the Insert File dialog.
- Check that the file is not already open and in use by another application.

## 'filename' - File is too big to insert

The file cannot be inserted because it is larger than the largest message that can be processed by Ameol.

#### ■ To correct this error

• Use an external editor, such as Notepad, to reduce the size of the file.

## 'filename' - Not enough memory to insert file

There is not enough memory to insert the file.

• To correct this error

- - Close down any other open windows.
  - Close down any other applications running in the background.

# Newsgroup 'newsgroup' already marked for joining

The specified Usenet newsgroup is already marked to be joined on the next connection.

#### Cannot connect to port name. Check your port settings

Ameol could not open the specified serial port.

#### ■ To correct this error

- Check that the port exists on your computer. The list of available serial ports is shown in the CIX Settings dialog, but this does not guarantee that the port is available for use. Refer to your computer user manual for a list of available serial ports and their location on your computer.
- Check whether the port is in use by another application. If so, close down that application or issue the appropriate commands in that application to release its use of the serial port.

#### 'filename' - Cannot open output file

The export output file could not be opened.

#### ■ To correct this error

- Check that you have not run out of disk space. If so, use File Manager to free up some disk space before retrying the command.
- Check that there is not an existing file of the same name which has been marked read-only. If so, mark the file read-write, or choose an alternative file name.
- Check that if the file already exists, it is not open and in use by another application. If so, close down that application then choose Retry.

# 'directory name' - Directory does not exist. Create it ?

The specified directory does not exist.

• To create the directory

Choose the Yes button.

■ To cancel the command

## **Cannot resign from Usenet**

You cannot resign from the Usenet conference. To stop downloading Usenet messages, turn off the Enable Usenet Access option in the Usenet Settings dialog.

### Purge in all topics. Are you sure?

You chose the Purge command from the Global menu. Purging removes all messages marked deleted in all topics, and reduces the number of messages in the topic to a maximum determined by either the number of messages in the topic or by a range of days.

- To purge in all topics
  - Choose the Yes button.
- To cancel the command
  - Choose the No button.

### Compact all topics. Are you sure?

You chose the Compact command from the Global menu. Compacting reduces the amount of disk space occupied by message files and reorganises the messages for optimal access.

- To compact in all topics
  - Choose the Yes button.
- To cancel the command
  - Choose the No button.

## Mark all messages read. Are you sure?

This command marks all unread messages read.

• To mark all unread messages as read

Choose the Yes button.

■ To cancel the command

#### Delete this out-basket item ?

You selected the Delete command to delete the highlighted out-basket item.

■ To delete the out-basket item

Choose the Yes button.

■ To cancel the command

#### Delete resume for 'nickname' ?

You selected the Delete command to remove the resume for the specified user. To retrieve the resume after it was deleted, use the Get command and enter the nickname.

■ To delete the resume

Choose the Yes button.

■ To cancel the command

#### Invalid file name

The filename you entered is not valid for the operating system.

#### ■ To correct this error

- Check your file name for illegal characters. Refer to your operating system user manual for a list of characters that are valid and invalid in a file name.
- Check that the base portion of the filename is not longer than 8 characters, and the extension, if any, is not longer than 3 characters.

## This conference has unread messages. Mark them read?

The conference that you are resigning from has unread messages. 

To mark the messages read

Choose the Yes button.

■ To leave the messages marked unread

## The original message is not available. Download it from CIX?

The original message of which the current message is a comment is not in the local database. Ameol can download this message on the next connection.

■ To download the message on the next connection

Choose the Yes button.

■ To cancel the command

# number files marked for downloading from category name

The specified number of files will be downloaded from the CIX index on the next connection.

## Message *number* marked for retrieval from CIX

The specified message has been marked to be retrieved from CIX on the next connection. Once it has been retrieved, it will appear in the topic as an unread message.

## Ameol has run out of memory. Try closing down another application

Ameol has run out of memory. The only solution is to close down any other applications that are running to attempt to free up more memory so that Ameol can complete the operation.

### CTS low - check your modem!

Ameol could not connect to the modem because the CTS signal is low. This either indicates that your modem is not switched on, the modem is not connected to the computer properly, or you have a cable without hardware handshaking signal lines connected.

#### ■ To correct this error

- Check your modem is switched on, then repeat the connection.
- For external modems, check that the modem is connected to the computer by a cable, and that the cable is connected to the port specified in the CIX Settings dialog.
- Turn off the CTS Detect option in the CIX Settings dialog.

## **Error in script**

There is a syntax error in the script file specified.

To correct this error

- - Use an external editor, such as Notepad, to correct the error in the script, then repeat the command.

### Carrier dropped - check your modem!

The carrier signal has dropped, indicating a break between the modem and the computer, or the modem and CIX. If this error occurs immediately after choosing the command, then either your modem does not support the carrier signal, or your modem has been switched off.

#### ■ To correct this error

- Check that your modem is switched on, then repeat the command.
- Turn off the Carrier Detect option in the CIX Settings dialog.

### Modem failed to respond

The modem has failed to respond to commands from Ameol within the timeout period. This either suggests that CIX has stopped responding, or it is taking too long to respond to the current command.

#### ■ To correct this error

- Increase the value in the Timeout field. Doubling the current value is a good start.
- Switch your modem off and back on again, then repeat the command.

## Connect interrupted by user

You cancelled the connection manually by clicking on the Stop button.

### **Could not connect to CIX**

The modem could not connect to CIX.

#### ■ To correct this error

- Check the phone number in the CIX Settings dialog.
- Wait a short while before repeating the command. The CIX computer may not be responding because it is down for maintenance.

### 'filename' - Utility file failed to start

The specified utility file failed to start owing to a problem described by the previous error message.

#### ■ To correct this error

• Refer to the previous error message for details of how to correct this error. You will need to restart Ameol to start the utility file again.

## Last connection was aborted. Do you want Ameol to try to recover the scratchpad ?

The last connection was terminated by an error, and there may be a scratchpad left on CIX containing all messages read up until the point at which the error occurred.

■ To get Ameol to attempt to recover the scratchpad

Choose the Yes button.

■ To delete or ignore the scratchpad

Choose the No button.

**Note:** Choosing Yes does not guarantee that the scratchpad will be recovered. If the scratchpad cannot be recovered, use the Restore script to restore your message pointers then do a full connect.

### An error occurred while updating the database index

An error occurred while Ameol attempted to update the database index.

#### ■ To correct this error

- Check that you have sufficient disk space for the new copy of the database index. If not, use File Manager to free up some disk space, then choose the Retry button.
- Check that the original database index file was not made read-only.

### Directory could not be created

The specified directory could not be created.

#### ■ To correct this error

- Check that there is not an existing file of the same name. If so, choose a different name for the directory.
- Check that you have sufficient disk space to create the directory. If not, use File Manager to free up some disk space before retrying the command.

## Message *number* marked for retrieval from CIX

The specified message will be retrieved from CIX on the next connection.

### Message number is not available. Download it from CIX?

The specified message is not in the local database. Ameol can download this message on the next connection.

- To download the message on the next connection
  - Choose the Yes button.
- To cancel the command
  - Choose the No button.

## This is a root message

The Original command was issued on a message which is not a comment.

## There is already a comment to this message in the out-basket. Do you want to edit this comment ?

You have already composed a comment to this message. 

To edit the original comment

Choose the Yes button.

■ To create another comment to the message

Choose the No button.

■ To cancel the command

Choose the Cancel button.

## File 'filename' marked for exporting to topic

The specified file has been marked for exporting to the topic on the next connection.

## File 'filename' already marked for exporting to topic

| 'c'   c'                      |               |                  |                 |                        |
|-------------------------------|---------------|------------------|-----------------|------------------------|
| The specified file has alread | v heen marked | tor exporting to | n the tonic or  | i the next connection  |
| The specifica file has alread | y been marked | TOT CAPOLLING L  | J LIIC LOPIC OI | I the next connection. |

#### Ameol could not find the database index file...

Ameol could not find a DATABASE.DAT file in your data directory. This indicates that either you do not have any messages, or the file was accidently deleted.

Assuming that the topic files in the data subdirectory are intact or reasonably intact, Ameol will be able to recover your database to as close to the original as possible. However the purge options for each topic will be lost.

■ To rebuild the database

Choose the Yes button.

■ To cancel the command

Choose the No button.

## Ameol ran out of disk space during the conversion - the database conversion is incomplete

Ameol could not successfully convert your old database to the new format because it did not have sufficient disk space to complete the operation.

#### ■ To correct this error

• Use File Manager to free up some disk space, then restart Ameol.

## The event log is empty

There are no events in the event log.

### Clear all events. Are you sure?

You chose the Clear button on the Event Log window. This command irretrievably deletes all events from the log.

- To clear all events
  - Choose the Yes button.
- To cancel the command
  - Choose the No button.

### **Cannot create save file**

Ameol cannot create the event log save file. There may be an existing file of the same name which has been locked, or you specified a filename which happens to be the name of a sub-directory in the current directory.

### Are you sure you want to stop?

You clicked the Stop button to interrupt the current operation.

• To cancel the current operation

Choose the Yes button.

To resume the current operation Choose the No button.

### Update participant list for conference conference name?

You selected the Update button in the Participants dialog. The Update button updates the list of participants and moderators for the specified conference.

- To update the participants list
  - Choose the Yes button.
- To cancel the command Choose the No button.

### Toolbar is full

There is no more room for another button on the toolbar. You can make room by removing some existing buttons.

### Signature file 'filename' not found

The signature file specified in the Signature field of the Topic or Conference Settings dialog does not exist. Check that you spelt the signature correctly.

You can create a signature using the Signature command from the Global menu.

## CIX help list not available, but it has been marked for downloading from CIX

You chose the CIX Help command from the Help menu. Ameol does not have a local copy of the CIX help list, but has already marked it for retrieval on the next connection to CIX.

## CIX help list not available. Download it next time you connect to CIX ?

You chose the CIX Help command from the Help menu. Ameol does not have a local copy of the CIX help list.

- To download the CIX Help list on the next connection
  - Choose the Yes button.
- To cancel the command Choose the No button.

## Help for 'subject' not available, but it has been marked for downloading from CIX

Ameol does not have any help for the subject you selected, but will has already marked it for retrieval on the next connection to CIX. After the next connection, the subject should appear in the CIX help list in boldface, indicating that it is available immediately.

## Help for 'subject' not available. Download it next time you connect to CIX ?

Ameol does not have any help for the subject you selected. However it can retrieve a copy of the help on the next connection to CIX.

- To download the subject help on the next connection Choose the Yes button.
- To cancel the command Choose the No button.

### Delete all out-basket items?

You are about to delete all items from the out-basket. This is an irreversible action.

■ To delete all out-basket items

Choose the Yes button.

■ To cancel the command Choose the No button.

## CIX help list has been marked for downloading from CIX

You selected the Update button to update Ameols copy of the CIX help list.

# Error uncompressing scratchpad. Compressed scratchpad may be invalid or there was not enough disk space to unpack the scratchpad.

While attempting to uncompress the compressed scratchpad, Ameol detected an error. This error is usually caused by one of the following:

- 1. The compressed file is corrupted. If Ameol was interrupted while downloading the compressed scratchpad, then the file will be incomplete. In this case, the only solution is to connect to CIX and download the scratchpad again.
- 2. You ran out of disk space. Ameol needs sufficient disk space to store the uncompressed scratchpad in addition to the compressed scratchpad. Free some disk space, then use the Import command and choose the Compressed CIX Scratchpad option to re-read the scratchpad again.

## Message *number* already marked for retrieval.

Ameol has already marked the specified message for retrieval from CIX on the next connection.

## The list of index categories is not available. Ameol will download the list on the next connection.

Before you can use the CIX Index, Ameol needs the list of available index categories. Because this list is not available locally, Ameol needs to retrieve the list on the next connection to CIX.

After the next connection, repeat the command and the list of categories should now appear.

## The list of index categories is not available, but will be downloaded on the next connection.

The list of index categories for the CIX index is not available locally, but Ameol has marked the list to be retrieved on the next connection to CIX.

## Replace existing group '%s' ?

You have created a new address book group with the same name as an existing group, or you have edited an existing group.

- To replace the existing group with the new group
  - Choose the Yes button.
- To cancel the command Choose the No button.

## Cannot resign from Mail.

You attempted to resign from the Mail conference. Mail is a permanent feature of your message base and cannot be resigned.

# Binmail cover note received. Download *filename* (*size* bytes) on next connection?

You have been sent a binmail (binary mail) file from another CIX user. Ameol can download it to your local computer automatically when you next connect to CIX.

#### ■ To download the binmail on the next connection

Choose the Yes button.

#### ■ To cancel the command

Choose the No button. If you chose No, you will need to download the file manually. Ameol will not prompt you again, even if you re-read the cover note message.

## You have already resigned from 'conference'.

You chose the Resign command to resign a conference or topic, but you have already resigned it.

### Remove 'entry' from address book?

You chose the Delete button in the Address book window to remove the specified entry. 

To remove the specified entry

Choose the Yes button.

■ To cancel the command Choose the No button.

# Ameol needs to enable Usenet access to post this message. Do you want to allow Usenet access ?

You have disabled Usenet access from the Usenet Settings dialog, but you are attempting to post a message to a Usenet newsgroup. In order to post the message, Ameol needs to reenable Usenet access.

#### ■ To enable Usenet access

Choose the Yes button.

#### ■ To cancel the command

Choose the No button.

Note that once Usenet access has been enabled, it remains enabled until you explicitly disable it again via the Usenet Settings dialog.

# You cannot resign from a local topic. To remove the topic, use the Delete button.

The Resign command does not work on local topics. If you wish to remove a local topic, select the topic from the Conference List window and click the Delete button.

# **COMxFIFO**=true Invalid syntax in your SYSTEM.INI file. Correct this statement to read **COMxFIFO**=1 and restart Windows.

A bug in Windows causes communications problems if the COMxFIFO entry in the [386enh] section of the SYSTEM.INI file is set to 'true' instead of '1'.

#### ■ To correct this error

Exit Ameol and load SYSTEM.INI into an editor such as Notepad. Then find the line specified in the
error message and change the 'true' after the '=' symbol to '1'. Then save the changes and exit and
restart Windows. Next time you start Ameol and connect to CIX, you should not see the error
message.

File *filename* could not be archived. Check that the archive directory exists and that you have write permission for the directory. Ameol will preserve the original *filename* file in *backup filename*.

This error appears if Ameol could not save a copy of the file in the archive directory. This usually indicates that either the archive directory does not exist and could not be created, or because you have run out of disk space.

## Ameol has not detected any problems with your database

Check and Repair did not detect any problems in your database.

### Replace current settings for modem\_name?

The name you are using to save the modem settings is already used. Ameol will replace the current settings with the new settings.

To replace the current settings

- - Choose the Yes button.
- To cancel the command Choose the No button.

### Ameol cannot display the resume for an external user.

Resumes are only available for users of the CIX conferencing system. The author of the current message is not a CIX participant, therefore no resume is available.

#### You are not a moderator of this conference.

You are trying to perform an operation that is only allowed to a moderator of the conference. For example, you cannot add or remove participants from conferences which you do not moderate.

#### ■ To correct this error

• If you are the moderator of the conference, then you need to tell Ameol so. To do this, either open the Participants list for that conferenc and click the Update button, and Ameol will update its local list of conference moderators on the next connection, or simply enter your name in the Moderator field of the conference Settings.

# Cannot remove participant 'name'. Participant is a moderator of this conference.

The person you are trying to remove from the conference is a conference moderator.

#### ■ To correct this error

• To remove the person from the conference, first switch to the list of Moderators and use the Remove command to remove him or her as a moderator. Then connect to CIX to carry out the action. Then return to the Participants dialog and remove the person as a participant.

# Participant(s) will be removed from the conference on the next connection

The participants you have selected to be removed from the conference will be removed when you next connect to CIX. Ameol will update the local list of participants when it has finished.

# Moderator(s) will be removed from the conference on the next connection.

The moderators you have selected to be ex-mod'ded from the conference will be removed when you next connect to CIX. Ameol will update the local list of moderators when it has finished.

# The current printer cannot print outside these margins: Left = left, Top = top, Right = right, Bottom = bottom

One or more of the margin settings you specified is outside the range permitted by the current printer. The values shown in the error message are the minimum margin settings.

#### ■ To correct this error

• Replace the illegal margin value with the minimum value for that margin as shown in the error message.

### Invalid character in signature name: 'character'

The specified character is not legal in a signature name. Legal characters are alphanumeric characters, plus a small group of punctuation symbols.

#### ■ To correct this error

· Replace the invalid character by a valid character.

#### Disk error - cannot save signature.

Ameol cannot save your signature.

#### ■ To correct this error

- Check that you have not run out of disk space.
- Check that you do not have an existing signature file which has been made read-only. The signature log file name is the signature name plus the .SIG extension.
- Check that the signature log file is not open and in use by another application.

## No import libraries found.

This error should not occur. If it does, contact Ameol Technical Support and specify the circumstances which lead to this error.

## Full Usenet newsgroup list already marked for updating

| The full Use | enet newsgroup | list is alread | v marked for | downloading | on the next | connection. |
|--------------|----------------|----------------|--------------|-------------|-------------|-------------|
|              |                |                |              |             |             |             |

#### Update full Usenet newsgroup list next time you connect to CIX?

You clicked the Update button in the Lists dialog while Usenet newsgroups were being displayed.

■ To update the full Usenet newsgroup list

Choose the Yes button.

■ To cancel the command

Choose the No button.

## Full user list already marked for updating.

The full list of CIX users is already marked for downloading on the next connection.

### Update full user list next time you connect to CIX?

You clicked the Update button in the Lists dialog while the CIX Users list was displayed. 

To update the full user list

Choose the Yes button.

■ To cancel the command

Choose the No button.

### Remove script 'script\_name' ?

You clicked the Delete button to remove the selected script from the list. Note that the script is only removed from the list. The actual file is not deleted.

■ To delete the script

Choose the Yes button.

■ To cancel the command

Choose the No button.

## You are already a member of conference 'conference'

You chose the Join command to join the selected conference, but you are already a participant in that conference.

## You are already a member of newsgroup 'newsgroup'

You chose the Join command to join the selected Usenet newsgroup, but you are already joined to that newsgroup.

## You are not a member of newsgroup 'newsgroup'

You chose the Resign command to resign the selected Usenet newsgroup, but you are not joined to that newsgroup.

### You are not a member of conference 'conference'

You chose the Resign command to resign the selected conference, but you are not a participant in that conference.

# Participants list for conference *conference* already marked for updating.

You chose the Update button to update the participant list for the specified conference, but the participants list has already been marked for updating.

# Resume for 'nickname' has been marked for uploading. Deleting this resume will prevent it from being uploaded to CIX. Do you want to delete the resume ?

You are trying to delete your resume when you have already marked your resume to be uploaded to CIX. Since deleting the resume makes it unavailable for uploading, Ameol will remove the commands from the out-basket.

■ To delete the resume

Choose the Yes button.

■ To cancel the command

Choose the No button.

# Conference 'conference' is a local conference. No participant list is available.

The conference consists entirely of local topics. No participant list is available in this case.

#### Ameol detected problems with your database...

The Check and Repair uncovered problems with your database. If you enabled the option to repair any errors, Ameol will have fixed these errors. If you enabled reporting, then a report of the problems fixed will appear in the REPAIR.LOG file.

# Ameol cannot create the repair log file: *filename*. Ameol will continue to check and repair, but it will not generate a status report.

Ameol could not create or open the repair log file.

#### ■ To correct this error

- Check that you have not run out of disk space. If so, use File Manager to free some disk space then retry the command.
- Check that there is not an existing file with the same name which has been made read-only.
- Check that the file is not already open in some other application.

## **Missing Command procedure**

The utility file does not contain an Command procedure.

This is an internal fault with the utility file. Report this problem in the ameol\_reg or ameol conferences.

## This topic already exists.

The specified topic already exists in the conference. You cannot have multiple topics with the same name in a conference.

#### Cannot upload file 'filename' - file not found.

The specified file does not exist and cannot be uploaded to CIX. Ameol has held the relevant commands in the out-basket and they will not be executed during this connection.

### Your Ameol configuration is incomplete.

One of your CIX name, password, primary phone number or primary script name is blank. Check the CIX Settings dialog to ensure that your CIX name and password have been entered, and check in the Communications Settings dialog to ensure that there is a phone number and connection script name specified in the first row of the Phone Numbers section.

### No more unread priority messages

There are no further unread priority messages.

### Cannot copy - destination is read-only

The specified message cannot be copied to the destination topic. The destination topic is read-only and you are not the moderator of that topic.

#### ■ To correct this error

• If you are the moderator of the conference to which this topic belongs, select the conference from the Conference List window and choose the Settings button. Then enter your name in the list of Moderators. Then repeat the copy.

# You are not a member of <conference>. Do you want to join the topic to download the file, then resign afterwards?

You are not a member of the topic from which you want to download the file. In order to download the file, Ameol must join you to the topic, and will resign you afterwards,

■ To download the file

Choose the Yes button.

■ To cancel the command

Choose the No button.

# 'name' is already in the address book. Please choose a different name

You have edited the full name of an address book entry to one which already appears in the address book. The address book is sorted by non-unique full names, so the same full name cannot be used for the same address.

#### ■ To correct this error

• Edit the full name to make it unique in the address book.

#### Your filename file is getting very large. Do you want to empty it?

The specified file is becoming very large. Decide whether you wish to keep it or empty it.

■ To empty the file

Choose the Yes button.

■ To keep the file

Choose the No button.

### Delete address book group 'group name'?

You choose the Delete command to delete an address book group.

Note that the names within the group will NOT be removed from the address book. If you wish to delete them, you will need to remove them individually.

■ To delete the group

Choose the Yes button.

■ To cancel the command

Choose the No button.

### No more marked messages

You used the Next Marked or Previous Marked command to jump to a marked message. However there were no further marked messages in your messagebase.

## Conference 'conference name' is a closed conference. Mail the moderators if you wish to gain access.

You attempted to join a closed conference from the CIX Conference List. Participants cannot join closed conferences manually, but must be joined by the moderator of that conference. Use the ShowConf addon to obtain the names of the moderators of the closed conference, then send an e-mail requesting entry, stating clearly why you wish to be admitted. Note that the moderators exercise the final say over admittance, not the CIX staff.

#### See also

How do I find out who are the moderators of a closed conference?

### File 'oldname' will be renamed to 'newname'

You choose the Rename command from the Mail menu to rename a file in your CIX mail directory.

### File 'oldname' already marked for renaming

You choose the Rename command from the Mail menu to rename a file in your CIX mail directory. However the action has already been carried out.

# A request to download the full list of Usenet newsgroups to which you are joined is already in the out-basket

You choose the Get List of Joined Newsgroups from the Usenet settings dialog. However the action has already been carried out.

# The full list of Usenet newsgroups to which you are joined will be added to the Conference List after the next blink

You choose the Get List of Joined Newsgroups from the Usenet settings dialog. After the next connection, the Usenet conference will have the complete list of newsgroups to which you are joined on CIX.

#### CIX has been scheduled for downtime until...

CIX is currently down for maintenance. If you attempt to blink during this period, you may not be able to get through. However if you believe that CIX is active and the message is incorrect, you can try to connect.

■ To connect to CIX

Choose the Yes button.

■ To cancel the command

Choose the No button.

#### CIX has been scheduled for downtime from...

This message appears at least 30 minutes before CIX is scheduled to go down for maintenance. You can continue to blink if you are sure that the blink will complete before the start of the scheduled downtime, otherwise you should hold off until afterwards.

■ To connect to CIX

Choose the Yes button.

■ To cancel the command

Choose the No button.

### The password is incorrect. Please try again

The password to access this message base is not valid. You must specify the password of the owner of the message base in order to access it.

# User *nickname* does not have a login account on this system. Do you want to create a new login account

Each login to Ameol needs a separate login account. There is no login account for the user specified.

#### **Abort file transfer?**

You clicked the Stop button on the ZMODEM file transfer dialog.

■ To abort the file transfer

Choose the Yes button.

■ To continue the file transfer

Choose the No button.

# Could not obtain a free socket. If you have other socket based applications running, close them down and try again.

There are a limited number of sockets available for Winsock based applications running at the same time. If you see this error message, try closing down another application which you know to use the Winsock interface. A typical application might be a Telnet terminal, a internet e-mail utility or newsreader, or a WWW browser.

If this error persists, close down all applications and restart Windows.

#### Failed to initialize WINSOCK.DLL

Ameol could not initialise the Winsock interface. The version of WINSOCK.DLL installed on your computer is out of date or incompatible.

Obtain an updated version of WINSOCK.DLL from your system vendor.

### Badly formed IP address '%s'

The specified IP address is invalid. The correct format is:

<number>.<number>.<number>

where <number> is a value between 0 and 255, and each <number> is separated by one period (full stop). Any leading or trailing spaces are ignored.

# Cannot resolve host name *name*. Check your HOSTS file and/or DNS server configuration

The specified host name could not be found on the network. This suggests one of the following problems:

- 1. Your DNS server could not be found. Check that the IP address of your DNS server is correct, that the DNS server is working properly and that the DNS server is on your network.
- 2. Your HOSTS file does not list the specified name and its associated address.
- 3. The host name is invalid. It may not exist on the network because it is misspelt or is now defunct.

Contact your network administrator or Ameol technical support if you need further help.

# You have changed the default signature for this conference. Do you want to change the individual topic signatures?

Starting from Ameol 1.22, all conferences can have their own signature. If you change the conference signature, you have the option of changing all the topic signatures to match. Otherwise the new signature will simply be inherited by any new topics created within the conference.

- To change all topic signatures to match the conference signature Choose the Yes button.
- To leave the topic signatures unchanged

Choose the No button.

#### You do not have permission to withdraw this message.

To withdraw this message, you must either be a moderator of the conference, or the author of the message. You cannot withdraw other peoples messages in conferences of which you are not a moderator.

If you are sure you are the conference moderator, then check the <u>Participants</u> to ensure that you are listed amongst the moderators names. If the list is blank, then update the list from CIX.

### Message too long to be forwarded

Ameol cannot forward the current message because it is too long. The maximum size of any message that can be forwarded is around 32,000 characters.

### count matches found and marked

On completion of a search in which the Mark messages and continue finding option was enabled, Ameol shows the total number of matching messages that were marked.

### **Update file list for conference/topic?**

You clicked the Update button on the File List window for the specified conference and topic. Confirm that you want to carry out this procedure.

To update the file list on the next connection to CIX

- - Choose the Yes button.
- To leave the current file list unchanged
  - Choose the No button.

### File list for conference/topic already marked for updating

You clicked the Update button on the File List window for the specified conference and topic. However you have already marked the file list for updating.

### No room to complete operation

There was no more room in the edit window to insert the text. It is not possible to create further space to continue the operation.

### Out of memory loading dictionary filename

There was not enough memory to load the specified dictionary. Close down Ameol and some other applications, then restart Ameol.

### Not enough memory to perform spell check

Ameol was unable to find enough free memory to perform the spelling check of the current message. Close down some other applications, then try again.

### Ameol has run out of memory

Ameol was unable to find enough free memory to complete the current operation. Close down some other applications, then try again.

### There is not enough memory to UUdecode the current message

Ameol was unable to find enough free memory to uudecode the current message. Close down some other applications, then try again.

Alternatively, export the current message to a text file and use an application such as Wincode to uudecode the message.

Wincode can be downloaded from CIX.

### No message number zero

Zero is not a valid CIX message number.

### Incorrect number. Valid range is lower to upper

The number you input is outside the specified range.

# You have not entered your *special code*. You need to enter this to take advantage of the discount registration or you will be charged the full cost

This version of Ameol allows you to enter a special code (a membership number or prearranged special name) in order to take advantage of a discounted registration. Without this code, you will be charged the full registration fee.

If you do not know your special code, contact the supplier of your version of Ameol, or contact CIX administration directly.

#### No room to insert 'name'

There is no room to enter the specified name into the list of recipients for the mail message. Either include the recipients name on the Carbon Copy (CC) field, or create a second mail message which is an exact copy and use that for the remaining recipients.

# The last connect aborted and the scratchpad was not fully downloaded. Click Yes to re-connect to CIX to recover the scratchpad, or No to recover the scratchpad later

The last connect was aborted before the scratchpad was fully downloaded, and consequently you will need to connect back to CIX to recover the remainder of the scratchpad to download the messages contained in it.

You may connect to CIX now, in which case Ameol will connect in recovery mode and download the remainder of the scratchpad, or you can connect later. Ameol will remember that the last connection was aborted and offer to connect in recovery mode unless you specify otherwise.

Alternatively, you can recover the remainder of the scratchpad manually by choosing the <u>Custom Connect</u> command and checking the Attempt to recover lost scratchpad option.

- To connect to CIX to recover the remainder of the scratchpad
  - Choose the Yes button.
- To parse the partial scratchpad and recover the remainder later

Choose the No button.

#### Cannot create password file: filename

The specified password file could not be created. There may be an existing file of the same name which has been made read-only, or there may not be enough free disk space.

#### ■ To correct this error

- Check for any existing password file and delete it. Then restart Ameol.
- Ensure that no other application has the password file open.

## You are encouraged not to comment to other people's messages in the noticeboard conference...

The noticeboard conference on CIX is the electronic equivalent of a pinboard in the office or college. It is used for posting short messages requesting help or for making announcements, such as a forthcoming marriage or a driving test. It is not permitted to conduct a conversation in that conference and, although neither CIX nor Ameol will prohibit you from commenting to one of the messages, the moderators of the noticeboard conference will generally withdraw such comments.

If you wish to respond to a message posted in the noticeboard, send an e-mail to the poster of the message. If you choose the <u>Create Mail</u> command, Ameol will automatically fill in the name of the poster as the mail recipient.

Note that you may comment to your own messages in noticeboard. You would typically do this share the information you received in response to the original query with the rest of CIX.

### **Spell check complete**

The spelling check completed and no misspelled words were found. This does not, of course, imply that your message is free of grammatical errors!

#### Cannot open dictionary: filename

The specified dictionary cannot be found or opened. It may be missing, damaged or not a valid Ameol spelling checker dictionary.

**NOTE:** Ameol custom dictionaries cannot currently be shared with Microsoft Office applications custom dictionaries. If you attempt to open a custom dictionary created by any application other than Ameol, you may get this error.

#### ■ To correct this error

- · Check that the dictionary appears in the DICT subdirectory.
- Re-install Ameol or restore the dictionaries from a backup copy.

See also

**Expanding Ameol Files** 

#### **Cannot create temporary dictionary**

Ameol cannot create the temporary dictionary required to hold words ignored or replaced during the spell check. There may not be sufficient free memory, or you may have too many custom dictionaries open.

#### ■ To correct this error

- Close down one or more other applications.
- Disable one or more custom dictionaries that you do not require.

### **Cannot start spell check session**

The spelling checker could not be started. This is typically because there is not enough memory.

#### ■ To correct this error

• Close down one or more other applications.

#### filename is not a valid spell checker support file

The specified file is not recognised by Ameol as the spell checker support file. It may be an older version or it may be corrupted.

Contact Ameol technical support if you see this message and ask for a replacement spell checker support file. Alternatively, try expanding the original copy of the file from your original disk or archive.

See also

**Expanding Ameol Files** 

### Ameol requires version x.xx of filename. The current version is y.yy.

This error appears if the specified file is an outdated spell checker support file. It is possible that your original copy of the file was overwritten by an earlier version.

Contact Ameol technical support if you see this message and ask for a replacement spell checker support file. Alternatively, try expanding the original copy of the file from your original disk or archive.

See also

**Expanding Ameol Files** 

## The message file for this topic (*filename*) cannot be found or opened. Ameol will delete this topic.

The topic file for the topic being loaded could not be found, even though the topic appears in the database index. In order to preserve the database integrity, the topic needs to be deleted from the database.

■ To delete the topic from the database

Choose the OK button.

■ To leave the topic in the database

Choose the Cancel button.

If you receive this error, whether or not you elect to delete the topic, your database may be in an undefined state. Use the  $\underline{\mathsf{Check}}$  and  $\underline{\mathsf{Repair}}$  command to verify the database integrity and repair any problems.

If you continue to see this message, contact Ameol technical support as soon as possible.

## Passwords do not match. Please enter the password in both fields again

The password you entered in both fields must be identical. Enter them both again.

### CIX passwords should be between 4 and 14 characters

The password you entered is too short. CIX passwords must be between 4 and 14 characters inclusive. It is recommended that you choose longer, but easily memorisable, passwords in order to ensure security.

#### Please enter a password

You must enter a password at this stage. You cannot create a new CIX account without a password, although you can change your password later.

#### CIX nicknames should be between 2 and 14 characters

You must enter a nickname, and ensure that it is between 2 and 14 characters inclusive. During the registration stage, CIX will check whether or not the nickname is already in use and if so, will substitute your specified nickname with one it constructs itself.

If, at the end of the registration, you are not satisfied with the chosen nickname, you may change it by contacting CIX technical support as soon as possible.

#### That is not a valid credit card number

The credit card number you entered is not valid. Check that you have specified the digits correctly, and that you have selected the appropriate card type (Access, Visa, etc). Separate each group of digits with spaces; do not use any other punctuation character.

#### That is not a valid expiry date

The specified expiration date is invalid. Specify the date in the format *month/year* where the month and year are no earlier than the current date, and both are separated by a backslash. The year should be offset from 1900 (ie. 1986 should be specified as 86 not 1986).

It is recommended that you enter the expiry date *exactly* as it appears on your card.

### Please enter the name that appears printed on your credit card

Enter your name exactly as it appears on the credit card.

### Please enter your credit card expiry date

Enter your credit card expiry date *exactly* as it appears on your card.

#### Please enter your credit card number

Enter your credit card number *exactly* as it appears on your card. Separate each group of digits with a space, and a space only.

#### Please select one of the credit cards

Select your credit card from the list shown. If you do not have one of the credit cards listed, contact CIX administration for help.

### Please enter your address

Enter the address to which you want CIX to send your CIX manual and any other information. It is recommended that you enter the address to which your credit card is billed.

#### Please enter your full name

Enter your full name. Your name will be used to register your CIX nickname in the if that you do not supply a preferred nickname, or if your preferred nickname is already used.

Do not enter any title, such as Mr, Miss or Dr. Also avoid suffixes. It is recommended that you enter only your forename and surname, each separated by a space.

If you are registering a company, enter the company name in this field.

CIX could not generate a nickname for you
The line to CIX was busy. Please wait a while, then click Retry
Your modem is not switched on or plugged in properly
No response from your modem or CIX
A communications error has occurred
Registration was cancelled by the user. Do you want to try again?

An error occurred during the registration. The error message indicates the nature of the error. Correct the problem and repeat the registration.

If you have further problems, contact Ameol technical support.

### Save changes to signature ?

You made a change to the current signature, then choose the Close button. 

To save changes to the signature

Choose the Yes button.

■ To exit without saving the changes

Choose the No button.

■ To abort the command

Choose the Cancel button.

#### You cannot move a message from a Usenet newsgroup

You tried to used the Move command to move a message from a Usenet newsgroup. Because you do not have ownership of messages in a newsgroup, you cannot move the message.

#### ■ To correct this error

• Use the Copy command to copy the newsgroup message.

## Warning: count addons failed to properly unregister when uninstalled

One or more addons failed to properly unregister themselves when they were removed from memory by Ameol. This indicates that there is a problem with one of the addons.

Use the Report addon to file an Ameol bug report. The Ameol moderators should be able to identify the rogue addon(s) from the list you provide. Be sure to leave the Include list of installed addons in report option checked!

### Save changes to your resume ?

You have made some alterations to your resume. 

To save your altered resume

Choose the Yes button.

To revert back to your original resume

Choose the No button.

### Headers table full - maximum max items

## Spaces or colons (:) are not permitted in the custom header type name

Certain characters are not permitted in a custom header type name as they conflict with the delimiter used to separate the type name from the value.

## Complete. size bytes written

Ameol has successfully uudecoded the file.

## Cannot find the start of the uuencoded data. This is probably not a valid uuencoded data message

Ameol could not locate the start of the uuencoded data in the current message.

If the current message contains a valid uuencoded data block, but no valid header, then you can help Ameol as follows:

- 1. Switch to the message window.
- 2. Place the insertion point at the start of the first line of the data block. This will always begin with the letterM (in upper case).
- 3. Choose Uudecode from the Message menu.

Ameol will automatically append to the specified file if you follow this sequence.

#### File not found: filename

The filename specified to be mailed could not be found.

- To correct this error
  - Check that the filename is spelt correctly.
  - If the file is not in the upload directory, ensure that the full pathname is specified.
  - Ensure that the file is not already opened by another application.

## This filename contains characters which are illegal on CIX. Rename the file and repeat the command

Certain characters which are not accepted by CIX appear in your filename. The following characters are not permitted in a CIX filename:

- \$ (Dollar)
- ; (Semicolon)
- & (Ampersand)
- ( (Open parenthesis)
- ) (Close parenthesis)
- (Vertical bar)
- ^ (Up arrow)
- < (Left arrow)
- > (Right arrow)

#### ■ To correct this error

• Rename the file to omit the illegal characters and repeat the command.

# Topic *name* is read-only, but you are not the moderator of conference *name* There may be problems if Ameol attempts to post message.

You have changed the destination conference and topic for a Say or Comment to point to one which Ameol knows to be read-only, but of which you are not the moderator. Doing this will cause the message to be lost and possibly CIX will become confused during the connection.

If you know you are the moderator of the destination conference and you see this message, then you have not informed Ameol that you are the moderator. Use the <u>Participants</u>idsParList command to ensure that you are listed amongst the moderators names. If the list is blank, then update the list from CIX.

You may still post the message if you are sure that the command will work.

■ To post the message to the specified topic

Choose the Yes button.

■ To change the destination topic of the message

Choose the No button.

## The comment number has changed. Do you want to save this message separately from the original?

You have changed the comment number in a comment edited from the out-basket. You can either replace the comment in the out-basket with one which points to the new original message, or place another, identical comment, in the out-basket pointing to the new original message.

- To create a new comment
  - Choose the Yes button.
- To update the original comment

Choose the No button.

# Spaces not allowed in topic or conference name

Youve entered a conference or topic name which contains spaces. Spaces are not permitted in either.

# Mail that has already been read will be cleared from CIX on the next connection

When you next connect to CIX, Ameol will delete all mail from your CIX  $\underline{\text{mail in-basket}}$  and  $\underline{\text{mail out-basket}}$  which have already been read.

Note that once mail has been deleted from CIX, it can never be recovered.

■ To clear read mail

Choose the OK button.

■ To cancel the command

Choose the Cancel button.

# CIX mail baskets are already marked for clearing

You have already selected the Clear CIX Mail command to clear read mail.

# **Message Box**

Select the most appropriate button depending on the message shown.

# **Expanding Ameol Files**

Follow these instructions if you need to recover a lost or damaged Ameol file from the original archive or the original disk.

- 1. If you obtained Ameol from an archive file, expand the archive file into an empty directory then change the current directory to that directory.
- 2. If you obtained Ameol on disk, insert the disk into your floppy disk drive and change to the drive,
- 3. Locate the original version of the lost file. Because the original files are compressed, the last character of the extension is replaced by an underscore. For example, if the file you need to recover was SSCEBRM.CLX, then it will appear in the archive or on the original disk as SSCEBRM.CL .
- 4. Type:

```
EXPAND original name path\new name
```

where original\_name is the name as it appears in the archive or on the original disk, path is the full path to where the file appears in your Ameol installation, and new\_name is the proper name of the file (ie. with the underscore replaced by the final letter of the extension).

You can find the proper name of all files supplied with Ameol by consulting the SETUP.INF file which comes in the archive or on the original disk. This file is not copied into your <u>Ameol directory</u>.

As an example, the following sequence demonstrates how to recover SSCEBRM. CLX, the compressed British English dictionary, from the archive file AM122 and to restore it back to the DICT subdirectory in  $C:\Delta MEOL$ .

1. Expand the original archive file into the C:\TEMP directory.

CD \TEMP

AM122

2. Locate the original version of SSCEBRM.CLX, which is SSCEBRM.CL\_ and expand it back to where it should be installed:

EXPAND SSCEBRM.CL C:\AMEOL\DICT\SSCEBRM.CLX

# **Procedures Contents**

The Conference List Window
The Out Basket Window
The Message Window

Purging and Compacting
Uuencoding and UUdecoding
Signatures
The Toolbar
Spell Checking

# **Spell Checking**

# **Overview**

**Overview of Spell Checking** 

# **Procedures**

Installing the Spelling Checker
Checking Spelling
Working With Custom Dictionaries

# **Overview of Spell Checking**

The registered version of <u>Ameol</u> comes complete with a built-in spelling checker. The Ameol spelling checker is fully integrated within Ameol and is not a separate program. You can elect to have it check spelling of each new message as soon as you save the message to the out basket, or simply choose the Spell Check command to check your work so far. Alternatively, select a word and click the right mouse button, and Ameol will pop up a list of matching words from the dictionary.

The Ameol spelling checker has full support for up to 10 custom dictionaries, as well as a compressed 100,000 word lexicon with versions for both British and American English.

# **Installing the Spelling Checker**

If you downloaded the registered version of Ameol from the ameol\_reg conference on CIX, then the spelling checker is not installed automatically.

To install the spelling checker, you need to download the relevant files from the files topic on CIX and unpack the files in the Ameol directory.

#### To download the spelling checker

- 1. Select the files topic in the ameol\_reg conference from the Conference List window, then choose the Open button to open the message window.
- 2. Find the most recent message describing the spelling checker addon. The filename will typically be AMSPELL.ZIP.
- 3. Choose the Download command from the Topic menu.
  - Ameol displays the Download File dialog box.
- 4. Edit the text in the Directory field so that the pathname points to the same directory where the AMEOL.EXE file is located.
- 5. Choose OK to close the Download File dialog box.
- 6. Connect to CIX with the Full Connect command and allow Ameol to download the spelling checker archive.

On completion of the connection, you should have the spelling checker addon in your Ameol base directory. The next step is to unpack the file. Ensure that Ameol is not running before you go onto the next step.

#### To unpack the spelling checker

- 1. Open a DOS window by choosing the MS-DOS Prompt icon in Program Manager.
- 2. Change to the directory to where you downloaded the spelling checker addon.
- 3. Unpack the spelling checker by typing:

```
PKUNZIP -D AMSPELL.ZIP
```

The -D parameter is important! The spelling checker files and dictionaries will unpack themselves into the correct subdirectories.

4. Type EXIT at the DOS prompt to close the DOS window.

Now restart Ameol and you should see the Spelling Checker command in the Settings menu should now be enabled.

# **Checking Spelling**

Any message you compose with Ameol can be spell checked. Some exceptions are messages in dialog boxes, such as signatures, or edit windows in addons which do not yet support the Ameol spelling checker extensions.

You can check the spelling of the current message or a marked block of text in the current message.

Ameol checks the spelling of the current message and either displays a message indicating that the spelling is correct, or it displays the <u>Spelling Checker dialog box</u> showing the word that is incorrectly spelt.

### To check the spelling of the current message

Choose the Spelling command from the Edit menu, or press F7.

#### To check the spelling of a marked block of text

1. Mark the text to be spell checked.

Ensure that the text marked is not split in the middle of a word, or Ameol may incorrectly flag the first and last word in the text as misspelt.

2. Choose the Spelling command from the Edit menu, or press F7.

#### To check the spelling of a word with the mouse

- 1. Double-click the word to spell check.
- 2. With the cursor over the selected word, press and hold down the right mouse button. Ameol displays the edit popup menu.
- 3. Select the Check Spelling submenu at the bottom of the menu.
- 4. Select the appropriate replacement word from the submenu. Or click else where to cancel the menu without selecting a replacement word.

# **Working With Custom Dictionaries**

Custom dictionaries allow you to accumulate a list of works which you know to be spelt correctly, but which are not part of the main lexicon. Ameol permits up to 10 custom dictionaries at any one time, although you can load and unload them as required.

Note that the more custom dictionaries you have installed, the longer Ameol will take to begin the spelling check. You can enable or disable selected dictionaries to reduce this overhead.

#### Creating a custom dictionary

- 1. Choose the Spelling Checker command from the Settings menu.
  - Ameol displays the Spelling Checker dialog box.
- 2. Choose the New button. Type the name of the new custom dictionary and choose OK.If you omit the .DIC extension, Ameol adds it automatically.
  - The new custom dictionary now appears in the list and is enabled.
- 3. Choose OK to close the Spelling Checker dialog box.

#### Removing a custom dictionary

- 1. Choose the Spelling Checker command from the Settings menu.
  - Ameol displays the Spelling Checker dialog box.
- 2. Select the dictionary to be removed, then choose the Remove button.
  - The custom dictionary is removed from the list. It will not be deleted from your hard disk, and can be added back again later.
- 3. Choose OK to close the Spelling Checker dialog box.

If you have an existing custom dictionary that you created earlier, but removed, you can add the dictionaries back again.

#### Adding a custom dictionary

- 1. Choose the Spelling Checker command from the Settings menu.
  - Ameol displays the Spelling Checker dialog box.
- 2. Choose the Add button. Type or select the name of the custom dictionary to be added and choose OK.If you omit the .DIC extension, Ameol adds it automatically.
  - The custom dictionary now appears in the list and is enabled.
- 3. Choose OK to close the Spelling Checker dialog box.

Enabling and disabling a custom dictionary determines whether or not the dictionary is active. An active dictionary is loaded at the start of each spelling check, and is consulted for words that do not appear in the main lexicon. Disabled dictionaries are simply listed, but are not loaded or consulted, and therefore do not take up memory.

# Enabling and disabling custom dictionaries

- 1. Choose the Spelling Checker command from the Settings menu.
  - Ameol displays the Spelling Checker dialog box.
- 2. Check the box to the left of the custom dictionary to be enabled. Uncheck the box if the dictionary is to be disabled.
- 3. Choose OK to close the Spelling Checker dialog box.

# **Signatures**

# **Overview**

**Overview of Signatures** 

# **Procedures**

<u>Creating a Signature</u>
<u>Assigning a Signature to a Topic</u>
<u>Assigning a Signature to a Conference</u>
<u>Editing or Deleting a Signature</u>

# **Overview of Signatures**

Signatures are used to terminate a message and give a personal feel. The most common signature is your full name, since outside your <u>resume</u>, you are usually only known on CIX by your CIX nickname. Alternatively, you could use your real life nickname, a pseudonym or just a company name. It is really up to you. Or you could dispense with a signature altogether.

<u>Ameol</u> provides a way for a signature to automatically appear in the edit window each time you create a new message. This saves you having to type the same signature at the end of every message, over and over again.

Signatures are typically used in three places on CIX:

- In a mail message.
- In a message posted to a CIX topic.
- In a Usenet message.

Each place has their own style of signature, which is explained below.

#### Signatures in Mail

For formal e-mail, the best signature to use in Mail is your full name and, optionally, your company address. For informal e-mail, just your first name is enough. It is mostly a matter of taste, and there are no rules that govern what you can and cannot use.

#### **Signatures in CIX Topics**

In open CIX topics, informal rules governing signatures come into play. Other CIX users frown very heavily on a signature that spread over multiple lines, or one-line elaborate signatures. Using a three line signature in every message you post to a CIX topic is an invitation to be reprimanded by other CIX users.

#### Signatures in Usenet

Because Usenet is global, it is common for people who post to Usenet newsgroups to use elaborate signatures that identify themselves. Typical signatures also include their home address (or just their geographical location), any other e-mail addresses, a disclaimer and/or a short pithy saying.

# **Creating a Signature**

You create a signature using the Signature command in the Global menu. You can have as many signatures as you wish; limited only by memory and disk space. Each signature can be as long as you wish, but is typically limited to just a few lines.

# To create a signature

- 1. Choose the Signature command from the Global menu.
  - Ameol displays the Signature dialog box.
- 2. Choose the New button to create a new signature.
  - Ameol displays the New Signature dialog box.
- 3. Enter an unique name for this signature. The name is limited to 8 characters, and may not contain spaces or certain punctuation characters. Ameol will warn you if the name contains any illegal characters.
- 4. Choose the OK button to create the new signature name.
- 5. In the edit box, type your signature.
- 6. Choose the OK button to close the Signature dialog box.

**Note** If you create a signature named GLOBAL, it will be applied to all conferences and topics for which there is no explicit signature applied.

# Assigning a Signature to a Topic

You can assign a signature to a topic. This causes the signature to appear in the edit window for any new message created in that topic.

### ■ To assign a signature to a topic

- 1. Select the topic from the Conference List window.
- 2. Choose the Settings button, or press ALT+ENTER. Ameol displays the <u>Topic Settings dialog box</u>.
- 3. From the Signature list at the bottom of the dialog, select the signature to apply to this topic.
- 4. Choose the OK button to close the Topic Settings dialog box.

Open the topic window and choose Say or Comment to create a new message. Your signature will automatically appear in the edit window, just below the input position.

# Assigning a Signature to a Conference

You can assign a signature to a conference. This causes the signature to appear in the edit window for any new message created in any topic in that conference.

### ■ To assign a signature to a conference

- 1. Select the conference from the Conference List window.
- 2. Choose the Settings button, or press ALT+ENTER.

  Ameol displays the <u>Conference Settings dialog box</u>.
- 3. From the Signature list at the bottom of the dialog, select the signature to apply to this conference.
- 4. Choose the OK button to close the Conference Settings dialog box.

Open a topic window for any topic in the conference and choose Say or Comment to create a new message. Your signature will automatically appear in the edit window, just below the input position.

# **Editing or Deleting a Signature**

You can edit a signature and this will update the signature for all conferences and topics to which the signature has been applied. Or you can delete a signature, and all topics and conferences to which the signature has been applied will revert to the global signature.

#### ■ To edit a signature

- 1. Choose the Signature command from the Global menu. Ameol displays the <u>Signature dialog box</u>.
- 2. Choose the signature to be edited from the list of signatures. The selected signature will appear in the edit window.
- 3. Edit the signature as appropriate.
- 4. Choose the OK button and choose Yes when prompted to save changes to the signature.

#### To delete a signature

- 1. Choose the Signature command from the Global menu. Ameol displays the Signature dialog box.
- 2. Choose the signature to be deleted from the list of signatures. The selected signature will appear in the edit window.
- 3. Choose the Delete button. The signature will be deleted.

# **Purging and Compacting**

#### **Overview**

Overview of Purging
Overview of Compacting
Purge Methods

#### **Procedures**

Setting the Default Purge Options
Applying Default Purge Options
Setting the Conference Purge Options
Setting the Topic Purge Options
Running Full Purge
Running Selective Purge

# **Overview of Purging**

<u>Ameol</u> is capable of storing very large amounts of data, limited in theory only by the amount of available disc space. However, your message base will grow for ever if you do not delete old messages once they are no longer required.

The process of removing old messages is called purging. Purging will actually delete messages from your Ameol message base. If you access CIX daily, you should probably do a purge operation every week or so.

Once you have set the purge options then it is a simple matter of leaving Ameol to run through while you do something else. A full purge on a 40 megabyte message base might take between half an hour and an hour, depending on the speed of your computer.

You should run a purge if Ameol appears to be running slowly, or taking a long time to switch between topics.

You should also consider defragmenting your hard disc if performance seems below usual. By purging regularly you will free up disc space and improve Ameols performance. You can opt to do a compact at the same time which will improve performance still further.

There are two approaches to purging in Ameol:

- **Full Purge.** Purge all the conferences in your message base at once.
- **Selective Purge.** Purge sections of your messagebase, either a whole conference at a time, or individual topics.

It is recommended that until you have a feel for how Purge works you only run a selective purge - you can back topics up first using the Export command to ensure you don't lose any information accidentally.

See Also

Export command (File Menu)

# **Overview of Compacting**

Compacting is the method by which <u>Ameol</u> reorganises its data files, removing records marked as deleted and rearranging the remaining records in chronological order.

If you read the same scratchpad of CIX messages into Ameol twice, the new messages replace the originals, but the originals remain behind in the database, but marked deleted. Compacting removes these redundant records, thus reclaiming disk space.

In addition, if you backpatch your message base, adding messages that are chronologically earlier than the most recent message, then these messages are added to the end of the database. Consequently, when accessing messages in chronological order, Ameol is forced to jump to the end of the database and back again which effectively reduces the access time to read messages in the topic. Compacting reorganises the database into chronological order, so that access to records is sequential.

Compacting is, by default, performed automatically on every topic purged. However you can compact separately by selecting the <u>Compact</u> command from the Global menu.

# **Purge Methods**

There are three ways by which to purge a topic. Which one you decide to use for each conference and topic will depend on the type of conference or topic.

The three purge methods are:

- 1. Only purge messages which you have explicitly marked for deletion
- 2. Purge all threads older than a certain number of days
- 3. Purge everything but leave a certain number of messages

Messages which have not been read, or are marked read-lock or kept will not be purged, even if they otherwise fall within the criteria for being purged

#### **Purging messages marked for deletion**

If you choose to purge only messages which have been marked for deletion, then Ameol will remove only those messages. They will be replaced by a message Deleted by Ameol Purge to maintain the integrity of the threads in your messagebase.

#### Purging threads by date

If you are purging threads older than a certain number of days, you can specify the number of days, either globally (as the default), at conference level (applies to all topics in the conference) or at topic level (applies only to that topic). A thread will not be purged unless the newest message in that thread is older than the number of days specified.

#### Purging messages by topic size

Similarly, if you wish to purge and leave a certain number of messages in each topic, you can set the required number. Again, you can do this at global level, conference level, or topic level.

Active threads again are not deleted by this method, so it is perfectly possible for the number of messages remaining in the topic to be larger than the maximum size of the topic set.

**Note** When you change a default purge option using the Default Purge Options command from the Settings menu, this option will be applied to any NEW topics. Changing these settings does NOT change the settings for any existing topics, only for newly joined or created ones. You can, however, apply this default by choosing the Purge Options command from the Topic menu, selecting the conference/topic to which you wish to apply the default then select the Default button.

# **Setting the Default Purge Options**

The default purge options are applied to any new topic and conference you join. To change the default purge settings, choose the Default Purge Options command from the Settings menu. Then choose one of the following.

You can choose ONE of the following three purge methods:

### To purge threads by date

- 1. Select Purge all threads older than.
- 2. Enter the age of the newest message in a thread before the thread will be purged.

### To purge messages by topic size

- 1. Select Maintain topic size at.
- 2. Enter the maximum size of the topic.

# To only purge messages marked to be deleted

Select Purge only messages marked for deletion.

In addition, you can choose any of the following:

# To recompact topics after purging

Select Recompact conference files after purging.

### ■ To preserve purged messages

Select Store purged messages in backup file.

Click the OK button once you have set your default purge options.

# **Applying Default Purge Options**

If you change the default purge options, you may wish to apply the changes to any existing conferences or topics.

# To apply default purge options to a conference

- 1. Choose the Purge Options command from the Topic menu.
  - Ameol displays the <u>Purge Options dialog box</u>.
- 2. Select the conference to which you want to apply the default purge options.
- 3. Select the Default button.
  - Ameol applies the settings defined in the default purge options to all topics in the selected conference.
- 4. Click OK to close the dialog box.

# To apply default purge options to a topic

- 1. Choose the Purge Options command from the Topic menu.
  - Ameol displays the Purge Options dialog box.
- 2. Select the topic to which you want to apply the default purge options.
- 3. Select the Default button.
  - Ameol applies the settings defined in the default purge options to the selected topic.
- 4. Click OK to close the dialog box.

# **Setting the Conference Purge Options**

You can set purge options to apply to all topics in a conference. To change the conference purge settings, choose the Purge Options command from the Topic menu, select the conference for which you want to set the purge options, then click the Edit button. Then choose one of the following.

#### To disable purge in all topics

- 1. Uncheck the 'Enable purge in all topics' option.
- 2. Click OK to close the Conference Purge Options dialog.

  None of the topics will be touched by the Purge command. However you will still be able to selectively purge the conference or topics from the Purge Options dialog.

Assuming you have enabled purging in the conference, you can choose ONE of the following three purge methods:

#### To purge threads by date

- 1. Select Purge all threads older than.
- 2. Enter the age of the newest message in a thread before the thread will be purged.

### To purge messages by topic size

- 1. Select Maintain topic size at.
- 2. Enter the maximum size of the topic.

# To only purge messages marked to be deleted

Select Purge only messages marked for deletion.

In addition, you can choose any of the following:

#### To recompact topics after purging

Select Recompact conference files after purging.

#### To preserve purged messages

Select Store purged messages in backup file.

Click the OK button once you have set your conference purge options.

# **Setting the Topic Purge Options**

You can set purge options to apply to a topic. To change the topic purge settings, choose the Purge Options command from the Topic menu, select the topic for which purge options will be changed, then click the Edit button. Then choose one of the following.

#### To disable purge in the topic

- 1. Uncheck the 'Enable purge in this topics' option.
- 2. Click OK to close the Topic Purge Options dialog.

The topics will not be touched by the Purge command. However you will still be able to selectively purge the topics from the Purge Options dialog.

Assuming you have enabled purging in the topic, you can choose ONE of the following three purge methods:

### To purge threads by date

- 1. Select Purge all threads older than.
- 2. Enter the age of the newest message in a thread before the thread will be purged.

# To purge messages by topic size

- 1. Select Maintain topic size at.
- 2. Enter the maximum size of the topic.

### To only purge messages marked to be deleted

Select Purge only messages marked for deletion.

In addition, you can choose any of the following:

#### To recompact topics after purging

Select Recompact conference files after purging.

#### To preserve purged messages

Select Store purged messages in backup file.

Click the OK button once you have set your topic purge options.

# **Running Full Purge**

A full purge purges every topic in every conference in your message base, except those in which purge is explicitly disabled. .

# ■ To run a full Purge

- 1. Choose the Purge command from the Global menu.
- 2. Click Yes when prompted.

A full purge may take between a few minutes to several hours, depending on how many topics you have in your message base, the speed of your machine and the speed of your hard disk.

# **Running Selective Purge**

A selective purge in one conference or one topic takes less time than a full purge, and is useful if you want to quickly prune a large topic or conference to regain some disk space.

### ■ To run a selective Purge

- 1. Choose the Purge Options command from the Topic menu.
- 2. From the list of conferences and topics, select the one to be purged.
- 3. Click the Purge button.
- 4. Click Yes when prompted.

A selective purge usually only takes a few minutes, depending on how many topics you have in your message base, the speed of your machine and the speed of your hard disk.

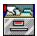

#### The Out Basket Window

The out basket window is where all replies and actions are accumulated ready to be processed on the next connection to CIX. From this window, you can select messages to be edited, hold or keep actions, or delete them.

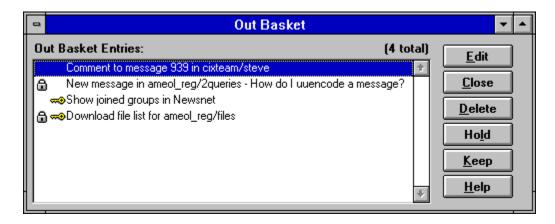

Select a item in the picture for more information

The out basket has a permanent icon when minimised, which can not be removed from the Ameol desktop.

To close the out basket, choose the Close button, click the minimise arrow on the out basket window or double-click the system menu at the top left of the out basket window. To display it again, double-click its icon, or select Out basket from the Window menu.

A small letterbox icon will appear in the status bar at the bottom of the Ameol workspace if there is anything in the out basket. You can bring the out basket to the front by double-clicking this letterbox icon.

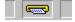

The out basket status indicator on the status bar

# **Normal Item**

| This is a norma | l out basket item. | Because this is a | message, | you can sele | ct it for editing. |
|-----------------|--------------------|-------------------|----------|--------------|--------------------|
|                 |                    |                   |          |              |                    |

# **Held Item**

This item has been held. Held items are not processed by CIX until they have been released.

# **Kept Item**

This item has been kept. Kept items are processed each time you connect to CIX until it is unkept or deleted.

# **Held Kept Item**

This item has been kept, but held. Consequently it will not be processed on CIX until it has been released, then it will be processed each time you connect to CIX.

# **Total Items In Out Basket**

This is the total number of items in the out basket.

# Help

Display help on the Out Basket window.

# **Edit**

Edits the selected out basket entry. If this button is disabled, the selected out basket entry cannot be edited.

### Close

Closes the out basket window.

### **Delete**

Removes the selected out basket entry. You will be prompted to confirm before the entry is deleted. You can also delete an out basket item with the DEL key.

### Hold

Locks the selected out basket entry to prevent it from being processed on the next connection to CIX until it is unlocked. Locked items are marked in the list with the  $\stackrel{\triangle}{=}$  icon.

### Keep

Locks the selected out basket entry to prevent it from being deleted after it has been processed. Kept items will be processed on every connection until unkept or deleted and are marked in the list with the  $\rightleftharpoons$  icon.

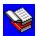

#### The Message Window

The message window is where you read messages in Ameol. There can be more than one message window open, each showing the same or a different topic. A message window is divided into three parts; the thread pane and the message pane, separated by a message information bar and a split bar.

#### **Thread Pane**

| Num            | ber  | From      | Subject                                  |
|----------------|------|-----------|------------------------------------------|
|                | 3550 | djohnson  | You questions will be best answered      |
| <b>@</b>       |      | wlarge    | NEW ENTRANT                              |
|                | 3553 | hgyton    | You would be better of asking in the /   |
|                | 3554 | bluey     | I read this a moment ago in \chatter -   |
|                | 3558 | wlarge    | Oops I'm sorry about that Bruce, (act    |
| - Total        | 3555 | rmeredith | I do it with File Export, then use a te> |
| ۵              | 3559 | wlarge    | Many thanks Richard :-)                  |
| <u></u> 3556   |      | roman     | Tried to download some images f          |
| <b>≂₃</b> 2562 |      | rbradley  | TITLE: Upload                            |

Select a item in the picture for more information

#### **Information Bar and Split Bar**

Message 2078 from dblythman on 03.10.94 at 10:51. Comment to message 2076. 2 unread messages in topic.

Select a item in the picture for more information

#### Message Pane

The message pane shows the full text of the message selected in the thread pane. Very long messages will be truncated, in which case you will need to use an addon such as **EXTVIEW** to display the full message using an external editor or word processor.

To close the message window, double-click the system menu at the top left of the message window or press CTRL+F4.

#### See Also

Set Column Widths command (Topics Menu)

Delete command (Message Menu)

Ignore command (Message Menu)

Keep command (Message Menu)

Mark Thread Read command (Topics Menu)

Priority command (Message Menu)

Read command (Message Menu)

Read Lock command (Message Menu)

# Normal message

This is a normal, read message.

### **Split Bar**

The split bar divides the message pane from the thread pane. You can position the mouse cursor over the split bar and drag up and down to expand or reduce the height of either panes. From the keyboard, choose the Split command from the document control menu and use the cursor keys to move the split bar up and down.

## **Message Author**

This field shows the author of the selected message.

## **Message Date**

This field shows the date when the selected message was posted to CIX.

# **Message Time**

This field shows the time when the selected message was posted to CIX.

# **Message Number**

This field shows the number of the selected message.

#### **Comment Number**

If the selected message is a comment, this field shows the number of the message to which it is a comment. If the selected message is a root message, this field does not appear.

## **Count Of Unread Messages**

This field shows how many more unread messages are remaining in the current topic.

### **Collapsed Thread**

An individual thread can be collapsed as to show only the root message. A collapsed thread is indicated by the collapsed folder icon . To expand the thread, double click the message or press the plus key (+).

### **Selected Message**

This message is the one whose text is displayed in the message pane. Use the cursor keys to move the selection bar up and down to the previous and next messages, or press RETURN or SPACEBAR to display the next unread message in the messagebase or in the topic respectively.

#### **Marked Message**

A message is marked with the Mark command from the Message menu and appears in blue, the default marked message colour (although this, and other colours, can be altered from the Colour Settings dialog). You can step back and forward through marked messages with the Next Marked and Previous Marked commands from the Global menu, or their F9 and SHIFT+F9 keyboard equivalents.

#### **Read Lock Message**

This message has been locked into the unread state. Whereas a normal unread message is marked as read as soon as you move to the next message with RETURN or SPACEBAR, a read locked message, marked by the  $\hat{\Box}$  icon, retains its unread state until explicitly marked read with the Read Unlock command from the Message menu.

### **Collapsed Thread With Unread Messages**

When a collapsed thread is shown with an  $\blacksquare$  unread message icon, then the thread contains at least one unread message.

#### **Thread Window Header**

The header bar divides the thread window into three separate columns; the message number and flags, the author and the subject of the message. The columns are resizable by placing the mouse cursor over the split and dragging left or right, or use the Set Column Widths command from the Topic menu to do this from the keyboard.

### **Unread Message**

This shows a message window which has an unread message. The ■ icon indicates that the message is unread. Press RETURN or SPACEBAR once you've read the message and the icon is automatically removed.

#### **Priority Message**

This message appears in red, the default priority colour (although this, and other colours, can be altered from the Colour Settings dialog). A priority message is clearly marked for attention and any comments to a priority message also appear in the priority colour. You can use the Next Unread Priority command from the Global menu, or press F5, to quickly step through unread priority messages.

#### **Deleted Message**

This message has been marked as deleted by the Delete command from the Message menu. Although it can still be read and used as any normal message, it will automatically be deleted the next time you run a purge on this topic. The discon indicates that the message has been marked as deleted. If you choose the Delete command again, the message will be undeleted.

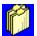

#### The Conference List Window

The conference list is the centre of <u>Ameol</u>. From it, you can see how many messages you still have to read in each conference and topic. You can see whether a topic has files. Using the buttons you can join and resign conferences and topics, you can change conference and topic settings, you can select the order in which you read conferences.

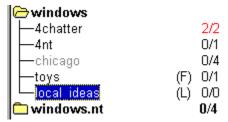

#### Select a item in the picture for more information

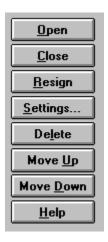

#### Select a button for more information

The conference list window has a permanent icon when minimised, which can not be removed from the Ameol desktop.

To close the conference list window, choose the Close button, click the minimise arrow on the conference list window or double-click the system menu at the top left of the conference list window. To display it again, double-click its icon, or select Conference List from the Window menu.

#### See Also

Keep Mail At Top (View Menu)

**Expand Conference (View Menu)** 

Expand All (View Menu)

Collapse Conference (View Menu)

Collapse All (View Menu)

Automatically Expand Conferences (View Menu)

<u>Conference Settings Dialog Box</u> <u>Topic Settings Dialog Box</u>

### **Expanded Conference**

This conference has been expanded to show all topics. The open folder indicates that it is expanded.

To collapse the conference, double-click the conference name, choose  $\underline{\text{Collapse Conference}}$  from the View menu or press the minus (-) key.

#### **Collapsed Conference**

This conference has been collapsed to hide the topics. The closed folder indicates that it is collapsed. When collapsed, the total number of messages and unread messages appear to the right of the conference name. If there are any unread messages in the conference, then the totals appear in red.

To expand the conference, double-click the conference name, choose <u>Expand Conference</u> from the View menu or press the plus (+) key.

# **Topic with File List**

This shows a topic with a file list. The (F) indicates that the topic has a file list (flist).

## **Local Topic**

This shows a local topic. Local topics are topics that exist only on your system, and not on CIX. They are identified by the (L) to the right of the topic name.

## **Topic with Read Messages**

This shows a topic with no unread messages. The total number of unread messages is shown as zero and the totals appear in black.

### **Topic with Unread Messages**

This shows a topic with some unread messages. The first total of the pair of totals shows the number of unread messages, and both totals appear in red.

## **Resigned Topic**

This shows a topic from which you have resigned. The topic name appears in grey, or whatever has been defined as the colour for resigned topics from the  $\underline{\text{Colour Settings dialog}}$   $\underline{\text{box}}$ .

# Help

Display help on the Conference List window.

# Settings

Change the settings for the selected <u>topic</u> or <u>conference</u>.

## Resign/Rejoin

Resign the selected conference or topic. If you have already resigned the conference or topic, then the button changes to Rejoin, which allows you to rejoin the conference or topic.

### **Delete**

Delete the selected conference or topic. You will have the option to resign the conference or topic first if you have not already done so.

### **Move Up**

Move the selected topic or conference up the list. Hold down the Ctrl key when selecting this button with the mouse and the topic or conference will be moved to the top.

## **Move Down**

Move the selected topic or conference down the list. Hold down the Ctrl key when selecting this button with the mouse and the topic or conference will be moved to the top.

## Open

Display the message window for the selected topic. If a conference is selected, then the first topic of that conference will be displayed in the message window. If the topic has unread messages, then the first unread message in the topic will be displayed, otherwise Ameol displays the most recent root message.

## Close

Close the conference list window. The window is reduced to an icon at the bottom of the Ameol workspace. To open the window again, double-click the icon or choose Conference List from the Window menu.

# **UUencoding and UUdecoding**

#### **Overview**

Overview of UUencoding and UUdecoding

#### **Procedures**

Send File command (Mail Menu)
UUDecode command (Message Menu)

#### Overview of UUencoding and UUdecoding

UUEncoding is a method used to send binary files across channels which normally can not handle binary mail.

The UUEncoding process takes the binary file, and converts it into what is essentially a text file, albeit impossible to read.

Once encoded in this way, a file can be sent as a normal mail message, and decoded by the recipient using a UUDecoder. There are many publicly available UU coding programs available.

Because of the restriction in size of external mail messages, if a file is large it must be split into smaller chunks before it is sent, and once received must be decoded after first appending each section consecutively, in the correct order.

Many UUDecoders will build the sections together automatically, by searching for a number sequence in the headers of the messages.

Ameol will automatically UUEncode and split (if necessary) a file sent to an external address, and can decode UUEncoded files sent to you.

## **The Toolbar**

#### **Overview**

Overview of the Toolbar

#### **Procedures**

Moving the Toolbar
Showing and Hiding the ToolBar
Customising the Toolbar

#### **Overview of the Toolbar**

To make using <u>Ameol</u> as easy as possible, it is equipped with a customisable toolbar containing buttons which can be configured to provide simple shortcuts for frequently-used commands.

You can add and remove toolbar buttons for specific tasks. For instance, if you use <u>participants</u> lists regularly, you might like to assign a toolbar button to make them pop up, instead of having to use the F4 key.

The Ameol toolbar can appear in two states; docked and floating. When docked, it is anchored to a position at the top, bottom, left edge or right edge of the Ameol window. When floating, it appears over the Ameol workspace and can be moved anywhere on the screen that is most convenient and to hand.

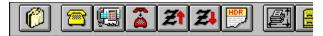

#### **Docked Toolbar**

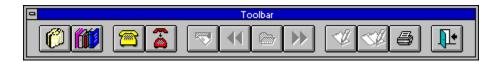

**Floating Toolbar** 

#### Moving the Toolbar

The toolbar can be made to dock at the top, bottom, or either side of the main Ameol workspace, as well as being able to float in a self-contained window.

#### To dock the toolbar

- 1. Pick up the toolbar by holding the mouse button down over the toolbar border or in the space between the buttons.
- 2. Drag the toolbar to the desired docking position. The outline will change shape as it is positioned over the docking edge.
- 3. Release the mouse button once the toolbar is over the appropriate docking edge.

**Tip** To dock a floating toolbar, double-click the toolbar caption. The toolbar will be docked in the position it was in before it was moved onto the Ameol workspace.

#### To float the toolbar

- 1. Pick up the toolbar by holding the mouse button down over the toolbar border or in the space between the buttons.
- 2. Drag the toolbar over the Ameol workspace.
- 3. Release the mouse button.

**Tip** To float a docked toolbar, double-click the toolbar border or the space between the buttons. The toolbar will be moved onto the Ameol workspace in the position it was in before it was docked.

## **Showing and Hiding the Toolbar**

You can hide the toolbar if you wish to regain some of the screen space it occupies.

#### To hide the toolbar

Choose the Tool Bar command from the Settings menu.

The toolbar will be removed from the screen and the other windows will be expanded to occupy the space left vacant. The check mark will be removed from the Tool Bar command.

#### To show the toolbar

Choose the Tool Bar command from the Settings menu again.

The toolbar will be restored in the position it occupied before it was hidden. If you exit Ameol with the toolbar hidden, Ameol will be restarted with the toolbar hidden.

#### **Customising the Toolbar**

Ameol's toolbar is fully customisable: you can choose what buttons should be on it, and in which order they should be.

To add utilities to the toolbar, select the Configure Toolbar command from the Settings menu, or double-click the area to one or other end of the toolbar when it is docked, or right-click on the toolbar and select the Configure command from the menu. Ameol will display the Configure Toolbar dialog box.

You can drag buttons from this box to the toolbar and vice versa. While this box is on the screen, you can move buttons from one place in the toolbar to another. By dragging a button slightly to one side you can make a space between it and the button next to it. Close the box and your new toolbar will be ready to use.

#### Adding a tool to the toolbar

- 1. Select the tool from the toolbox.
- 2. Keeping the mouse button held down, drag the tool to the appropriate position on the toolbar.
- 3. Release the mouse button to drop the tool in place.

#### Removing a tool from the toolbar

- 1. Click on the tool to be removed from the toolbar.
- 2. Drag it off the toolbar, then release the mouse button.

#### Inserting separators

- 1. Select the tool to appear to the right of the gap.
- 2. Drag the tool slightly to the right.
- 3. Release the mouse button.

#### Removing separators

- 1. Select the tool to the right of the gap.
- 2. Move the tool so that it covers the gap
- 3. Release the mouse button.

#### **Ameol Command Line Switches**

Ameol provides a number of switches, or start-up options, which can be included on the command line when you start Ameol. These switches allow you to alter the way that Ameol is configured without needing to set the configuration permanently via the Settings menu.

#### **Setting Command Line Switches**

To set command line switches using Program Manager:

- 1. Start Windows, or switch to Program Manager.
- 2. Select the Ameol program icon in the Ameol group window, then choose the Properties command from the File menu.

Alternatively, press ALT+RETURN. This is a short-cut key sequence for the Properties command.

Windows displays the Program Items Properties dialog

- 3. In the Command Line field, place the cursor at the end of the existing text.
- 4. Enter the required switches, separated from each other and the existing text by at least one space.
- 5. Click OK when finished.

When you next start Ameol, it will configure itself using the command line switches you specified.

If you make an error when specifying a command line switch, Ameol will report the error when it starts, but it will not exit. Instead, you should exit Ameol and repeat the steps shown above, making the corrections where necessary.

#### **Command Line Switches**

Automatically connect to CIX

Enable or disable carrier detect checking

Exit Windows when Ameol exits

Enable or disable CTS checking

Change the default configuration file

Display first unread message on starting

Set the active communications port

Set 1.12 Compatibility Flags

Do not install addons when loading

Set the automatic connection baud rate

Specify dictionary load mode

Specify automatic connection download actions

Specify automatic connection process actions

Specify automatic connection phone number

Specify automatic connection script

Read scratchpad on starting

Automatically connect to CIX then exit

# **Automatically connect to CIX**

**Syntax:** /auto

**Description:** This switch forces Ameol to execute an immediate Full Connect after it has

loaded. It dials CIX, processes the out-basket, then logs off automatically and processes the newly downloaded messages. On completion, the first

unread message is displayed.

## Set the automatic connection baud rate

Syntax: /baud=*value* 

**Description:** This switch sets the baud rate used by a subsequent automatic connection (see <u>Automatically connect to CIX</u>). It does NOT change the baud rate defined in the CIX Settings dialog.

This switch is only valid if the /auto switch is also specified on the same

command line.

## Specify automatic connection phone number

**Syntax:** /phone="phone"

**Description:** This switch sets the phone number used by a subsequent automatic

connection (see <u>Automatically connect to CIX</u>). It does NOT change the

phone numbers defined in the CIX Settings dialog.

**NOTE:** When this switch is used, Ameol will only cycle through this number in the event that the number is busy. It will not use the numbers defined in the CIX Settings dialog. Consequently, after 5 attempts to connect with this number, it will then abort.

This switch is only valid if the /auto switch is also specified on the same

command line.

## Specify automatic connection script

Syntax: /script="script name"

**Description:** This switch sets the connection script used by a subsequent automatic

connection (see <u>Automatically connect to CIX</u>). It does NOT change the

connection scripts defined in the CIX Settings dialog.

On receipt of a successful connection to CIX, Ameol runs the connection script to navigate through the logon and password stages of CIX. If no connection script is specified on the command line, then it uses the script assigned to the first phone number defined in the CIX Settings dialog, or for the phone number through which it successfully connected if the /phone switch was not used.

This switch is only valid if the /auto switch is also specified on the same command line.

## **Specify dictionary load mode**

**Description:** This switch determines whether the spelling checker dictionaries are loaded

when Ameol is started, or when the spelling checker is first used. If the dictionaries are preloaded, then this will improve the performance of the spelling checker at the cost of an extra delay when Ameol is started. And since the dictionaries are resident in memory as Inng as Ameol is running,

they reduce the amount of memory available to the rest of Ameol.

Ameol automatically unloads the dictionaries if memory runs very low. It

will then reload the dictionaries when and as required.

The default is preload.

## Specify automatic connection download actions

**Syntax:** /down="services"

**Description:** This switch specifies from which services any new messages are

downloaded during a subsequent automatic connection (see <u>Automatically</u> connect to CIX). This is a string of one or more of the following, each

separated by a comma and no intermediate spaces:

cix Download any new CIX conference messages.

usenet Download any new Usenet newsgroup messages.

mail Download any unread mail messages.

If no services are specified (ie. /down=), then no downloads are performed. If this switch is not used, then Ameol downloads from all three services. Usenet downloads are only performed if Usenet has been enabled and the connection is within any restricted times. (See <u>Usenet Settings command</u>.)

This switch is only valid if the /auto switch is also specified on the same command line.

## **Set 1.12 Compatibility Flags**

**Syntax:** /compat=value

**Description:** This switch allows you to revert back to 1.12 behaviour for certain operations. The syntax is:

/compat=value

where value is the sum of the following options:

- 1 Use 1.12 scheme for closing MDI document windows.
- 2 Don't skip to next unread message after Ignore or Mark Thread Read commands.
- 4 Don't mark messages unread when backspacing.
- When purging a topic by a specified number of days, this switch forces it to take the date of the most recent message rather than the current date as the basis for calculating the oldest message.
- Dont execute Ameols own profile commands. These are the commands not in LOGIN.SCR that Ameol sends on every blink. If you use this switch and make LOGIN.SCR an empty file, then Ameol will use your CIX profile to initialise itself. USE WITH CARE!

Thus, to revert to the 1.12 scheme for closing MDI document windows and not mark messages unread when backspacing, use the switch:

/compat=5

which is the sum of option 1 and 4.

# Do not install addons when loading

Syntax: /noadds

**Description:** This switch instructs Ameol not to load addons, even if any have been installed. However if you use the Utilities Settings command to try to install

new addons after having used this switch, it will 'forget' the existing list of

addons.

## **Specify automatic connection process actions**

**Syntax:** /process="services"

**Description:** This switch specifies from which services any out-basket actions are

processed during a subsequent automatic connection (see <u>Automatically</u> <u>connect to CIX</u>). This is a string of one or more of the following, each

separated by a comma and no intermediate spaces:

cix Process any CIX actions.

usenet Process any Usenet newsgroup actions.

mail Process any mail actions.

If no services are specified (ie. /process=), then the out-basket is ignored. If this switch is not used, then all out-basket actions are processed. Usenet actions are only processed if Usenet has been enabled and the connection is within any restricted times. (See <u>Usenet Settings command</u>.)

This switch is only valid if the /auto switch is also specified on the same command line.

## **Enable or disable carrier detect checking**

**Syntax:** /dcd Enables DCD checking

/dcd=0 Disables DCD checking

**Description:** This switch enables or disables carrier detect checking. When carrier detect

checking is enabled, Ameol monitors the DCD signal on the serial port during a connect and terminates the connect if the signal goes inactive. An inactive DCD signal indicates that the connection to CIX was broken.

If your modem does not assert DTR when a connection is established, or your cable is not wired as so to provide the DTR to DCD signal from the

modem to your computer, you should disable DCD checking.

## **Exit Windows when Ameol exits**

**Syntax:** /exit

**Description:** This switch forces Ameol to terminate Windows when it exits.

This switch is provided for users who need to automatically start both Windows and Ameol from the MS-DOS command line and to exit Windows

afterwards. It is not useful for any other purpose.

# **Enable or disable CTS checking**

**Syntax:** /cts Enables CTS checking

/cts=0 Disables CTS checking

**Description:** This switch enables or disables flow control checking. With flow control

checking enabled, Ameol uses the CTS signal from the modem to check that the modem is connected and enabled.

## Change the default configuration file

Syntax: /ini=filename

**Description:** This switch allows you to change the name of the configuration file that

Ameol reads at start-up. By default, Ameol reads the AMEOL.INI file which is

automatically created and stored in your Windows directory.

By changing the default configuration file, you can maintain multiple configurations with one copy of Ameol. For example, one configuration could be set up for 38400 baud connection to CIX on 081,390,1255, while

the other could be set up for 2400 baud connection to CIX on

081,390,1244.

Any changes to the configuration made within Ameol are written to the configuration file specified after the /ini switch.

The filename must not include a drive letter or path. All configuration files

need to be located in your Windows directory.

CAUTION: This switch is being dropped in a future version of Ameol. It is suggested that you use Ameols facility for supporting

multiple login accounts instead.

# Display first unread message on starting

Syntax: /next

**Description:** This switch enables forces Ameol to find and display the first unread message in any topic as soon as it starts.

If there are no unread messages, this switch does nothing.

## Set the automatic connection communications port

**Syntax:** /port=name

**Description:** This switch allows you to alter the name of the communications port to

which Ameol connects. By default, Ameol uses the port specified in the Communications Settings dialog. However you can override this from the command line if you wish it to occasionally use an alternative port.

The port name must be specified as COM1, COM2, COM3 or COM4. Other port names are permitted if your system has been configured for them. For example, on some IBM PS/2 computers, you can have COM5 and COM6.

## Read scratchpad on starting

**Syntax:** /read

**Description:** This switch forces Ameol to look for and process a scratchpad file in the

Ameol directory as soon as it has started.

Ameol looks for SCRATCHP.DAT, SCRATCHP.RCV, NEWSNET.DAT and NEWSNET.RCV in turn. These are the CIX scratchpad, a recovered CIX scratchpad, a Usenet scratchpad and a recovered Usenet scratchpad respectively. For each one it finds, it reads the file and processes any

messages contained within it.

On completion, Ameol displays the first unread message unless this

command is given in conjunction with the /quit switch.

## Automatically connect to CIX then exit

**Syntax:** /quit

**Description:** This switch duplicates the action of the <u>/auto</u> switch, but immediately exits

Ameol as soon as the connection to CIX has completed and the newly

downloaded scratchpads have been processed.

This option is provided for scheduled connections via third-party scheduling utilities. With this software, Ameol can be configured to connect to CIX at a

pre-determined time and immediately exit afterwards.

#### **Description of AMEOL.INI**

Ameol stores all configuration information in the AMEOL.INI configuration file. This file is loaded and saved to your Windows directory. If no AMEOL.INI file is present, Ameol uses its internal defaults and automatically creates this file from scratch.

The AMEOL.INI file is a plain text file that you can load and edit using any suitable text editor such as Notepad, supplied with Windows. The file consists of a number related *items* grouped into *sections*. Sections begin with a *section name* within square brackets and end at the next section or the end of the file.

The AMEOL.INI file used by Ameol 1.21 can include the following sections. Not all sections may be present in your copy of AMEOL.INI. For example, the **Tools** section will be absent if you have not installed any addon utilities.

Also note that there may be extra sections not listed below. These extra sections are created by Ameol addon utilities for storing their own configuration information. For a description of these sections, refer to the documentation supplied with the addon.

<u>Settings Section</u> General set of configuration settings.

<u>Directories Section</u> Paths set with the Directories Settings command.

<u>Colours Section</u> Ameol colour settings set with the Colours Settings command.

<u>Terminal Section</u>
Terminal emulator settings.

<u>Toolbar Section</u>
Toolbar settings and options.

<u>Extensions Section</u>
Directory association settings.

<u>Printer Section</u> Printer page margins and font settings.

<u>Tools Section</u> Installed Ameol addons.

## Writing your own scripts

Where Ameol does not provide the equivalence of a CIX function, it is possible for you to write your own scripts to provide this functionality. All scripts listed in the Scripts dialog are plain text files which can be loaded and edited with any standard text editor such as Notepad. To write your own script, simply use Notepad to compose the script, save it to the Script directory, then use the Script command to add it to the list of scripts within Ameol.

See also

**Script Commands** 

**String Prompts** 

# **Script Commands**

The following is a list of script commands and their meaning:

| The following is a list of script of | onimanus and their meaning:                                                                                                    |
|--------------------------------------|----------------------------------------------------------------------------------------------------|
| Command                              | Description                                                                                                    |
| break                                | Exits from a while loop.                                                                                                    |
| clear                                | Clears the terminal window.                                                                                                    |
| closelog                             | Closes the terminal log.                                                                                                    |
| continue                             | Repeat a while loop from the start.                                                                                                    |
| copy "filename" << <<                | Copy all text between << and << to "filename". The last << must appear at the very start of the last line.                                                           |
| delete "filename"                    | Delete "filename" from the local computer                                                                                                    |
| download "filename"                  | Downloads a file using ZMODEM protocol from CIX to the local computer. If "filename" does not include a path, it is downloaded into the Ameol download subdirectory. |
| end                                  | Marks the end of the script file. All text after this statement will be ignored.                                                                                     |
| endif                                | Marks the end of an IFENDIF block.                                                                                                    |
| endwhile                             | Marks the end of a WHILEENDWHILE block.                                                                                                    |
| gettime                              | Obtains and sets the PC time from CIX.                                                                                                    |
| hangup                               | Hangs up the modem.                                                                                                    |
| holdlog                              | Suspends logging of incoming data to the terminal log.                                                                                                    |
| if expression                        | Tests a condition and executes or skip commands depending on the condition.                                                                                          |
| include "filename"                   | Includes another script in "filename" at this point in the script.                                                                                                   |
| lasterror                            | A pseudo-variable that returns the last error number.                                                                                                    |
| openlog "filename"                   | Logs all incoming data to "filename".                                                                                                    |
| pause time                           | Pauses for time milliseconds.                                                                                                    |
| put "text"                           | Outputs the text in quotes followed by a newline.                                                                                                    |
| put name                             | Outputs the login name                                                                                                    |
| put password                         | Outputs the password                                                                                                    |
| <pre>putnocr "text"</pre>            | Outputs the text in quotes.                                                                                                    |
| recover                              | A pseudo-variable that determines whether or not Ameol should prompt to recover a scratchpad on the next blink.                                                      |
| rem                                  | Remark statement; the rest of the line is ignored                                                                                                    |
| rename "oldname" "newname"           | Rename a file.                                                                                                    |
| resumelog                            | Resumes logging after it was suspended with holdlog                                                                                                    |
| set variable=expression              | Sets the value of a variable or pseudo-variable.                                                                                                    |
| timeout                              | A pseudo-variable that holds the current timeout value.                                                                                                    |

upload "filename"

waitfor "text"
while expression

Uploads a file using ZMODEM protocol to CIX. The full pathname to the file must be specified.

Waits for "text" to appear in the incoming data stream.

Marks the beginning of a conditional loop.

#### **String Prompts**

If you embed certain characters in strings, you can force Ameol to display an Input or File Open dialog to prompt the user for the information to be inserted at that point in the string. For example, the following line:

```
put "mod %c('Add Participant','2')"
```

displays a list of conferences in a dialog box with the caption 'Add Participant'. The value 2 indicates that only conferences are displayed, not topics.

String prompts help to make scripts easier to write, easier to use and more flexible. The following list shows string prompts supported by Ameol:

#### **Conference/Topic Picker**

Syntax: %c('dialog caption', 'value')

**Description:** Displays a conference pick-list from which the user can select a conference and/or topic. The value field determines whether the list shows only conferences or both conferences and topics.

| <u>Value</u> | <u>Meaning</u>                       |
|--------------|--------------------------------------|
| 1            | Display both conferences and topics. |
| 2            | Display conferences only             |

If the user presses the Esc key, the entire script is aborted and is not added to the out-basket. If the user presses the RETURN key, the highlighted topic or conference replaces the string prompt.

For example:

```
put "mod %c('Add Participant','2')"
```

This displays a conference pick-list showing only conferences and with the caption 'Add Participant'. If the user selected the ameol reg conference from the pick-list, then the entire string is updated to

```
put "mod ameol reg"
```

This string is then output to the output script file which will subsequently be interpeted by Ameol when it comes to execute the entire script.

#### File Open Browser

Syntax: %fo('dialog caption', 'type', 'filter')

#### Description:

Displays a File Open dialog with the specified caption. The type field determines whether the dialog shows any special options. This field is currently undocumented and should be set to zero.

The filter field specifies a list of wildcards and descriptions which are used to constrain the files shown in the dialog. The format of a filter is:

```
"description\fwildcard"
```

where description is a short description of the filter such as "Zip files (\*.ZIP)", and wildcard is the wildcard used to filter out only those files matching the description. The description and wildcard are separated by the \f sequence.

If the user presses the ESC key, the entire script is aborted and is not added to the out-basket. If the user selects a filename and clicks OK, the selected

filename replaces the string prompt.

For example, the following puts up a File Open dialog showing only .TXT files:

```
put "upload %fo('Upload Document','0', 'Documents\f*.TXT')"
```

If the user subsequently selectes MYREPORT.TXT from the File Open dialog, the entire string becomes:

```
put "MYREPORT.TXT"
```

If the file is not in the current directory, the full pathname appears in the string.

#### **File Save Browser**

Syntax: %fs('dialog caption', 'type', 'filter')

Description:

Displays a File Save dialog with the specified caption. The type field determines whether the dialog shows any special options. This field is currently undocumented and should be set to zero.

The filter field specifies a list of wildcards and descriptions which are used to constrain the files shown in the dialog. The format of a filter is:

```
"description\fwildcard"
```

where description is a short description of the filter such as "Zip files (\*.ZIP)", and wildcard is the wildcard used to filter out only those files matching the description. The description and wildcard are separated by the \f sequence.

If the user presses the ESC key, the entire script is aborted and is not added to the out-basket. If the user selects a filename and clicks OK, the selected filename replaces the string prompt.

For example, the following puts up a File Save dialog showing only .TXT files:

```
put "upload %fs('Save As','0', 'Documents\f*.TXT')"
```

If the user subsequently selectes MYREPORT.TXT from the File Save dialog, the entire string becomes:

```
put "MYREPORT.TXT"
```

If the file is not in the current directory, the full pathname appears in the string.

#### **Input Dialog**

Syntax:

%s('dialog caption', 'prompt')

**Description:** Displays an Input dialog consisting of just a caption, a prompt and space for the user to input a response...

> If the user presses the Esc key, the entire script is aborted and is not added to the out-basket. If the user presses the RETURN key, the contents of the input field replaces the string prompt.

For example:

```
put "ffind %s('Fast Find','Find what ?')"
```

This displays a conference pick-list showing only conferences and with the caption 'Add Participant'. If the user typed in *lettuce*,. then the entire string is updated to

```
put "ffind lettuce"
```

This string is then output to the output script file which will subsequently be interpeted by Ameol when it comes to execute the entire script.

#### **Settings Section**

AddrBookWindow=[x,y,cx,cy]

The coordinates of the Address Book window within the Ameol workplace.

ArcScratch=flag

Specifies whether or not Ameol compresses scratchpads before downloading from CIX. A non-zero value for *flag* indicates that scratchpads are compressed. A zero value indicates that they are not compressed.

AutoIndent=flag

Specifies whether or not the editor in Ameol does auto-indenting. In auto-indent mode, Ameol indents the next line when the RETURN key is pressed by the number of spaces and/or tabs at the start of the preceding mode. A non-zero value enables auto-indenting. A zero value disables auto-indenting.

Baud=value

The communications baud rate.

CharDelay=value

Specifies the maximum inter-character delay before Ameol times-out. This value is specified in seconds.

CixHelpWindow=[x,y,cx,cy]

The coordinates of the CIX Help window within the Ameol workplace.

CixListWindow=[x,y,cx,cy]

The coordinates of the CIX List window within the Ameol workplace

Cmdln=command line

The command line of the external communications application as specified in the Communications Settings dialog.

ConferenceListWindow=[x,y,cx,cy]

The coordinates of the Conference List window within the Ameol workplace.

Connect Log=flag

Specifies whether or not Ameol maintains a log of each connection to CIX to the CONNECT.LOG file. A non-zero value specifies that a connection log is kept. A zero value specifies that connection logging is disabled.

ConnectFail=string

The message output by the modem when a connection fails. This is the string entered in the No Carrier field of the Modem Settings dialog.

ConnectMessage=string

The message output by the modem when a connection succeeds. This is the string entered in the Connect field of the Modem Settings dialog.

Cts=flag

Specifies whether or not Ameol checks that the CTS signal is active (low) before it connects to the modem. A non-zero value specifies that Ameol checks the CTS signal. A zero value indicates that Ameol ignores the CTS signal.

DialPulse=string

The modem command sequence used to dial when the modem is connected to a pulse dialling

#### extension.

DialTone=string

The modem command sequence used to dial when the modem is connected to a tone dialling extension.

DialType

Specifies whether Ameol uses the pulse dial command or the tone dial command. A zero value specifies that it uses the pulse dial command as defined by the dialpulse setting. A non-zero value specifies that it uses the tone dial command as defined by the dialtone setting.

```
Dtr=flag
```

Specifies whether or not Ameol checks the DCD signal while connected to CIX. The DCD signal is always active during a successful connect, and goes inactive when the modem disconnects from CIX. A non-zero value specifies that Ameol checks the DCD signal. A zero value specifies that Ameol ignores the DCD signal.

```
EditWindow=[x,y,cx,cy]
```

The coordinates of the editor window within the Ameol workspace. This includes the window displayed by the Say, Comment, Usenet, Mail, Fax Mail and Upload commands.

Escape

Specifies the modem escape sequence when Ameol hangs up the modem. This is the string entered in the Escape field of the Modem Settings dialog.

```
EventLogAllowed=value
```

This is a value that encodes the sum of the individual settings in the Event Options dialog. Where each setting in the Event Options dialog is enabled, the value associated with that setting is added to this value. The values are:

| Database Events             | 0001 |
|-----------------------------|------|
| Communications Events       | 0002 |
| Startup and Shutdown Events | 0004 |
| Disk and File I/O Events    | 8000 |
| Maintenance Events          | 0010 |
| Warning Events              | 1000 |
| Error Events                | 2000 |
| Message Events              | 4000 |

(Numbers are specified in hexadecimal)

EventLogMax=value

Specifies the maximum number of items permitted in the Event Log. When Ameol reaches this maximum, it discards events starting with the oldest.

```
FileListWindow=[x,y,cx,cy]
```

The coordinates of the File List window within the Ameol workspace.

Fullnames

Specifies whether or not CIX user names are shown in full in the Mail Address book. A non-zero value specifies that the full names are shown. A zero value specifies that CIX user names are shown.

```
HangUp=string
```

Specifies the modem hang-up sequence sent when Ameol hangs up the modem. This is the string entered in the Hang Up field of the Modem Settings dialog.

```
Headers=x1, x2, x3
```

The coordinates of the right-hand edges of the columns in the thread portion of the message window. These values apply to all topics except Mail and Usenet.

IndexWindow=[x,y,cx,cy]

The coordinates of the CIX Index window within the Ameol workspace.

Initialise=string

The modem initialisation string. This is the string entered in the Initialise field of the Modem Settings dialog.

InternalComms=flag

Specifies whether Ameol uses an internal or external communications module to connect to CIX. A non-zero value specifies that it uses its built-in communications module. A zero value specifies that it uses the external application configured by the <code>cmdln</code> setting.

LineBusy=string

The message output by the modem when the line is engaged or busy. This is the string entered in the Line Busy field of the Modem Settings dialog.

Mail Headers=x1, x2, x3

The coordinates of the right-hand edges of the columns in the thread portion of the message window. These values apply to the Mail and Usenet topics only.

Maximized=value

Specifies whether or not the main Ameol window is opened maximised when Ameol is started. A non-zero value specifies that the window is opened maximised. A zero value specifies that the window is opened in its normal (restored) state.

Modem=string

Is the name of the currently configured modem, as taken from the MODEMS.INI file.

Modem Ack=string

The message output by the modem in receipt of a successful command. This is the string entered in the Acknowledge field of the Modem Settings dialog.

Modem Nack

The message outpit by the modem in receipt of an incorrect or unsupported command. This is the string entered in the Error field of the Modem Settings dialog.

MsgBeep=flag

Specifies whether or not Ameol emits a beep when the user reaches the last unread message in a topic with the Spacebar. A non-zero value specifies that Ameol emits the beep. A zero value specifies that Ameol does not emit a beep.

NOTE: If the Enable System Sounds option has been disabled in the Sounds section of the Control Panel, Ameol flashes the caption bar twice whenever it would normally emit an audible beep and the msgbeep setting is non-zero.

Newkeys=flag

Specifies whether or not the Ctrl key is required in conjunction with PgUp and PgDn to scroll through a long message. A non-zero value specifies that the Ctrl key is not needed. A zero value specifies that the Ctrl key is needed.

OutBasketWindow=[x,y,cx,cy]

The coordinates of the Out Basket window within the Ameol workspace.

Phonex=script number

Specifies up to three phone numbers and scripts as defined in the Phone Numbers field of the Communications Settings dialog. The value x is the row number for this entry in the dialog. The *script* portion specifies the name of the connection script and is separated from the *phone* portion by at least one space.

Port=string

The name of the active communications port used to connect to CIX.

Recent=value

The maximum number of messages that Ameol will download from each new topic joined. This is the value set in the Recent Messages on Join field in the CIX Settings dialog.

Recover=value

Specifies whether or not the last connection to CIX was aborted. If this value is non-zero, the last connection was aborted and Ameol prompts the user whether or not to attempt to recover a scratchpad left on CIX. A zero value specifies that the last connection completed successfully.

Reset=string

The command sent to the modem to reset it. This is the string entered in the Reset field of the Modem Settings dialog.

ResumeWindow=[x,y,cx,cy]

The coordinates of the Resume window within the Ameol workspace.

Scratchpad=filename

The file name of the most recent scratchpad specified in the Import Scratchpad dialog.

Splitter=value

The percentage of the message window occupied by the message text and information bar. The thread window occupies the remaining percentage. This value can be adjusted by moving the splitter bar between the two, hence its name.

StatusDialogX=value

The offset of the left edge of the Status dialog when it is displayed in the Ameol workspace.

StatusDialogY=value

The offset of the top edge of the Status dialog when it is displayed in the Ameol workspace.

Stdfont=flag

Specifies whether Ameol uses small or standard size dialogs. With standard size dialogs, buttons and controls are larger, making them easier to see on large screens. A non-zero value specifies standard size dialogs. A zero value specifies small size dialogs

StripUsenetHeaders=flag

Specifies whether Ameol shows or hides Usenet message headers when displaying Usenet messages. A non-zero value specifies that Ameol hides the message headers. A zero value specifies that Ameol shows the message headers.

Suffix=string

The characters sent at the end of every command sent to the modem, with the exception of the initialisation string. This is the string entered in the Suffix field of the Modem Settings dialog.

TerminalWindow=[x,y,cx,cy]

The coordinates of the Terminal window within the Ameol workspace.

UHeaderx=string

Custom Usenet header definition. There may be up to 16 of these, labelled uheader1 to uheader16. The string is divided into two parts; the header field name and the header field value. The name part is separated from the value part by a colon (:) with no intermediate spaces.

Usenet=flag

Specifies whether or not Usenet access is enabled. A non-zero value specifies that Usenet access is enabled. A zero value specifies that Usenet access is disabled.

Viewmode=value

Specifies whether threads are shown in chronological, roots or reference mode. The meanings of the value are:

Reference Mode 0 Root Mode 1 Chronological Mode 2

WordWrap=value

Specifies the column at which Ameol word-wraps outgoing messages in the editor and in all messages uploaded to CIX.

#### **Directories Section**

Addons=path

Specifies the path to where addons are stored.

Archive=path

Specifies the path to the directory where Ameol stores archive copies of scratchpads, connection logs and script files.

Data=path

Specifies the path to the default data directory. This is the directory where Ameol stores your message base files, resumes and participant lists.

Download=path

Specifies the path to the default download directory.

Script=path

Specifies the path to the script files

Upload=path

Specifies the path to the default upload directory.

#### **Colours Section**

activeconf=rqb

The colour of an active conference in the list of CIX conferences. An active conference is one of which the user is a participant. This colour is also used for active Usenet newsgroups and users in the CIX User list which have local resumes.

author=rgb

The colour of author messages (ie. messages posted by the user).

balloonhelp=rgb

The colour of the balloon help background.

balloonhelptext=rgb

The colour of text in the balloon help.

edit=rgb

The colour of edit text in the Say, Comment, Mail, Fax Mail, Usenet and Upload windows.

highlight=rgb

The colour of the highlight bar in the thread window.

highlighttext=rgb

The colour of text under the highlight bar.

ignored=rgb

The colour of ignored messages in the thread window.

ignoredtopic=rgb

The colour of topics in the Conference List window that have been marked as *ignored*. (ie. topics which have the Do not mark messages unread option set).

infobar=rgb

The colour of text on the information bar between the thread and message windows.

marked=rgb

The colour of marked messages in the thread window

message=rgb

The colour of messages text.

normal=rgb

The colour of messages in the thread window that are not priority, ignored, marked or author messages.

priority=rgb

The colour of priority messages in the thread window.

resignedtopic=rgb

The colour of topics in the Conference List window that have been resigned.

status=rgb

The colour of text on the status bar

terminal=rgb

The colour of text in the terminal window.

unread=rgb

The colour of the unread/total count in the Conference List window for topics/conferences which have unread messages.

#### **Terminal Section**

ansi=flag

Specifies whether the Terminal is operating in raw TTY mode or ANSI (VT100) mode. A non-zero value specifies Ansi (VT100) mode. A zero value specifies raw TTY mode.

autowrap=flag

Specifies whether the Terminal wraps long lines at the last column. A non-zero value specifies that it wraps lines. A non-zero value specifies that it only wraps lines on receipt of a carriage return and linefeed pair.

buffersize=value

Specifies the number of lines in the scroll-back buffer. The default is 100.

linewidth=value

Specifies whether Terminal is running in 80 or 132 column mode. The value is either 80 or 132, although intermediate values are valid.

localecho=flag

Specifies whether the Terminal echoes all typed characters. A non-zero value specifies that all characters typed at the local keyboard are echoed. A zero value disables local echo.

newline=flag

Specifies whether the Terminal automatically adds a newline for all incoming carriage return characters. A non-zero value specifies that all carriage returns received from the host are automatically followed by a linefeed. A zero value specifies that the host system must supply the linefeeds.

sound=flag

Specifies whether the Terminal sounds a 'beep' on receipt of the BELL character (ASCII 7). A non-zero value specifies that it sounds a beep. A zero value specifies that no beep is emitted.

striphigh=flag

Specifies whether the Terminal strips the top bit from all incoming and outgoing characters. A non-zero value specifies that all incoming and outgoing characters have bit 7 stripped. A zero value specifies that the characters are not altered.

#### **Toolbar Section**

toolx=bitmap,command

Specifies a single tool on the toolbar. The position of the tool on the toolbar is denoted by the number after the tool statement, where tool1 is the first (left-most or top-most) tool. The bitmap and command values identify the picture shown on the button and the menu command associated with the tool. These values are internal to Ameol and are not documented here.

```
ToolBar=flag
```

Specifies whether or not the toolbar is visible. A non-zero value indicates that the toolbar is visible at the position specified by the ToolbarPosition item. A zero value indicates that the toolbar is hidden.

```
ToolBarLocation=value
```

Specifies the orientation of the toolbar when it is docked, or whether it is floating over the Ameol workspace. The meaning of the value is as follows:

```
Docked Top 0
Docked Bottom 1
Docked Left 2
Docked Right 3
Floating 4
```

ToolBarPosition=[dx,dy,fx,fy]

Specifies the position of the toolbar. The first coordinates pair (dx,dy) specify the offset of the left and top edge of the toolbar when docked. The second coordinates pair (fx,fy) specify the offset of the left and top edge of the toolbar when floating over the desktop.

#### **Extensions Section**

The Extensions section consists of a number of *extension=path* pairs for each directory association defined with the Directory Association command. The format of each entry is

extension=path

where *extension* is a 3-character directory extension prefixed by a single period (.), and *path* is the path to the directory associated with that extension.

#### **Printer Section**

bottom margin=value

Specifies the size of the bottom margin of the page in centimetres. Fractional values are permitted.

fontname=name

Specifies the name of the user-defined printer font.

fontsize=value

Specifies the size of the user-defined printer font.

fontstyle=name

Specifies the name of the user-defined printer font style. The style name depends on the font, but is usually *regular*, *bold*, *italic* or *bold italic*.

fonttype=value

Specifies the type of font used when printing. This may be one of the following:

```
Default printer font 0
Window font 1
User defined font 2
```

left\_margin=value

Specifies the size of the left margin of the page in centimetres. Fractional values are permitted.

right margin=value

Specifies the size of the right margin of the page in centimetres. Fractional values are permitted top\_margin=value

Specifies the size of the top margin of the page in centimetres. Fractional values are permitted

#### **Tools Section**

The Tools section lists all installed Ameol addons. Each addon appears as a separate item and the value of each item specifies the settings in the Utilities Settings dialog. The format is:

toolx=path, menu text, keystroke, description

Where: path is the full pathname to where the addon is installed.

*menu text* is the text that appears in the Utilities menu.

keystroke is the description of the keystroke assigned to the addon.

description is the short description of the addon.

#### Close

### **Glossary**

<u>Acronym</u>

<u>Ameol</u>

Ameol directory

**Append** 

**Bandwidth** 

Blink

**Buffered serial port** 

<u>CIX</u>

**Co-Moderator** 

Collapsed

Comment

Compact

Compuserve

**CONC** 

**Conference** 

<u>cps</u>

<u>Default</u>

**Directory** 

Double-post

**Download** 

**Expanded** 

<u>File</u>

<u>Flame</u>

**Focus** 

<u>Internet</u>

Mail in-basket

Mail out-basket

<u>Modem</u>

**Moderator** 

Newsgroup

Off-topic

<u>OLR</u>

OLR lag

**Original** 

**Participant** 

**Pointer** 

**Priority** 

**Profile** 

**Prompt** 

**Purge** 

**Reference** 

<u>Resume</u>

<u>Root</u>

Serial port

<u>Sig</u>

Status Bar

<u>Thread</u>

<u>Toolbar</u>

<u>Topic</u>

<u>Traffic</u>

<u>Upload</u>

<u>Usenet</u>

<u>UUDecode</u>

<u>UUEncode</u>

<u>Wibble</u>

<u>Wildcard</u>

### **Acronym**

Loosely, a 'word' made up of letters of other words. For example, "CIX", from 'Compulink Information eXchange', or "NALOPKT", from 'Not a lot of people know that'.

## Ameol

A Most Excellent Off Line reader for CIX, the Windows OLR that you are using.

## **Append**

Add to the end of. In the Export dialog, causes the exported information to be added to the end of the chosen file, instead of overwriting an exisiting file.

### **Bandwidth**

The amount of data which can be squeezed down a line at one time. Another meaning is that of a topic with a lot of new messages per day.

### **Blink**

The process when Ameol connects to CIX, uploads your messages and other items in the out-basket, and collects and downloads any new mail, messages or files.

### **Buffered serial port**

Many modern computers are fitted with buffered serial ports which allow more reliable communications under a multi-tasking environment, or even a pseudo-one like Windows. The most common type of buffered serial port at present is the 16550 UART. The 8250 type, by contrast, is not buffered, and may prove unreliable at high speed under Windows. Most internal modem ports are buffered.

# CIX

Compulink Information eXchange, the conferencing system to which Ameol connects.

## Collapsed

The folded status of a conference within the local conference list. A collapsed conference displays only the conference name, therefore is less intrusive in the list. When *expanded* it displays the topics as well.

#### Comment

A comment is a reply to a message in a topic in a conference: Ameol shows the relationship between messages (which ones are comments to which) by levels of indentation in the thread pane of the message window.

### **Compact**

Verb: the action performed after a purge, where Ameols message files recompact in order to minimise disc fragmentation. (Can also mean noun: the short format of CIX message headers, altered through the user profile. See the CIX manual for further information on headers).

#### **Co-Moderator**

An assistant controller and administrator of a conference. Co-moderators are generally responsible for adding and removing participants to and from the conference if it is not open; maintaining file lists in those topics which have files; maintaining the conference itself by checking how full (of messages) the topics are, and adding new ones if necessary, as well as other more detailed duties. Consult the CIX manual or ask in the moderators conference for further details.

## Compuserve

A large American on-line service.

### CONC

COnnect... No Carrier. This is a common communications problem which can often be traced back to the modem or incorrect system setup, or a noisy telephone line.

#### Conference

A forum, or discussion area, on CIX. Conferences can be Open (O), Closed (C), or Closed-Confidential (CC). You can join open conferences at will, but need to be admitted to a closed or closed-confidential one by one of the moderators. Conferences contain topics which contain messages and can contain files.

### cps

Characters Per Second: a measure of the speed at which data is moved from computer to computer.

### **Directory**

The containers in which files are kept on your computer. Logical directory structure is important for a computer system. Files should be kept in their correct places. You really need to know what a directory is before you use Ameol or CIX very much. See your Windows or DOS manual for further information.

#### **Default**

The name of the setting which will be used in any situation if a different one is not explicitly chosen. For instance, the default download directory is where files will be downloaded to unless you specify that they should be downloaded somewhere else.

# **Double-post**

Double-posting is the action of posting the same message twice in a topic by accident, usually by an OLR crashing.

### **Download**

The process of transferring data or a file from the remote computer (CIX, in this case) to your local computer. CIX and Ameol use the ZModem file transfer protocol for downloading.

# **Expanded**

The unfolded state of a conference in the local conference list. When a conference is expanded it displays its topics indented underneath. When *collapsed* it does not display the topics.

#### File

A container for data. Your computer deals in files - you really need to know what a file is before you get very far into Ameol or CIX. Files are stored in directories. You can think of a directory also as a container on your hard disc, but for files. Directories contain files, files contain data. On CIX, files can be downloaded from conferences.

#### **Flame**

The reaction, often an overreaction, to a message posted in a conference. Because it is so easy to misinterpret plain text, if you post a message and someone takes it the wrong way, you might be flamed.

#### Focus

The item which will receive keystrokes or mouse clicks the next time you operate the keyboard or mouse, is said to have the focus. See your Windows manual for further details.

#### **Internet**

The huge global network of networks. An enormous interconnected web of computer systems, which is used by academic institutions, commercial corporations, and organisations large and small throughout the world, to exchange information. When you send external Email from CIX, it will pass through the Internet to reach its destination. The Internet provides many many other facilities in addition to mail. A full description is beyond the scope of this glossary. Join the internet conference on CIX for more details.

#### Modem

MOdulator/DE-Modulator. The piece of equipment which connects to your computer and transmits data down the telephone lines to CIX. You can not log on to CIX via the phone line without one of these.

#### **Moderator**

The controller and administrator of a conference, usually referred to as a co-moderator if there is more than one. Moderators are generally responsible for adding and removing participants to and from the conference if it is not open; maintaining file lists in those topics which have files; maintaining the conference itself by checking how full (of messages) the topics are, and adding new ones if necessary, as well as other more detailed duties. Consult the CIX manual or ask in the moderators conference for further details.

#### **Newsgroup**

A Usenet conference. Similar in concept to a CIX conference, only global, in that people other than CIX users, from all around the world, can access it. There are roughly the same number of local CIX conferences as there are Usenet Newsgroups. You can join any Usenet Newsgroup which appears in your Newsgroups list in the Lists window.

#### Off-topic

A comment or thread can be said to be off-topic either if it has degenerated so far from the original root message as to be effectively a completely different subject, or if it is about a subject in a topic which has nothing to do with that subject. Reaction to off-topic messages and threads varies. Many moderators will give gentle reminders, although some will not worry at all, and some may withdraw messages without a second thought. This will depend, as always, on the character of the conference, topic, and moderator.

#### **OLR**

Off Line Reader An off line reader such as Ameol keeps your telephone and CIX bills down by automating the process of logging you on to CIX, sending your messages and receiving any which are waiting for you, plus any other commands, then logging you off. Although it is still possible to use CIX on line at the command line interface (CLI), there are not many people who exclusively use it in this way. Most use an OLR.

#### **OLR lag**

Because the time difference between actually composing a message in Ameol, and posting it on CIX, can be quite large, sometimes comments do not appear to make sense, or questions which have been answered are answered again by somebody else some time later. This confusing phenomenon is known as OLR lag. Before OLRs were widely used, this rarely happened, because the answers to questions were posted immediately, and one had to read mesages online to comment to them, and therefore they were up to date. OLR lag is not a problem, indeed it can even be quite amusing, but you should be aware of it.

# Original

The original message is the message to which a comment is commenting.

# **Participant**

A member of a topic or conference.

#### **Pointer**

CIX maintains records, like bookmarks, of where you are in each conference. These records are collectively known as your pointers. If you have a crash and need to get back all the messages you have downloaded that day, you can use the Restore pointers script, which puts your pointers back to where they were shortly after midnight that day.

# **Priority**

A priority message is one from you, in a thread in which you are participating, or explicity marked as such. You can go immediately to unread Priority messages by using the Global Next Unread Priority command.

#### **Profile**

The file on CIX in which your personal CIX system settings are stored. Only you can access this file. You should rarely need to change it. You should not change it unless you are sure you know what you are doing.

#### **Prompt**

A signal from the computer to the user, to indicate that it is ready to accept input commands. This can be on CIX, common prompts being Main: and Mail:, or on your computer, where DOS will show itself with a prompt similar to C:\>

# **Purge**

The reduction of the Ameol message base in size, by erasing of messages older than a certain date, or down to a certain size.

# Reference

Reading in Reference order is reading in the most logical order - in order of comments to a message.

#### Resume

An area on CIX where you can store personal details about yourself that you want others to be able to access to find out about you. Your resume is stored as a simple text file on CIX which anybody can read.

# Root

The original message of a thread.

#### **Serial port**

A serial communications port in a computer, which allows devices such as the modem to talk to the computer. Most PC-compatible computers have at least two serial ports, one of which may be used by the mouse. An internal modem uses its own port, usually COM3. Serial ports can be buffered - see 'Buffered serial ports'

#### Sig

A signature attached to the end of a message. On CIX you are discouraged from using a verbose signature and if you use one should restrict it to no more than a line or two at most. On Usenet, and elsewhere on the Internet, you may find that larger sigs are tolerated, as that is the only information users can convey to each other. However, on CIX you should use your resume for giving details about yourself.

#### **Status Bar**

The bar at the bottom of the screen, displaying information, an icon if you have actions waiting in the Outbasket, and the current time or length of connection.

#### **Thread**

A conversation or dialogue on CIX. A thread originally arises from a root message, but they often split into many sub-threads, as the conversation diversifies, and separate subjects or points are pursued in separate threads. The word Thread is commonly used also to mean sub-thread, and its actual meaning can only be determined in context.

# Toolbar

The bar (which can be placed at any side of the screen, or made to float) containing buttons to perform common actions.

# **Topic**

A discussion area within a conference. Topics can be read-only or read/write, and may contain files.

# Traffic

The rate of new messages in a conference or topic. Heavy traffic implies a busy conference or topic.

# **Upload**

The process of transferring data or a file from the local computer to the remote computer (CIX, in this case). Ameol uses the ZModem file transfer protocol for uploading, although CIX supports other, less efficient, protocols as well.

# Usenet

The global news network carried over the Internet

# **UUEncode**

 $\hbox{UUEncoding is the process of making an ASCII representation of a binary file, so that it can be transmitted by Mail}\\$ 

# **UUDecode**

UUDecoding is the process of changing such a representation back into a binary file.

#### **Wibble**

General, idle, inconsequential chatter. In a typical conference there may be a topic set aside for wibble, often called chatter. As always, depending on the conference, topic, and moderator(s), off-topic wibble may be tolerated to a greater or lesser degree.

#### Wildcard

A wildcard character is one specified in a filename to mean any character or any string of characters. The commonly used ones are ? which means any single character and \* which means any string of characters.

To specify all files in a directory starting with banana you would use banana\*. This would match files called banana1, bananaz, banana01.txt, banana, bananazz.doc.

To specify all files in a directory which have seven letters and start with banana you would use banana? which would find banana1 and bananaz but not banana01.txt, banana, or bananazz.doc as they do not contain a specific character match.

# **Ameol directory**

The directory to where you installed Ameol. This is also referred to as the *base* Ameol directory, and is where the file AMEOL.EXE or AMEOL32.EXE can be found.

#### Mail in-basket

On CIX, this is where all incoming internal and external mail is stored. Internal mail is mail from other CIX users. External mail is mail from outside CIX.

# Mail out-basket

On CIX, this is where all mail sent by you is stored.